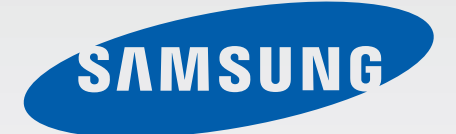

# SM-G5109

# 使用说明书

中文 12/2014 版本 1.2

www.samsung.com/cn

目录

# [请先阅读说明文件](#page-4-0)

## 入门指南

- 包装内容
- 设备部位图
- 使用 UIM 或 SIM 卡和电池
- [使用存储卡](#page-15-0)
- [打开或关闭设备](#page-17-0)
- [锁定和解锁屏幕](#page-18-0)

# [基本功能](#page-19-0)

- [使用触摸屏](#page-19-0)
- [主屏幕布局](#page-22-0)
- [通知面板](#page-26-0)
- [打开应用程序](#page-28-0)
- [安装或卸载应用程序](#page-29-0)
- [输入文本](#page-30-0)
- [屏幕截图](#page-32-0)
- [文件管理](#page-32-0)
- [省电功能](#page-34-0)
- [查看帮助信息](#page-35-0)

### [网络连接](#page-36-0)

- [移动数据](#page-36-0)
- [WLAN](#page-36-0)
- [网络共享和移动热点](#page-37-0)
- [互联网](#page-39-0)

# [个性化](#page-41-0)

- [管理主屏幕和应用程序屏幕](#page-41-0)
- [设置墙纸和铃声](#page-43-0)
- [更改屏幕锁定方式](#page-44-0)
- [从之前的设备传输数据](#page-45-0)
- [设置账户](#page-45-0)

#### [电话](#page-46-0)

- [拨打电话](#page-46-0)
- [接听电话](#page-48-0)
- [通话时的选项](#page-49-0)

### [联系人](#page-51-0)

- [添加联系人](#page-51-0)
- [管理联系人](#page-52-0)

# 信息和电子邮件

信息

电子邮件

### 照相机

- 基本拍摄
- 拍摄模式

照相机设置

#### 相册

查看照片或视频

## 多媒体

音乐

视频

# 实用应用程序和功能

- S 日历
- 时钟
- 计算器
- 备忘录
- 录音机
- 手电筒
- Hancom Office 2014
- 三星礼包
- 4G生活

# 与其他设备连接

- 蓝牙
- WLAN直连
- 屏幕共享
- 移动打印

# 设备和数据管理器

- 升级设备
- 在设备和电脑之间传输文件
- 执行数据重置

#### 设定

- 关于设定
- 连接
- 设备
- 个人
- 系统

# [辅助功能](#page-104-0)

- [关于辅助功能](#page-104-0)
- [使用主屏幕键以打开辅助功能菜](#page-105-0) [单](#page-105-0)
- [设置文字转语音功能](#page-105-0)
- [更改字体大小](#page-105-0)
- [反转显示颜色](#page-106-0)
- [颜色调整](#page-106-0)
- [放大屏幕](#page-107-0)
- [设置闪烁通知](#page-107-0)
- [关闭所有声音](#page-107-0)
- [单声道音频](#page-107-0)
- [调整声音平衡](#page-108-0)
- [设置点住延时选项](#page-108-0)
- [接听或结束通话](#page-108-0)
- [使用单击模式](#page-109-0)
- [使用其他有用功能](#page-109-0)

# [服务提供商应用程序](#page-110-0)

# [国际漫游功能](#page-111-0)

# [故障排除](#page-120-0)

# [通知](#page-126-0)

# <span id="page-4-0"></span>请先阅读说明文件

使用本设备之前,请先阅读本说明书,以确保安全和正确使用。

- 说明基于设备的默认设置。
- CPU 和内存占用率较高的内容 (优质内容) 会影响设备的整体性能。取决于设 备的规格及其所使用的环境,与该内容相关的应用程序可能无法正常工作。
- 对于由三星以外的提供商提供的应用程序所造成的性能问题,三星概不负责。
- 对于因编辑注册表设置或修改操作系统软件而导致的性能问题或不兼容性, 三 星概不负责。尝试定制操作系统可能导致您的设备或应用程序无法正常工作。
- 本设备中提供的软件、声源、墙纸、图像及其他媒体被授权为有限使用。将这 些资料引用并使用于商业或其他用途,是违反版权法的行为。对于非法使用媒 体导致的法律问题,用户应负全责。
- 收发信息、上传和下载、进行自动同步、使用部分应用程序或使用定位服务可 能会产生其他费用。如欲避免产生额外费用,请选择合适的数据收费计划。有 关详细信息,请联系服务提供商。
- 设备随附的默认应用程序随时可能更新, 并可能在未经事先通知的情况下撤消 支持。如您对随设备附带的应用程序有疑问,请联系三星服务中心。对于用户 安装的应用程序,请联系服务提供商。
- 修改设备的操作系统或安装非官方来源的软件,可能会导致设备发生故障并损 坏或丢失数据。这些操作违反三星许可协议,并将使您的保修失效。

请先阅读说明文件

# 指示符图标

- $\Delta$ 警告:可能伤及自己或他人的情况。
	- 注意:可能损坏您的设备或其他设备的情况。
		- 提示:注释、使用提示或附加信息。

# 入门指南

# 包装内容

检查产品包装盒中是否有以下物品:

- 设备
- 电池

K

- 快速入门指南
	- 设备随附的物品和可用配件可能会因所在地区或服务提供商而异。
		- 随附的物品专为本设备设计,可能与其他设备并不兼容。
		- 可以向本地三星零售商购买其他配件。购买前请确保它们与设备兼容。
		- 只可使用经过三星许可的配件。使用未经许可的配件可能导致性能问题和 故障, 此情形不在保修范围内。
		- 是否提供所有配件完全取决于制造公司。有关可用配件的更多信息, 请 参阅三星网站。

入门指南

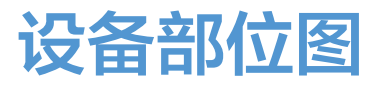

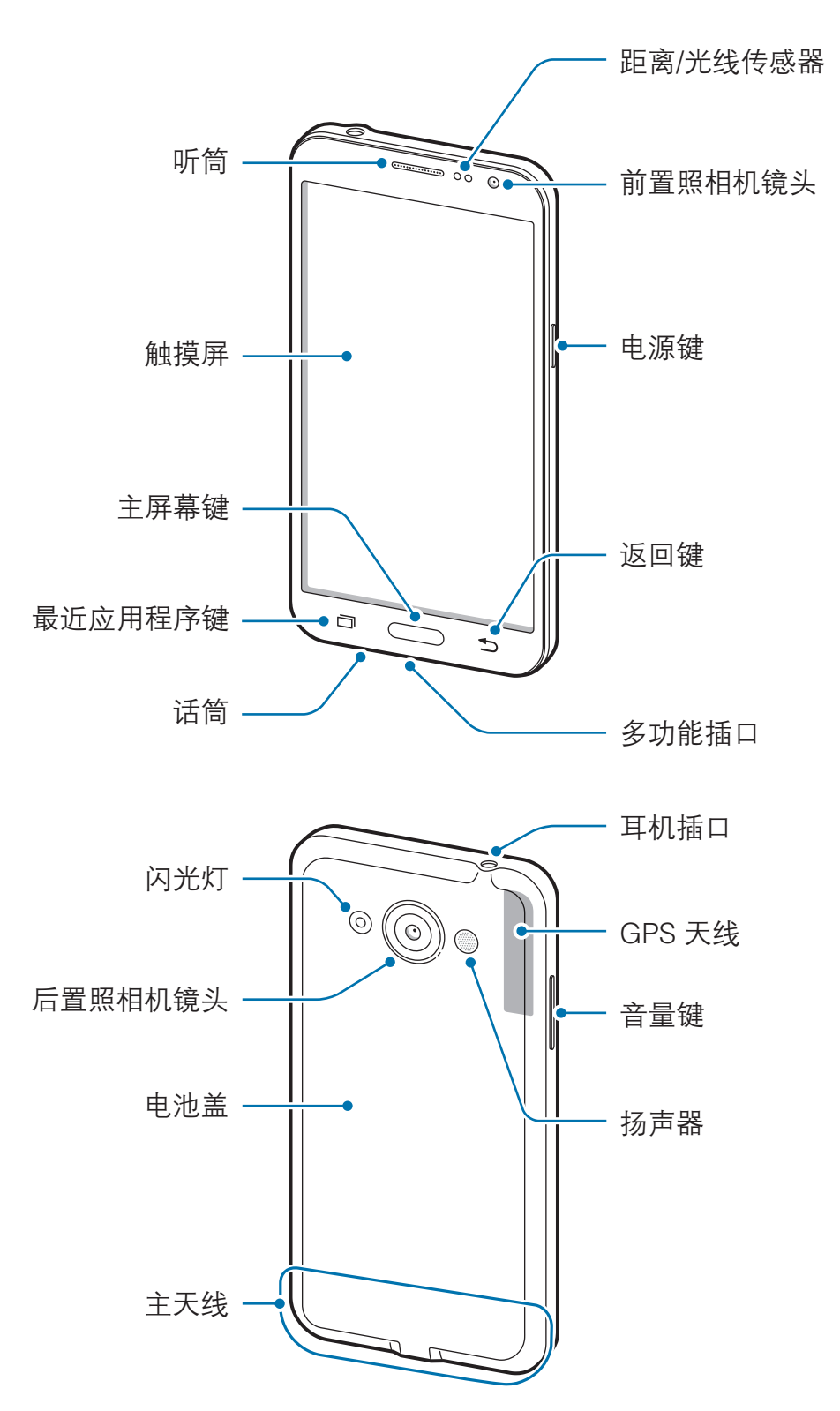

- 请勿用手或其他物体盖住天线区域。否则可能会导致连接问题或消耗电  $\mathbb Z$ 池电量。
	- · 建议使用经过三星许可的屏幕保护装置。未经许可的屏幕保护装置可能 导致传感器故障。

#### 按键

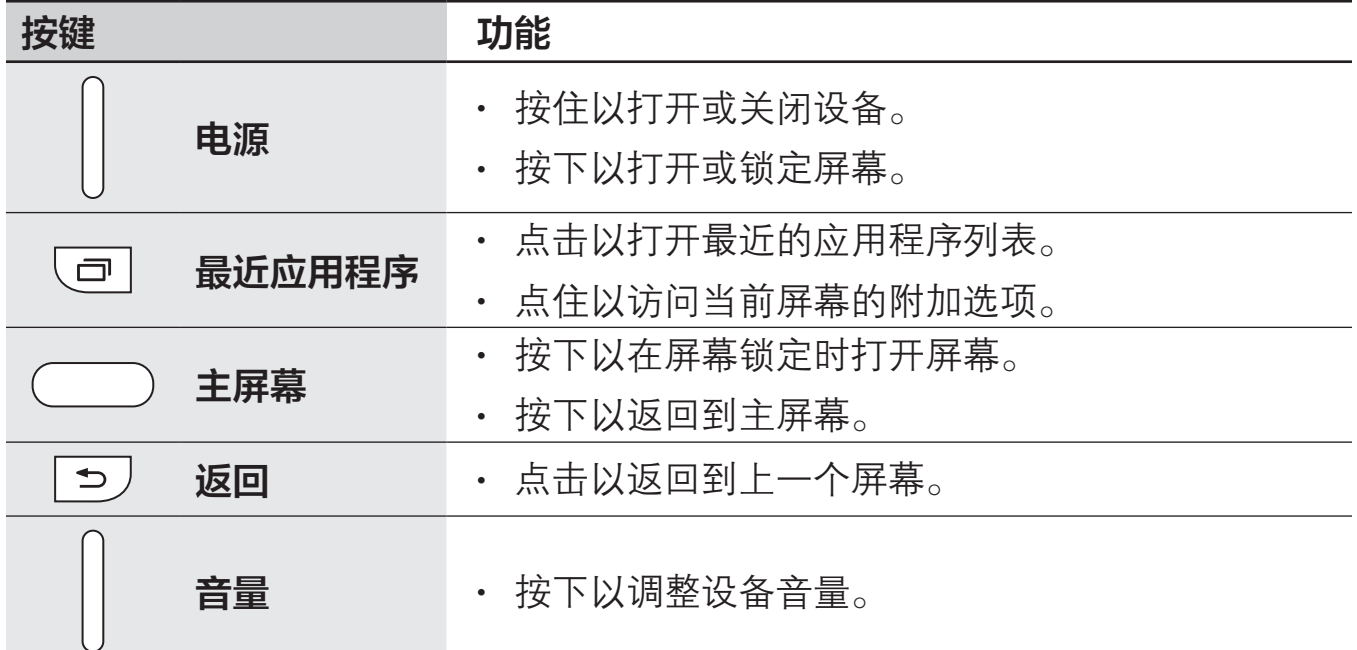

入门指南

K

# 使用 UIM 或 SIM 卡和电池

# 安装 UIM 或 SIM 卡和电池

插入移动电话服务提供商提供的 UIM 或 SIM 卡,以及随附的电池。

- 本设备仅可使用 microUIM 或 microSIM 卡。
	- 取决于服务提供商,有些 LTE 服务可能无法使用。有关服务可用性的详 细信息,请联系服务提供商。

1 取下电池盖。

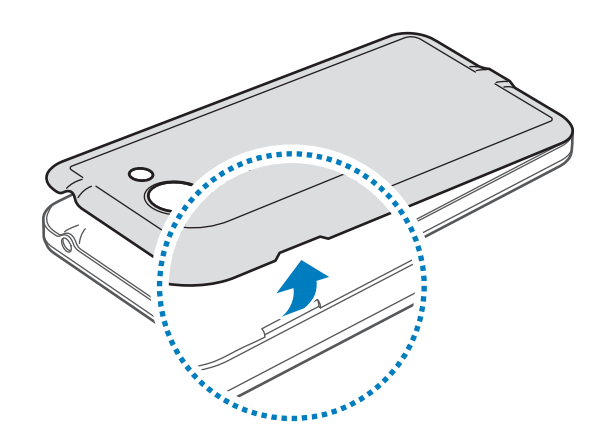

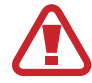

取下电池盖时,小心不要弄伤指甲。

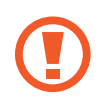

请勿过度弯曲或扭转电池盖。否则会损坏电池盖。

 $2$  使金色触点面朝下,插入 UIM 或 SIM 卡。 将 UIM 卡插入中国电信卡槽 (❶), 将 SIM 卡插入 GSM 卡槽 (<sup>2</sup>)。

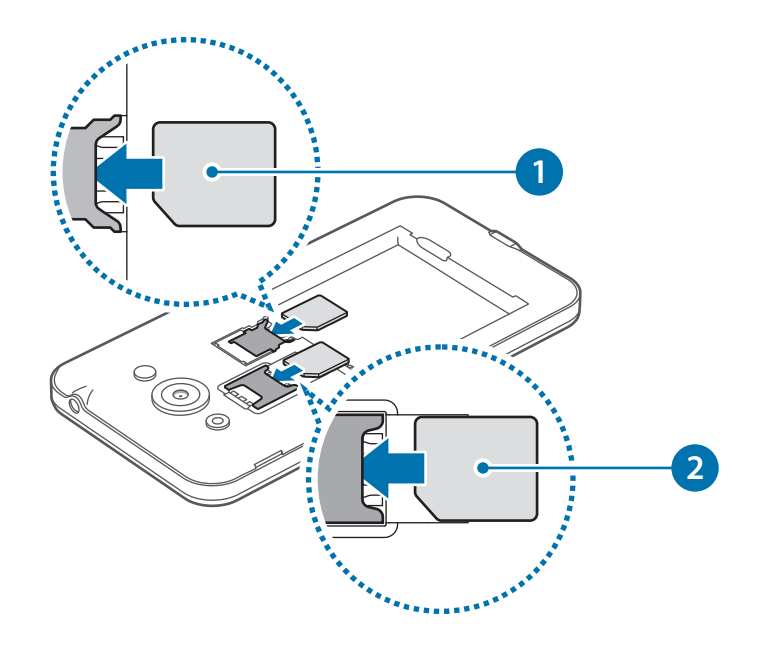

- 请勿将存储卡插入 UIM 或 SIM 卡插槽中。如果存储卡不小心卡在 UIM Q 或 SIM 卡插槽中,请联系三星服务中心取出存储卡。
	- 小心不要丢失或让他人使用 UIM 或 SIM 卡。对于卡丢失或被盗所造成的 任何损害或不便,三星概不负责。
- 3 使金色触点完全对准设备的触点,插入电池。

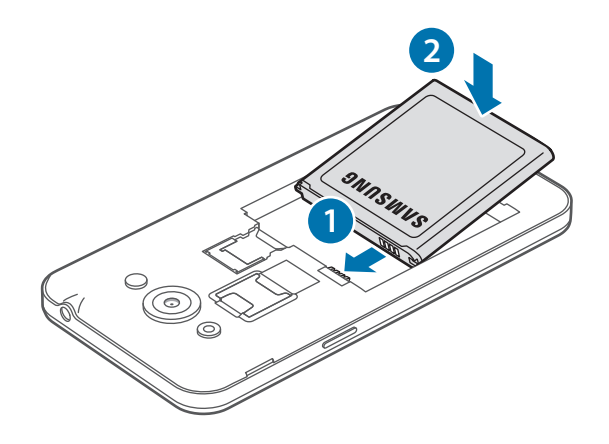

4 装回电池盖。

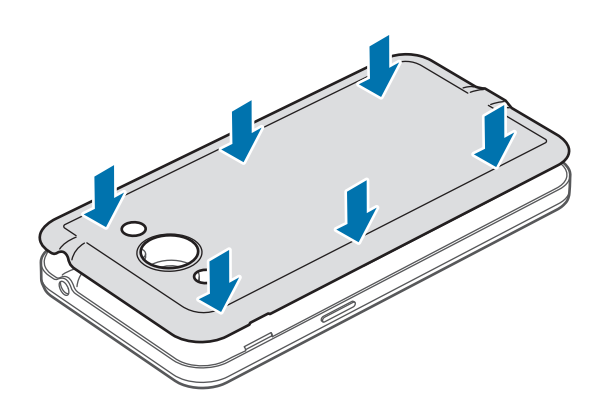

- 确保电池盖紧闭。
	- 仅适用设备随附的三星许可电池盖和配件。

# 取出 UIM 或 SIM 卡和电池

- 1 取下电池盖。
- 2 卸下电池。

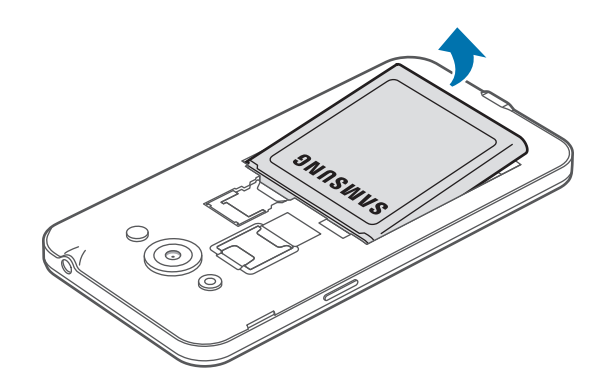

#### 3 取出 UIM 或 SIM 卡。

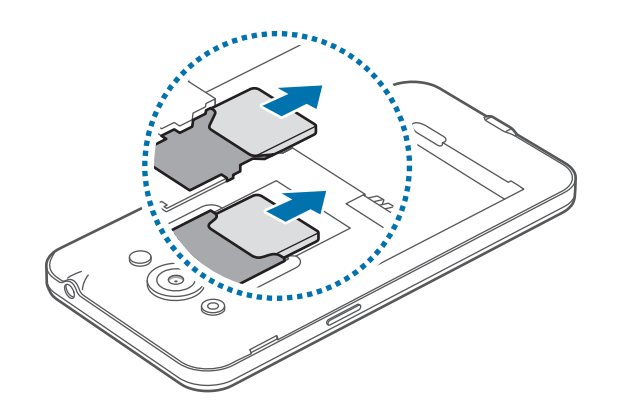

# 使用 UIM 或 SIM 双卡

如果插入 UIM 和 SIM 两张卡,您可以在单个设备使用两个电话号码或服务提供商。

#### 激活 UIM 或 SIM 卡

在主屏幕上,点击应用程序 → 设定 → UIM/SIM 卡管理器。点击 UIM 或 SIM 卡的 两个开关中的任意一个或两个后,点击保存以将其启动。

如果两张卡都被激活,可以接收两张卡的电话和信息。但是,如果其中一张 卡处于通话状态,另外一张卡则无法接收新的来电。

#### 更改 UIM 或 SIM 卡的显示图标或名称

在主屏幕上,点击应用程序 → 设定 → UIM/SIM 卡管理器。选择 UIM 或 SIM 卡, 点击 2,再点击图标或名称。

#### 双卡切换

同时激活 UIM 和 SIM 两张卡时,通知面板的控制面板会显示卡选择图标。打开通知 面板,然后选择一张卡。

入门指南

## 为电池充电

首次使用前,先用充电器为电池充电。也可通过 USB 数据线将设备连接至电脑来 为设备充电。

仅使用三星许可的 USB 电源适配器、电池和 USB 数据线。未经许可的 USB 电源适配器或 USB 数据线会导致电池爆炸或损坏设备。

- 电池电量不足时, 电池图标显示为空。
	- 如果电池完全放电,连接充电器时,设备将无法立即开启。开启设备前, 让耗尽的电池先充电几分钟。
	- 如果一次使用多个应用程序、使用网络应用程序或需要连接至其他设备的 应用程序,电池将会快速耗尽。为避免断开网络连接或数据传输时断电, 务必为电池完全充电后再使用这些应用程序。

将 USB 数据线一端连接到 USB 电源适配器, 将 USB 数据线另一端插入多功能插 口,然后将 USB 电源适配器插入标准电源插座中。

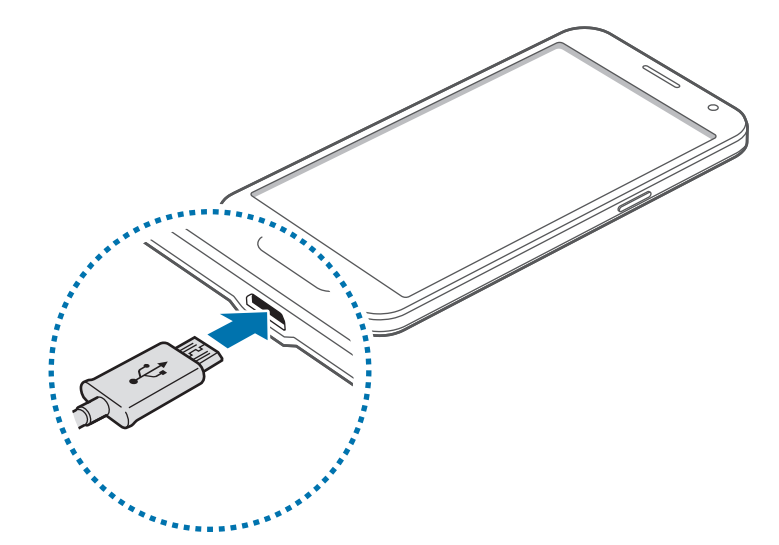

充电器连接不当可能会导致设备严重损坏。因误操作造成的任何损坏不涵盖 在保修范围内。

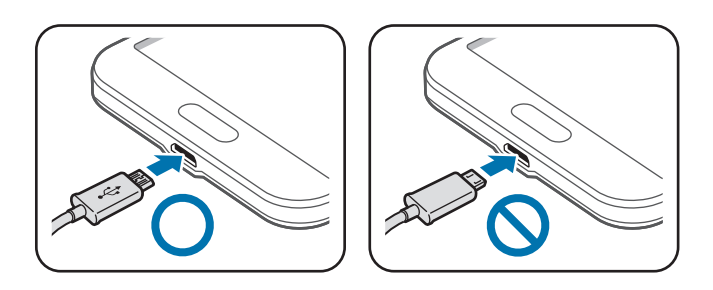

- 虽然在充电时可以使用设备,但这可能会延长电池完全充电的时间。
	- 如果在充电时电源电压不稳定,触摸屏可能无法正常工作。此时,可从 设备上拔下充电器。
	- 设备在充电时会变热。这属于正常情况,不会影响设备的使用寿命或性 能。如果电池比平常更热,则充电器可能停止充电。
	- 如果设备无法正常充电,请联系三星服务中心。

完全充电后,断开设备与充电器的连接。先从设备拔下充电器,然后从电源插座拔 下插头。

取下充电器前,请勿卸下电池。否则可能会损坏设备。

为节约电量,请在不使用时拔下 USB 电源适配器。 USB 电源适配器不带 电源开关,因此在不使用时必须从电源插座拔下 USB 电源适配器以节约电 量。充电时,充电器应保持紧贴电源插座并易于拔插。

#### 减少电池损耗

本设备提供了一些可助您节省电池电量的选项。通过自定义以下选项及取消后台运 行的功能,可以延长设备每次充电后的使用时间:

- 在不使用设备时,可以通过按下电源键切换到锁定模式。
- 取消蓝牙功能。
- 取消 WLAN 功能。
- 取消应用程序的自动同步功能。
- 减少背景灯时间。
- 降低屏幕亮度。

<span id="page-15-0"></span>入门指南

# 使用存储卡

# 安装存储卡

本设备可使用容量最高为 64 GB 的存储卡。取决于存储卡制造商和类别,有些存 储卡可能与您的设备并不兼容。

- 有些存储卡可能与设备并不完全兼容。使用不兼容的存储卡可能会损坏设 备或存储卡,或损坏存储在卡中的数据。
	- 正面朝上插入存储卡。
- 设备支持 FAT 和 exFAT 文件系统的存储卡。插入不同文件系统格式的存 储卡时,设备会要求重新格式化存储卡或不识别存储卡。
	- 频繁写入和删除数据会缩短存储卡的使用寿命。
	- 将存储卡插入设备时,存储卡的文件目录将出现在文件管理 → SD 卡文 件夹中。
- 1 取下电池和电池盖。
- 2 将金色触点面向下插入存储卡。

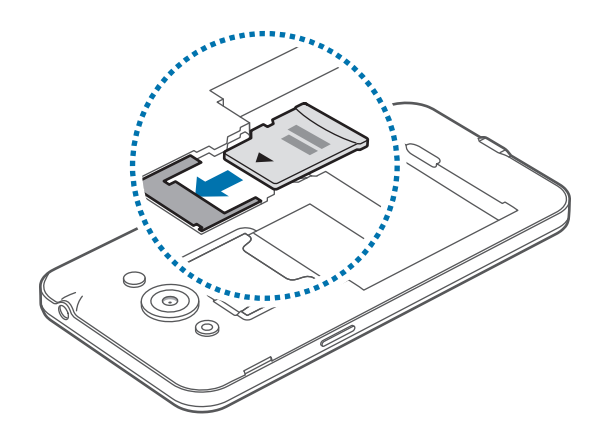

3 装回电池和电池盖。

### 取出存储卡

取出存储卡前,先卸载存储卡以便安全取出。在主屏幕上,点击**应用程序 → 设定**  $\rightarrow$  存储  $\rightarrow$  卸载SD卡。

- 1 取下电池盖和电池。
- 2 卸下存储卡。
- 3 装回电池和电池盖。
- 请勿在设备传输或访问信息时取出存储卡。否则会导致数据丢失或损坏,  $\bigcirc$ 或会损坏存储卡或设备。对于误用损坏的存储卡所造成的损失,包括数据丢 失,三星概不负责。

# 格式化存储卡

在电脑上格式化的存储卡可能与设备并不兼容。请在设备上格式化存储卡。 在主屏幕上,点击应用程序 → 设定 → 存储 → 格式化SD卡 → 格式化SD卡 → 全部删除。

格式化存储卡前,记住要将设备中存储的所有重要数据建立备份。制造商保 Q 修服务不包括因用户操作而导致的数据丢失。

# <span id="page-17-0"></span>打开或关闭设备

按住电源键几秒钟以打开设备。 首次打开设备时或执行数据重置后,按照屏幕提示以设置设备。 如欲关闭设备,按住电源键,然后点击关机。

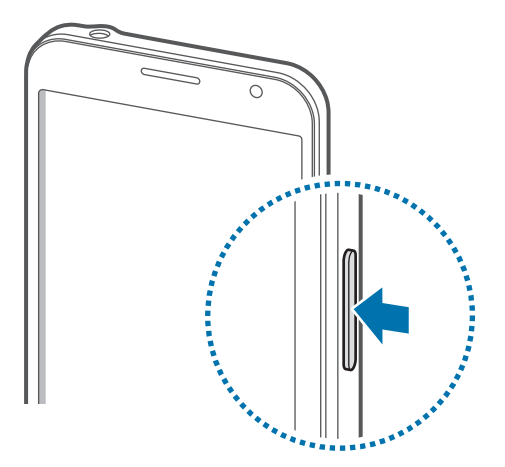

在限制使用无线设备的区域 (例如飞机上和医院里),请遵守所有张贴的警告  $\overline{\mathcal{C}}$ 和授权人员的指示。

# <span id="page-18-0"></span>锁定和解锁屏幕

按下电源键关闭屏幕并将其锁定。此外,如果设备在指定时间内未使用,屏幕也会 关闭并自动锁定。

如欲解锁屏幕,按下电源键或主屏幕键,然后在解锁屏幕区域内向任何方向滑动手 指。

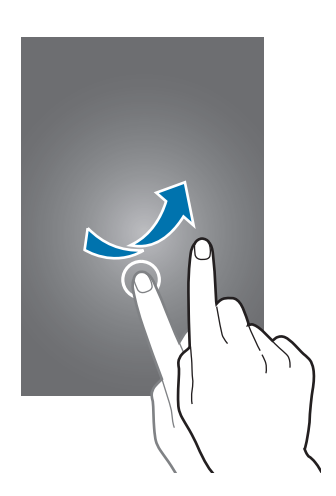

可更改解锁码以解锁屏幕。有关详细信息,请参[阅更改屏幕锁定方式](#page-44-1)。

# <span id="page-19-0"></span>基本功能

# 使用触摸屏

- 禁止触摸屏接触其他电子设备。静电放电会导致触摸屏发生故障。 0
	- 为避免损坏触摸屏,请勿使用任何尖利物体点触屏幕,或在指尖点触屏 幕时用力过猛。
- 设备可能无法识别靠近屏幕边缘的触摸输入操作,因为这部分不在触摸 输入区域内。
	- 建议在使用触摸屏时用手指。

### 点击

如欲打开应用程序、选择功能表项目、按下屏幕上的按键或使用屏幕上的键盘输入 字符,手指点击即可。

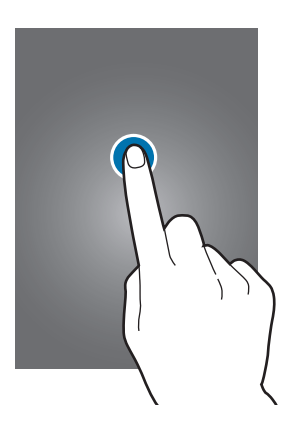

基本功能

点住

点击某一项目或屏幕持续 2 秒以上以访问可用选项。

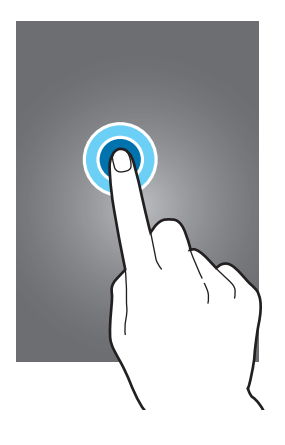

#### 拖动

如欲移动项目,将其点住并拖至目标位置。

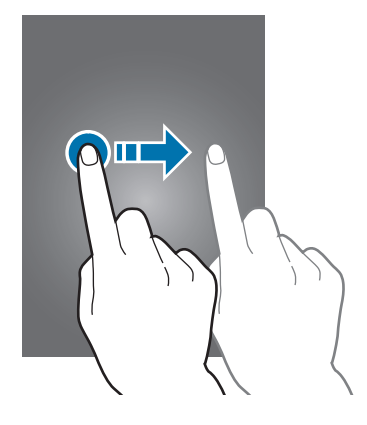

# 双击

在图像上双击以放大。再次双击以返回。

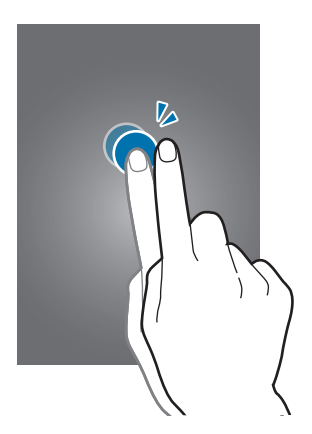

### 滑动

在主屏幕或应用程序屏幕上向左或向右快速移动以查看其他面板。向上或向下快速 滑动以查看网页或项目列表,例如联系人。

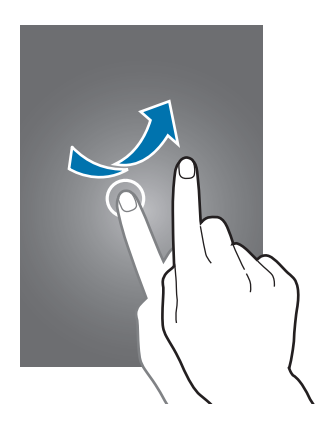

### 张开和合拢

在图像上分开两指可将某一部分放大。合拢进行缩小。

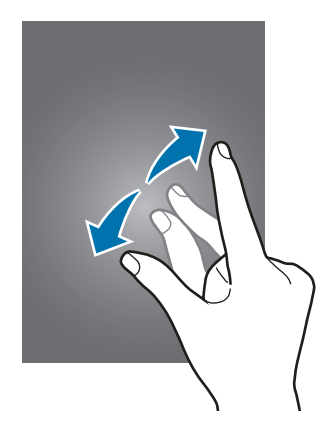

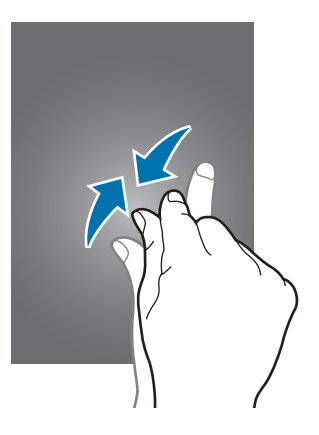

<span id="page-22-0"></span>基本功能

# 主屏幕布局

# 主屏幕

主屏幕是用于访问所有设备功能的起点。此处显示小组件、应用程序快捷方式等。 小组件是启动特定应用程序功能以提供信息并可在主屏幕上轻松访问的小型应用程 序。

如欲查看其他面板,向左或向右滑动,或点击屏幕底部的屏幕指示符。如欲自定义 主屏幕,请参[阅管理主屏幕](#page-41-1)。

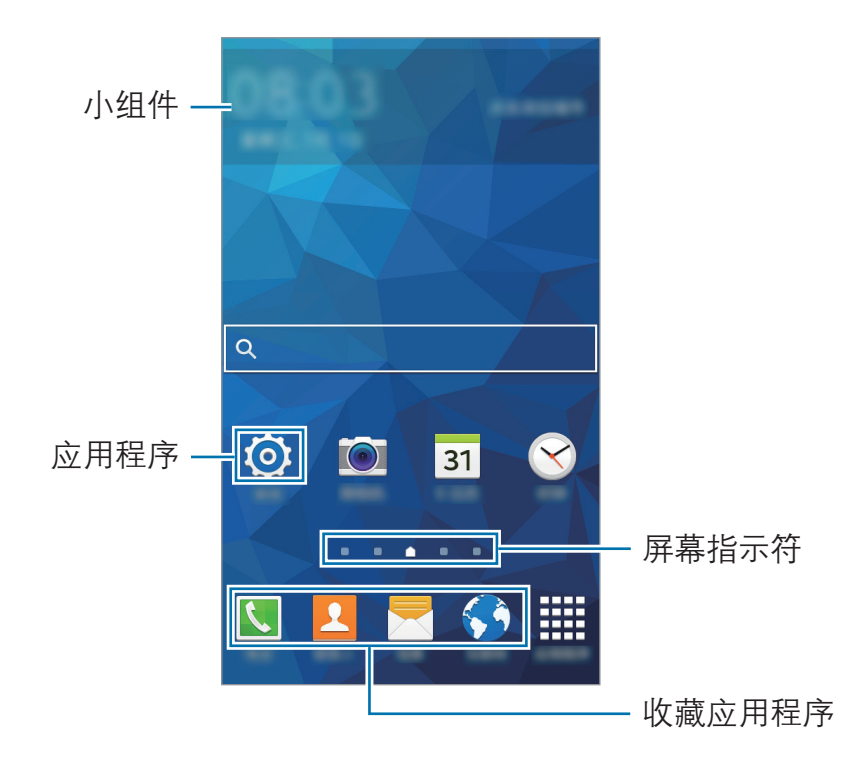

### 主屏幕选项

在主屏幕上,点住空白区域或将手指合拢到一起以访问可用选项。

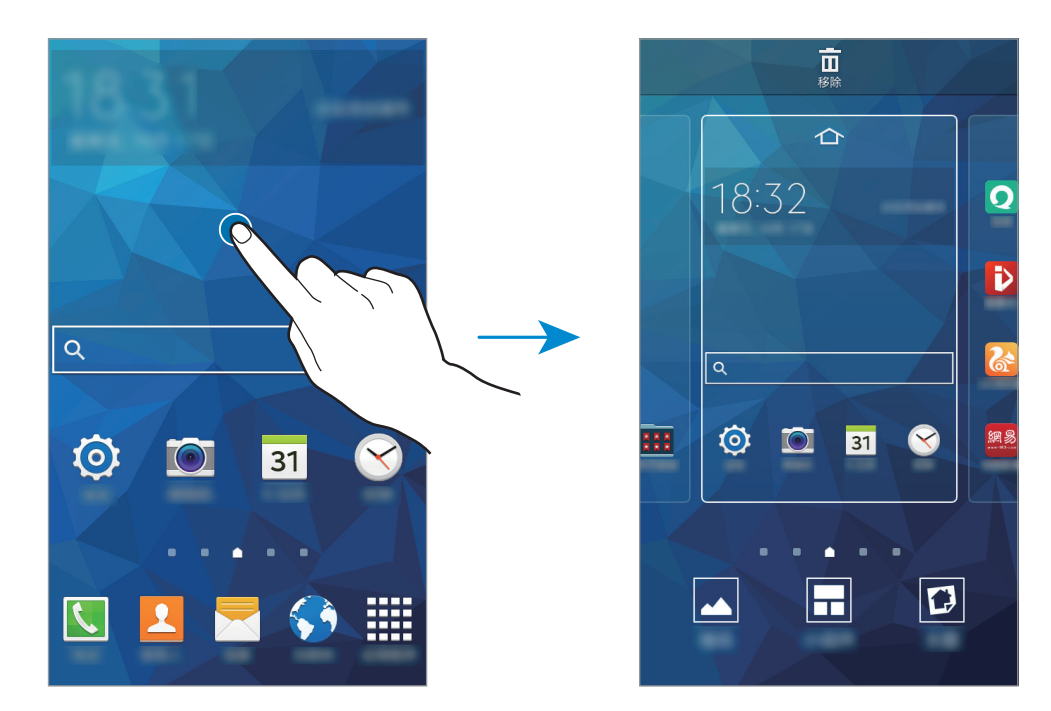

基本功能

# 应用程序屏幕

应用程序屏幕显示所有应用程序,包括新安装应用程序的图标。

在主屏幕上,点击应用程序以打开应用程序屏幕。如欲查看其他面板,向左或向右 滑动,或在屏幕底部选择屏幕指示符。如欲自定义应用程序屏幕,请参[阅管理应用](#page-42-0) [程序屏幕](#page-42-0)。

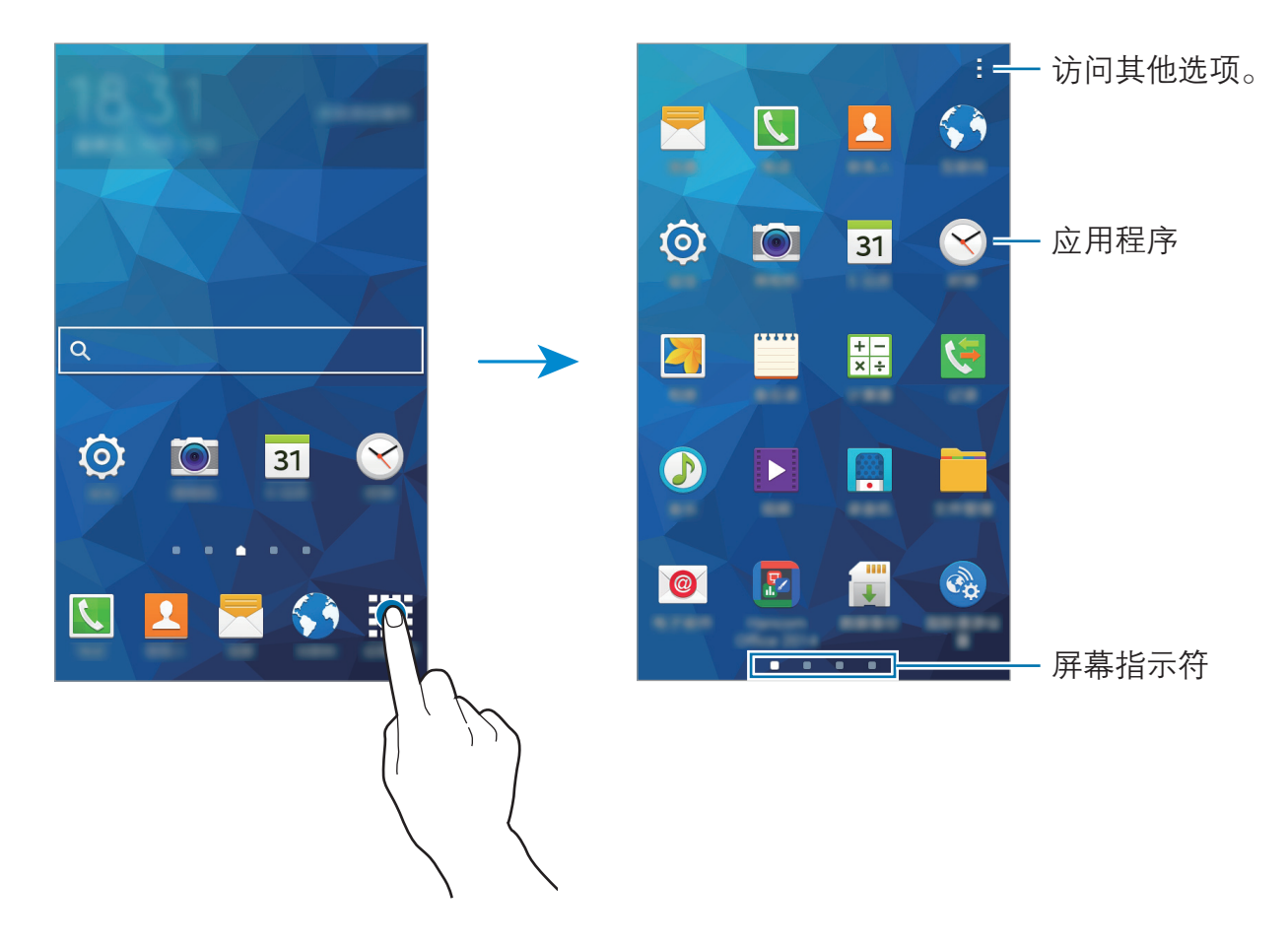

# 指示符图标

指示符图标将会在屏幕顶部的状态栏上出现。下表中列出的图标为最常见的图标。

K

状态栏可能不会出现在部分应用程序的屏幕顶部。如欲显示状态栏,从屏幕 顶部向下拖动。

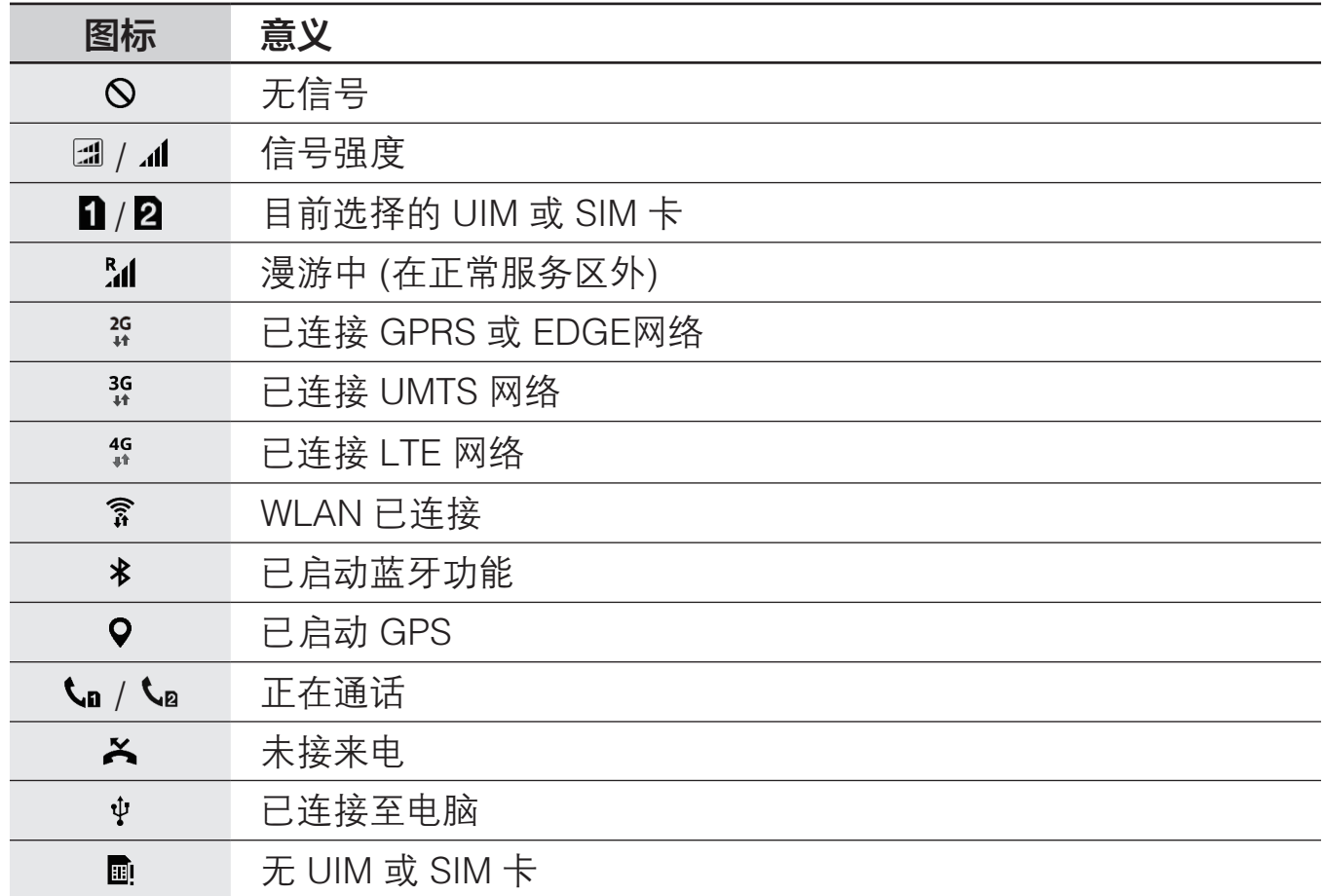

<span id="page-26-0"></span>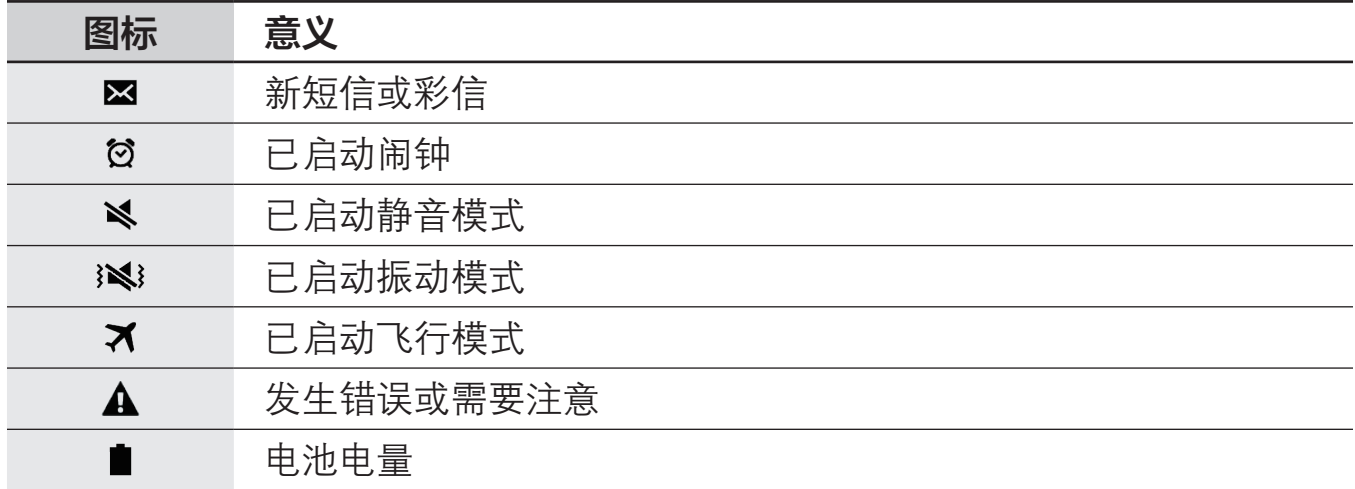

# 通知面板

# 使用通知面板

接收新通知,如信息或未接来电时,指示符图标将会在状态栏上出现。如欲查看更 多有关图标的信息,打开通知面板并查看详情。

如欲打开通知面板,向下拖动状态栏。如欲关闭通知面板,从屏幕底部向上拖动该 栏。

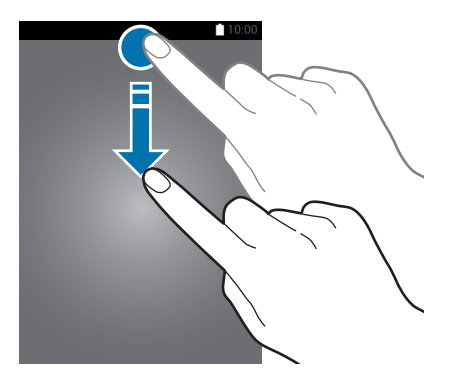

可以使用通知面板上的以下功能。

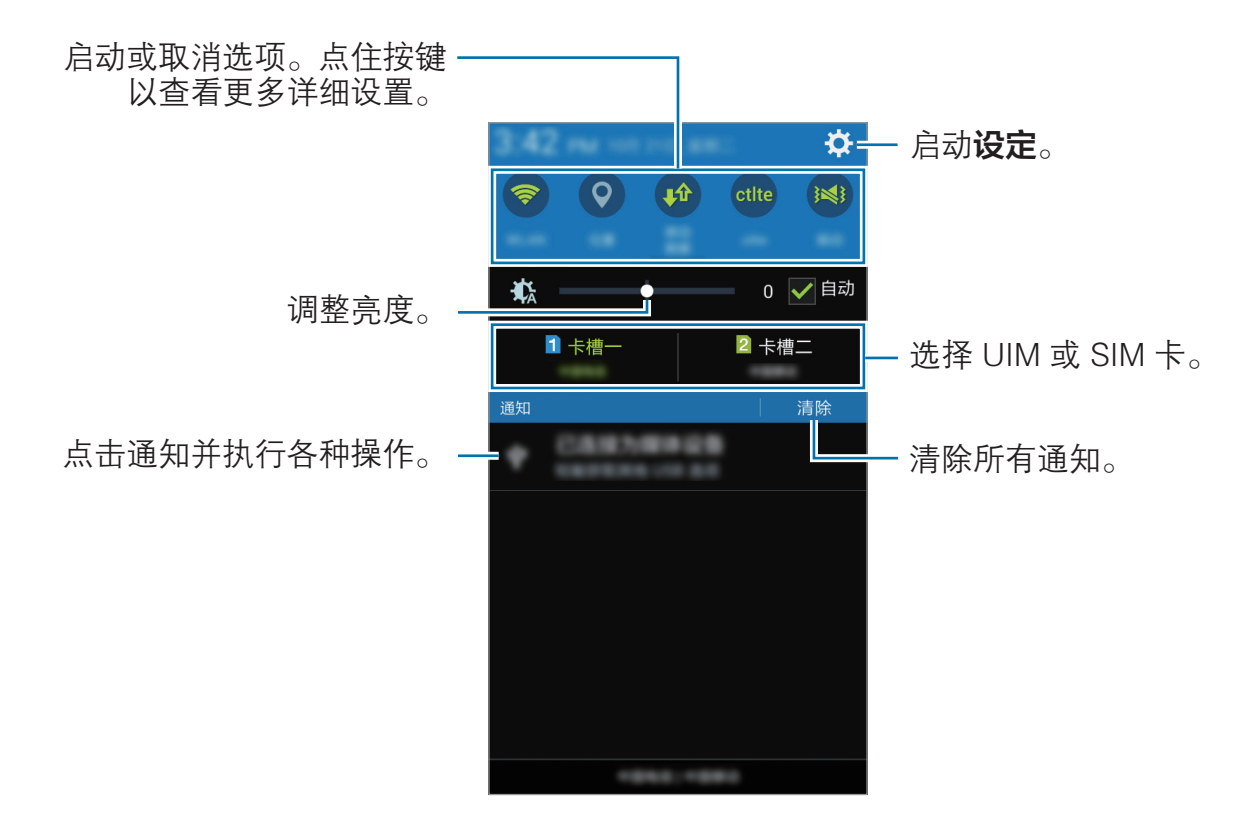

#### 重新排列快速设置按键

如欲重新排列通知面板上的快速设置按键,打开应用程序屏幕,然后点击设定 → 显示 → 通知面板。点住项目, 然后将项目拖至其他位置。

## <span id="page-28-0"></span>使用快速设置按键

可以在通知面板上启动或取消部分功能。点击以下选项以启动或取消。如果点住按 键,可以查看更多详细设定。

- · [WLAN](#page-91-0): 有关详细信息, 请参阅 WLAN。
- · 位置. 有关详细信息, 请参阅位置。
- · 移动数据: 有关详细信息, 请参阅[数据使用或](#page-93-0)更多网络。
- ctlte / CTWAP / CTNET: 在 ctlte, CTWAP 与 CTNET 之间切换接入点名 称。

K 若选择卡槽二数据,显示的名称将根据卡的类型而不同。

- ・声音 / 振动 / 静音: 选择声音模式。
- · 屏幕旋转·允许或防止旋转设备时界面旋转。

部分应用程序不允许屏幕旋转。

- 蓝牙. 有关详细信息. 请参阅[蓝牙。](#page-81-0)
- 超级省电: 有关详细信息, 请参阅[超级省电模式。](#page-34-1)
- ・ **屏幕共享**: 有关详细信息, 请参阅[屏幕共享。](#page-85-0)
- WLAN 热点. 有关详细信息, 请参阅[网络共享和移动热点。](#page-37-1)
- · 同步. 启动此功能时, 设备将自动同步日历或电子邮件等应用程序。
- ・ **飞行模式**: 有关详细信息,请参阅[飞行模式。](#page-93-1)

# 打开应用程序

在主屏幕或应用程序屏幕上,选择应用程序图标以将其打开。 如欲打开最近使用应用程序的列表,点击 n 并选择要打开的应用程序图标。

#### 关闭应用程序

点击 r司,然后将应用程序拖至左侧或右侧以将其关闭。

<span id="page-29-0"></span>基本功能

# 安装或卸载应用程序

# 安装应用程序

通过应用程序商店下载并安装应用程序。

### 管理应用程序

#### 卸载或禁用应用程序

如欲禁用默认应用程序,打开应用程序屏幕,然后点击 • → 卸载/禁用应用程序。 ● 将会出现在可卸载或禁用的应用程序上。选择应用程序, 然后点击确定。

如欲卸载下载的应用程序,打开应用程序屏幕,然后点击 • → 已下载应用程序 →  $\mathbf{F} \rightarrow \mathbf{m}$ 载。或者,在应用程序屏幕上,点击**设定 → 应用程序管理器**,选择应用程 序. 然后点击**卸载**。

#### 启用应用程序

在应用程序屏幕上,点击:→显示已禁用的应用程序,选择应用程序,然后点击完 成。或者,也可在应用程序屏幕上,点击**设定 → 应用程序管理器**,滑动至**已关闭,** 选择应用程序,然后点击启动。

- 
- 隐藏应用程序: 仅隐藏应用程序屏幕中的应用程序。仍可继续使用隐藏 的应用程序。
	- 禁用应用程序: 禁用不可从设备卸载的选定默认应用程序。不可使用已 禁用的应用程序。
- · 卸载应用程序: 卸载已下载的应用程序。

<span id="page-30-0"></span>基本功能

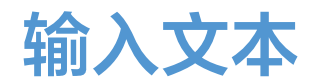

### 键盘布局

键盘会在您输入文本以发送信息、创建备忘录等时自动出现。

有些语言不支持文本输入。如欲输入文本,必须将输入语言改为支持的语 K 言。

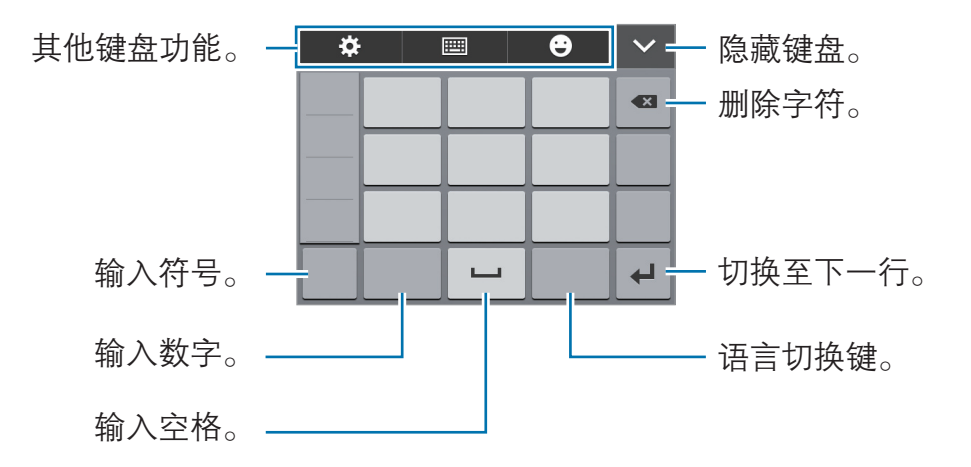

在 9键 拼音上, 每个按键具有三到四个字符。

#### 更改输入语言

点击 ☆ → 语言输入设置, 然后选择要使用的语言。点击语言切换键切换输入语 言。

# 使用其他键盘功能

- ☆ · 更改键盘设定。
- $\overline{\mathbb{I}\mathbb{I}\mathbb{I}}$  → 全键盘 拼音: 切换至 QWERTY 键盘。
- | | | | | → 全键盘 双拼: 切换到双拼模式。要杳看字符输入布局, 打开应用程序屏 幕, 然后点击**设定 → 语言和输入 → 三星中文输入法**旁边的 ☆ → 双拼布局。
- **| □ → 9键 拼音:** 切换到拼音模式。
- | | | | | → 笔画: 切换到笔画模式。点击笔画键以输入字符。无法确定输入哪个笔 画时,点击通。
- | | | | | → 全屏手写或局部手写: 切换到手写模式。

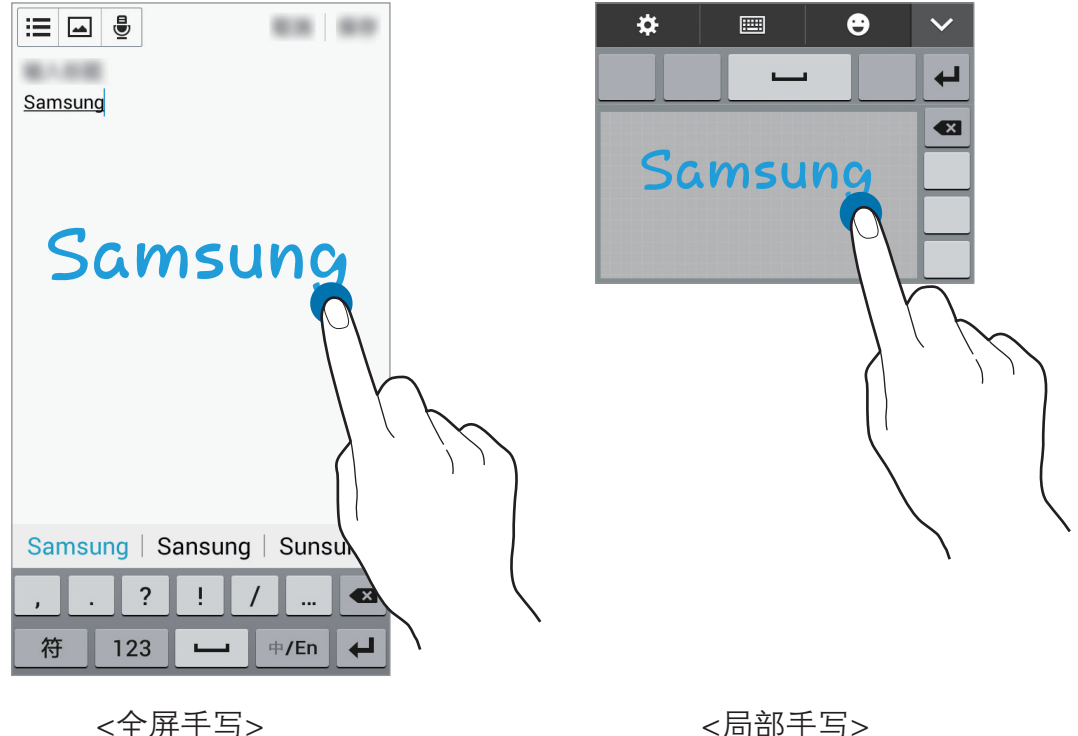

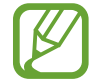

此功能可能无法使用,具体取决于所在的地区或服务提供商。

### <span id="page-32-0"></span>复制和粘贴

- 1 在文本上点住。
- 2 拖动 或 以选择所需文本, 或点击全选以选择所有文本。
- 3 点击复制或剪切。选定的文本将复制或剪切到剪贴板。
- 4 将光标置于要插入文字的位置并点击或点住,然后点击 → 粘贴。

# 屏幕截图

使用设备时捕获屏幕截图。

同时按住主屏幕键和电源键。图像保存在相册 →  $\equiv$  → 相册 → Screenshots 文 件夹中。捕获屏幕截图后,可以编辑图像并与他人共享。

使用某些应用程序时无法截取屏幕图像。

# 文件管理

## 关于文件管理

使用此应用程序以访问存储在设备或其他位置,如存储卡中的各种文件。 在应用程序屏幕上点击文件管理。

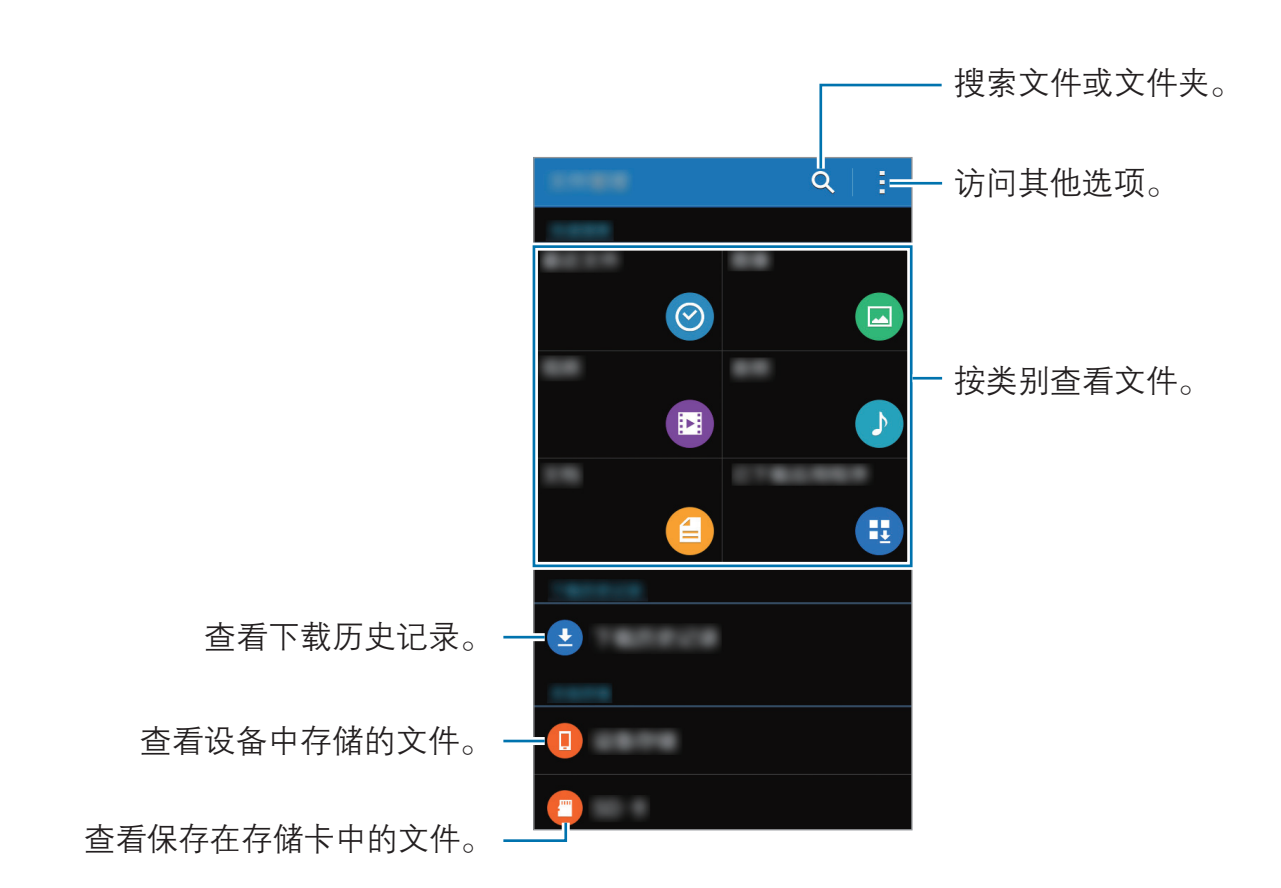

点击 并使用以下选项:

- 添加快捷方式. 在文件管理主屏幕上添加文件夹的快捷方式。
- 添加 FTP 服务器 · 在文件管理主屏幕上添加 FTP 服务器的快捷方式。
- · 存储使用: 杳看存储信息。
- 设定·更改文件管理器设置。

# 查看文件

在应用程序屏幕上点击文件管理。

选择文件夹以将其打开。如欲在目录中上移一级,点击<。如欲返回文件管理主屏 幕,点击 ▲。

选择文件夹,点击:,然后使用以下选项:

- ・选择:选择文件或文件夹以应用选项。
- 删除: 删除文件或文件夹。
- ・ **新建文件夹**: 创建文件夹。
- ・ **排序方式**: 排序文件或文件夹。
- 添加快捷方式: 在文件管理主屏幕上或在主屏幕上添加文件夹的快捷方式。
- · 设定: 更改文件管理器设置。

<span id="page-34-0"></span>点住文件或文件夹,然后使用以下选项:

- ・ <:与他人共享文件。
- 而. 删除文件或文件夹。
- • → 移动· 将文件或文件夹移至另一文件夹。
- :→ **复制**:将文件或文件夹复制到另一文件夹。
- :→ 重命名: 重命名文件或文件夹。
- • → 添加快捷方式:在文件管理主屏幕上或在主屏幕上添加文件夹的快捷方式。
- ・:→ **压缩文档**:压缩文件或文件夹以创建 zip 文件。
- •• → **锁定**: 设置 PIN 码以锁定某一文件。解锁后,您可以从其他应用程序 (如 相册) 访问该文件。如欲更改 PIN 码, 点击 : → 设定 → 更改 PIN。
- :→ 详情: 杳看文件或文件夹详细信息。

# 省电功能

# <span id="page-34-1"></span>超级省电模式

使用此模式以延长设备的电池寿命。在超级省电模式中,设备执行以下操作:

- 将可用应用程序限制为仅必备和选定应用程序。
- 在屏幕关闭时取消移动数据连接。
- 取消 WLAN 和蓝牙功能。

在应用程序屏幕上,点击设定 → 超级省电模式,然后向右拖动超级省电模式开关以 将其启动。或者,也可打开通知面板,然后点击超级省电以将其启动。

<span id="page-35-0"></span>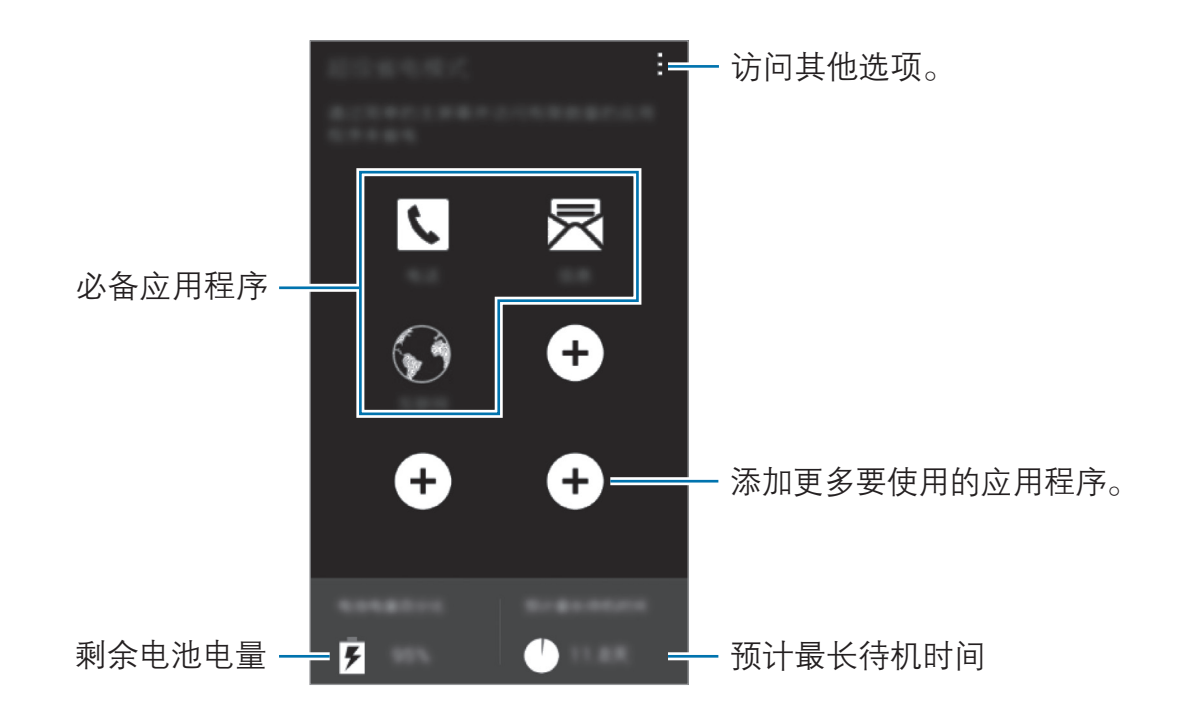

如欲添加应用程序至主屏幕,点击 并选择应用程序。

如欲从主屏幕移除应用程序,点击:→移除,选择带 ⊙ 的应用程序,然后点击确 定。

如欲更改超级省电模式的设定,例如网络连接或声音,点击:→ 设定。

如欲取消超级省电模式,点击 : → **禁用超级省电模式**。

预计最长待机时间表示在不使用设备的情况下电池电量耗尽前剩余的时间。 待机时间可能因您的设备设置和操作条件而异。

# 查看帮助信息

如欲在使用应用程序时查看应用程序帮助信息,点击:→帮助。

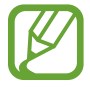

部分应用程序可能不包括帮助信息。
# 网络连接

移动数据

将设备连接至移动网络以使用互联网或与其他设备共享媒体文件。有关附加选项, 请参[阅数据使用](#page-93-0)。

在应用程序屏幕上,点击**设定**,然后勾选**移动数据**。或者,也可打开通知面板,然 后点击移动数据以将其启动。

# WLAN

将设备连接至 WLAN 网络以使用互联网或与其他设备共享媒体文件。有关附加选 项,请参阅 [WLAN。](#page-91-0)

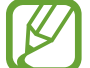

在不使用时请关闭 WLAN 以节省电池电量。

- 1 在应用程序屏幕上,点击设定 → WLAN,然后向右拖动 WLAN 开关以将其 启动。
- 2 从 WLAN 列表中选择网络。需要输入密码的网络会显示锁图标。

3 点击连接。

设备连接至 WLAN 网络后,只要该网络可用,设备就会重新连接至网络, **K** 而无需密码。

如欲防止设备自动连接至该网络,从网络列表中选择它,然后点击**忘记**。

#### 添加 WLAN 网络

如果所需的网络没有出现在 WLAN 网络列表中, 点击列表底部的**添加 WLAN 网** 络。在网络 SSID 中输入网络名称,选择安全类型并输入密码 (如果不是开放网络), 然后点击连接。

# 网络共享和移动热点

### 关于网络共享和移动热点

使用此功能以在互联网连接不可用的情况下与电脑和其他设备共享本设备的移动数 据连接。可通过 WLAN、USB 或蓝牙进行连接。

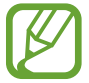

使用此功能可能会产生额外费用。

# 使用移动热点

将您的设备用作移动热点以便与其他设备共享您设备的移动数据连接。

- $1$  在应用程序屏幕上,点击**设定 → 网络共享和移动热点 → 便携式WLAN热点**。
- 2 点击便携式WLAN热点开关以将其启动。
	- ☎ 出现在状态栏上。其他设备可以从 WLAN 网络列表中检测到设备。
	- 如欲设置移动热点的密码,点击:→ **配置热点**,选择安全级别。 然后,输入密码并点击保存。
- 3 在其他设备屏幕上,搜索并从 WLAN 网络列表选择您的设备。
- 4 在所连接的设备上,使用您设备的移动数据连接以访问互联网。

### 使用 USB 网络分享

通过 USB 数据线将设备的移动数据连接与其他设备共享。

- 1 在应用程序屏幕上,点击设定 → 网络共享和移动热点。
- 2 通过 USB 数据线将设备连接至电脑。
- 3 勾选 USB网络分享。

当两个设备连接时, 四出现在状态栏上。

4 在电脑上,使用您设备的移动数据连接。

### 使用蓝牙网络共享

通过蓝牙将设备的移动数据连接与其他设备共享。确保连接的电脑支持蓝牙功能。

- 1 通过蓝牙将设备与其他设备配对。有关更多信息,请访[问与其他蓝牙设备配](#page-81-0) [对](#page-81-0)。
- 2 在设备的应用程序屏幕上,点击设定→网络共享和移动热点。
- 3 勾选蓝牙网络共享。
- $4\pi$  在所连接的设备上,打开蓝牙设置屏幕,点击  $\Delta \rightarrow \Delta$ 联网访问。 当两个设备连接时, ※出现在状态栏上。
- 5 在所连接的设备上,使用设备的移动数据连接以访问互联网。

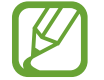

连接方法可能因所连接的设备而异。

# 互联网

# 浏览网页

1 在应用程序屏幕上点击互联网。

2 点击地址字段。如欲更改搜索引擎,点击网址字段旁边的搜索引擎图标。

3 输入网址或关键字,然后点击前往。

如欲查看工具栏,在屏幕上稍微向下拖动手指。

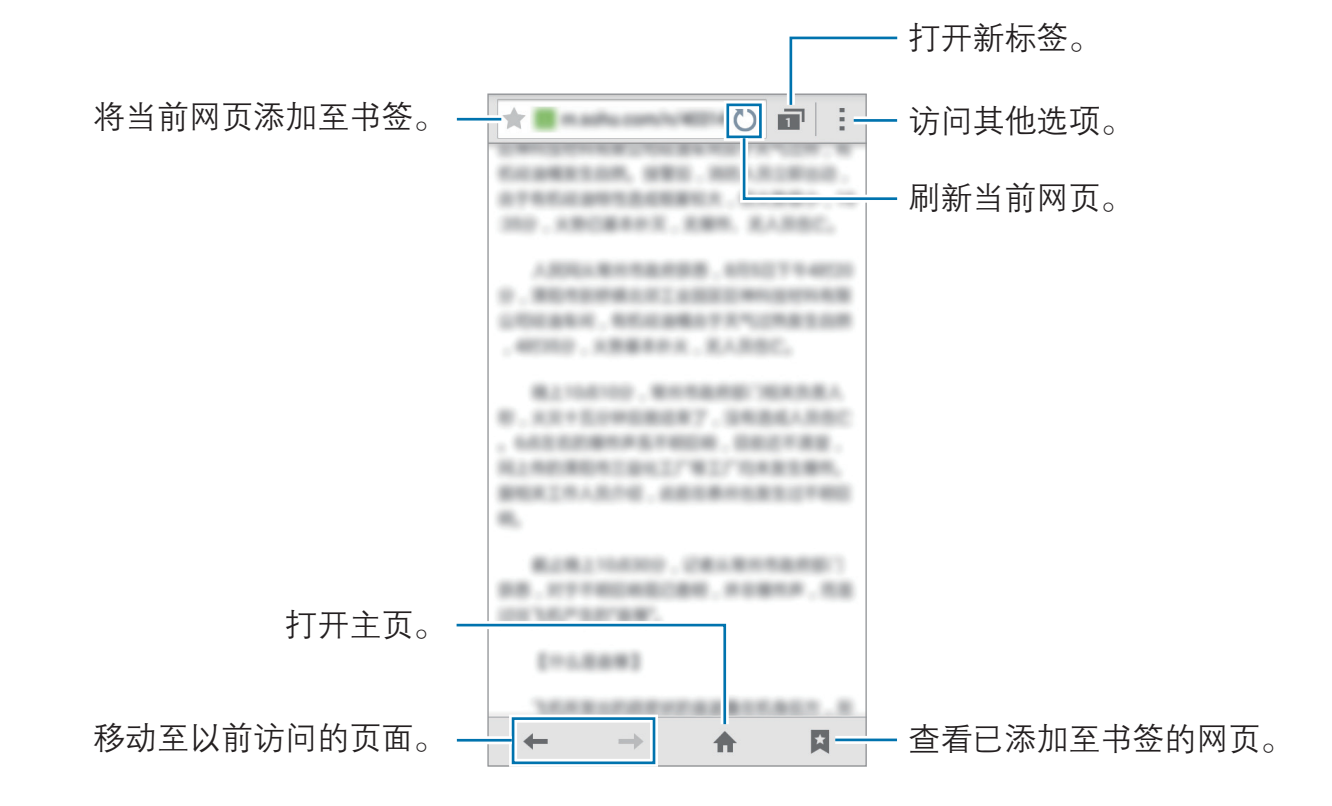

### 设置主页

在应用程序屏幕上点击互联网。 点击 : → 设定 → 一般 → 设置主页, 然后选择以下选项之一:

- 当前页面: 将当前网页设置为主页。
- 空白页面: 将空白页设置为主页。
- 默认页面: 将设备的默认网页设置为主页。
- · 其它: 将预设网页设置为主页。

查看网页时,点击 以打开主页。

### 管理网页历史记录

在应用程序屏幕上点击互联网。 点击  $\Box$  → 历史记录, 从最近访问的网页列表中打开网页。 如欲清除历史记录,点击 :→ 清除历史记录。 如欲删除网页,点住网页,选择要删除的网页,然后点击而。

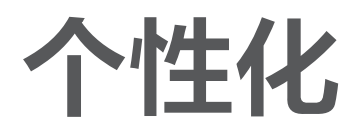

# 管理主屏幕和应用程序屏幕

### 管理主屏幕

#### 添加项目

从应用程序屏幕点住应用程序或文件夹,然后将其拖至主屏幕。

如欲添加小组件,打开主屏幕,点住空白区域,点击小组件,点住小组件,然后将 其拖至主屏幕。

#### 移动和移除项目

在主屏幕上点住项目,然后将其拖至新位置。 如欲将项目移至另一面板,将其拖动到屏幕一侧。 也可将常用应用程序移至主屏幕底部的快捷方式区域。 如欲移除项目,点住项目。然后,将其拖至出现在屏幕顶部的**移除**。

#### 创建文件夹

1 在主屏幕上,点住应用程序,然后将其拖至出现在屏幕顶部的**新建文件夹**。

- 2 输入文件夹名称。
- 3 点击 +,选择要移至文件夹的应用程序,然后点击完成。

#### 管理文件夹

如欲重命名文件夹,选择文件夹,然后点击现有文件夹名称。输入文件夹的新名 称,然后点击**完成**。

如欲将更多应用程序移至文件夹,点住应用程序,然后将其拖至文件夹。

如欲从文件夹移动应用程序,选择文件夹,点住应用程序,然后将其拖至新位置。

#### 管理面板

在主屏幕上,点住空白区域以添加、移动或移除面板。 如欲添加面板,向左滑动至最后一个面板,然后点击 +。 如欲移动面板,点住面板预览,然后将其拖至新位置。 如欲移除面板,点住面板预览,然后将其拖至屏幕顶部的移除。 如欲将面板设定为主要的主屏幕,点击个。

### 管理应用程序屏幕

#### 更改查看模式

在应用程序屏幕上,点击:→ 查看方式,然后选择排序方式。

#### 隐藏应用程序

隐藏您不想在应用程序屏幕上显示的应用程序。

在应用程序屏幕上,点击:→隐藏应用程序,选择应用程序,然后点击完成。 如欲显示已隐藏的应用程序,点击:→显示隐藏的应用程序,选择应用程序,然后 点击完成。

#### 移动项目

在应用程序屏幕上,点击:→编辑。点住项目并将其拖至新位置。 如欲将项目移至另一面板,将其拖动到屏幕一侧。 如欲移动项目至新面板,将其拖至出现在屏幕顶部的创建页面。

# 设置墙纸和铃声

#### 设置墙纸

将保存在设备中的图片或照片设定为主屏幕或锁定屏幕的墙纸。

- 1 在主屏幕上,点住空白区域,然后点击**墙纸**。或者,也可在应用程序屏幕上, 点击设定 → 显示 → 墙纸。
- 2 选择要更改或应用墙纸的屏幕。
- 3 选择选项和图像。
- 4 点击设置墙纸或完成。

## 更改铃声

更改来电和通知铃声。

在应用程序屏幕上,点击设定 → 声音。

如欲设置来电铃声,点击铃声→铃声,选择铃声,然后点击确定。如欲将设备上 或账户中存储的歌曲用作铃声,点击**添加**。

如欲设置通知铃声,点击铃声→通知,选择铃声,然后点击确定。

个性化

# 更改屏幕锁定方式

可更改锁定屏幕的方式以防止他人访问您的个人信息。 在应用程序屏幕上,点击设定 → 锁定屏幕 → 屏幕锁定, 然后选择屏幕锁定方式。 解锁时,设备需要解锁码。

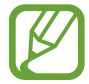

如果忘记解锁码,请联系三星服务中心进行重置。

#### 图案

连接四个或更多点画出图案,然后再次画出图案进行确认。设定备份 PIN 码以在 您忘记图案时解锁屏幕。

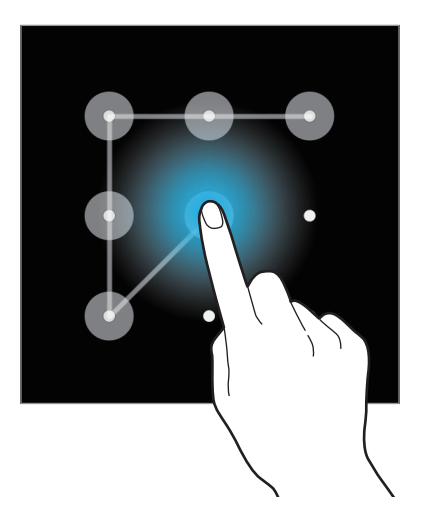

#### PIN 码

PIN 码仅包含数字。输入至少四位数字,然后再次输入 PIN 码进行确认。

#### 密码

输入至少四个字符,然后再次输入密码进行确认。

个性化

# <span id="page-45-0"></span>从之前的设备传输数据

# 使用 Samsung Kies

通过 Samsung Kies 从电脑导入数据备份以在设备上恢复数据。也可通过 Samsung Kies 将数据备份至电脑。有关更多信息,请访[问连接 Samsung Kies](#page-90-0)。

# 设置账户

# 添加账户

设备上所用的部分应用程序需要使用注册账户。创建账户以获得最佳的设备体验。 在应用程序屏幕上,点击设定 → 添加账户,然后选择账户服务。然后,按照屏幕 提示完成账户设置。

如欲与您的账户同步内容,选择账户并勾选要同步的项目。

# 移除账户

在应用程序屏幕上,点击**设定,在个人**下选择账户,选择账户服务,然后点击:→ 移除账户。

电话

# 拨打电话

在应用程序屏幕上点击电话。

点击键盘,输入电话号码,然后点击 ↓ 或 ↓ 以拨打语音通话。也可拨打记录、 我的收藏和联系人中列出的电话号码。

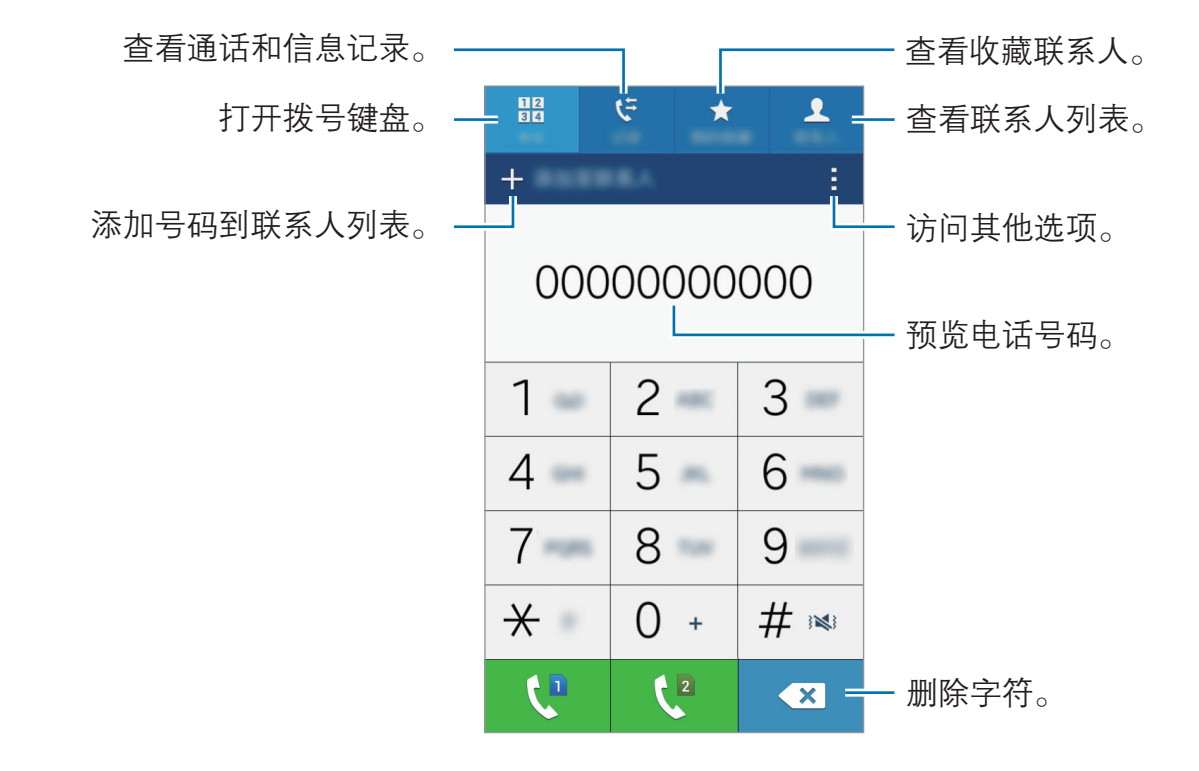

#### 拨打通话记录或联系人列表中的电话

点击记录或联系人,选择联系人或电话号码,然后点击 い、い 或 し。

#### 从收藏列表拨打电话

可以将经常通信的联系人添加至收藏联系人列表来轻松呼叫他们。 如欲将联系人添加至收藏夹列表,点击联系人,选择联系人,然后点击 ★。 如欲呼叫收藏联系人,点击**我的收藏,**然后选择联系人。

#### 使用黄页拨打电话

可轻松搜索企业,然后使用黄页提供的呼叫 ID 数据进行呼叫。

点击:→ **黄页**,然后在搜索字段中输入数字或字符。设备将自动显示在搜索中标识 的企业。选择要呼叫的企业。

如欲从黄页下载更多呼叫 ID 数据,点击全国。

#### 号码预测

点击键盘。

在键盘上输入号码时,会自动出现预测号码。选择其中一个号码进行拨打。

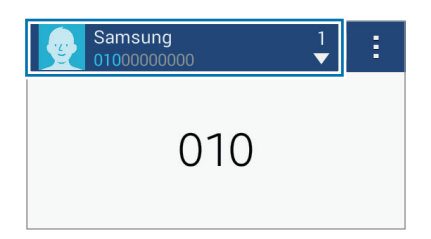

电话

#### 快速拨号号码

点击键盘。

对于快速拨号号码,点住对应的数字。

如欲为快速拨号数字指定联系人,在键盘上点住可用的快速拨号数字,点击**确定**, 选择联系人。或者,也可点击 :→ 快速拨号,选择数字,然后选择联系人。

#### 拨打国际电话

点击键盘。

点住 0,直到 + 号出现。输入国家代码、区号和电话号码,然后点击 い 或 い。 如欲阻止拨出国际电话,点击 → 设定 → 通话 → 其它设置 → SIM 卡 → 呼叫限 制。然后, 勾选**国际长途**并输入密码。

# 接听电话

### 接听电话

来电时,点住 、拖到大圆以外。 如果呼叫等待服务启动,则可接听另一通电话。

#### 拒绝通话

来电时,点住 <br />
稀到大圆以外。 如欲在拒绝来电时发送信息,向上拖动拒绝信息栏。 如欲创建各种拒绝信息,打开应用程序屏幕,然后点击电话 → : → 设定 → 通话 → 设置通话拒绝信息 →  $\leftarrow$ 。

# 未接来电

如果有未接来电,状态栏上将会出现 人。打开通知面板以查看未接来电的列表。 或者,也可在应用程序屏幕上,点击电话 → 记录以查看未接来电。

# 通话时的选项

## 语音通话期间

可供使用的操作包括:

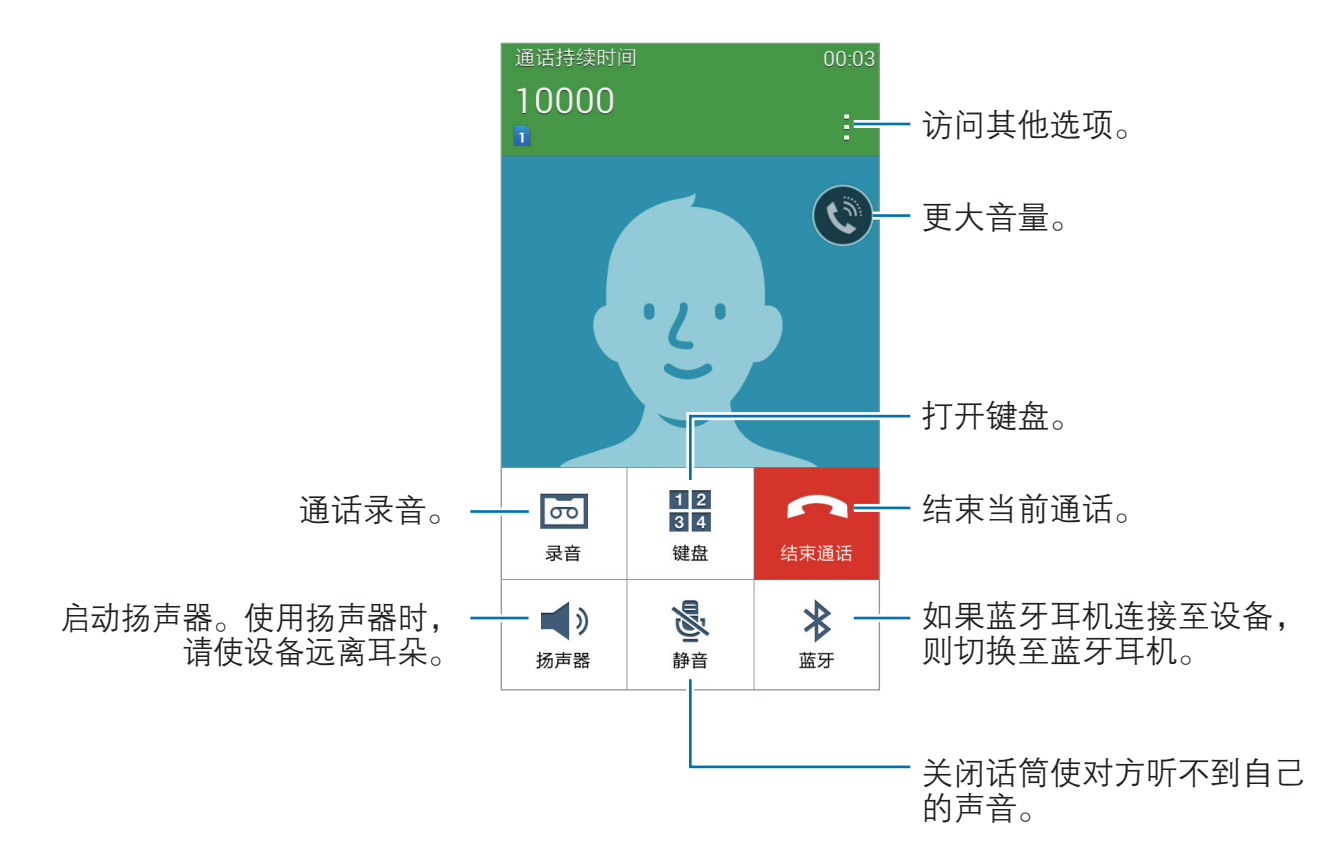

- ・ **录音**: 通话期间录制对话。
- · 键盘: 打开键盘。
- 结束通话: 结束当前通话。
- 扬声器: 启动或取消扬声器。使用扬声器时,不要把设备靠近耳朵。
- ・静音: 关闭话筒使对方听不到自己的声音。
- · 蓝牙: 如果蓝牙耳机连接至设备, 则切换至蓝牙耳机。

电话

- :→ 保持: 保持通话。
- :→ 添加通话: 拨打第二通电话。
- :→ 联系人: 打开联系人列表。
- $\mathbf{\cdot} \rightarrow \mathbf{\hat{a}}$ 忘录: 创建备忘录。
- :→ 信息: 发送信息。
- :→ 设定: 更改通话设置。

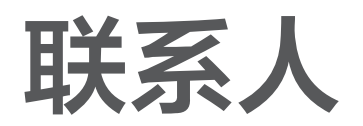

添加联系人

### 从其他设备移动联系人

可以将联系人从其他设备移至您的设备。有关详细信息,请参[阅从之前的设备传输](#page-45-0) [数据](#page-45-0)。

# 手动创建联系人

- 1 在应用程序屏幕上,点击联系人。
- 2 点击 并输入联系人信息。
	- • 添加图像。
	- +/-· 添加或删除联系人字段。

3 点击保存。

如欲从键盘向联系人添加电话号码,点击键盘,输入号码,然后点击**添加至联系** 人。

### 从黄页创建联系人

可轻松搜索企业,并添加这些企业至您的联系人列表。

- 1 在应用程序屏幕上,点击联系人。
- 2 点击:→ 黄页,然后在搜索字段中输入数字或字符。设备将自动显示在搜索中 标识的企业。
- 3 选择企业,然后点击添加到联系人。

联系人

管理联系人

# 编辑联系人

- 1 在应用程序屏幕上,点击联系人。
- $2$  选择要编辑的联系人,然后点击。
- 3 编辑联系人信息或点击添加其他字段,以添加更多联系人信息。

#### 4 点击保存。

#### 删除联系人

选择要删除的联系人,然后点击:→删除。

#### 共享联系人

选择要共享的联系人,点击:→共享名片,然后选择共享方式。

#### 管理群组

在应用程序屏幕上,点击联系人。 点击 &。

#### 创建新群组

点击 +. 输入群组名称, 然后点击保存。

#### 将联系人添加到群组

选择群组,然后点击 +。选择要添加的联系人,然后点击完成。

联系人

#### 删除群组

点击 而,选择用户添加的群组,然后点击完成。

### 导入和导出联系人

将联系人从存储服务导入至您的设备或从设备导出至存储服务。 在应用程序屏幕上,点击联系人 → 联系人。

点击 : → 设定 → 联系人 → 导入/导出, 然后选择导入或导出选项。

# 搜索联系人

在应用程序屏幕上,点击联系人 → 联系人。 使用以下搜索方法之一:

- 向上或向下滑动联系人列表。
- 点击联系人列表顶部的搜索字段并输入搜索标准。

选择联系人,即可执行以下操作之一:

- ★• 添加至收藏。
- 、
- · 、P: 拨打IP电话。
- ⊠: 撰写信息。
- 2. 摆写电子邮件。

#### 添加联系人快捷方式至主屏幕

在主屏幕上添加经常通信联系人的快捷方式。

- 1 在应用程序屏幕上,点击联系人 <sup>→</sup> 联系人。
- 2 选择联系人。
- $3.5 + 1.4$ 添加快捷方式至主屏。

# 信息和电子邮件

# 信息

# 发送信息

发送短信或彩信。

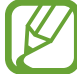

如果在漫游时收发信息,可能会产生其他费用。

- 1 在应用程序屏幕上点击信息。
- 2 点击 2。
- 3 添加收件人并输入信息。

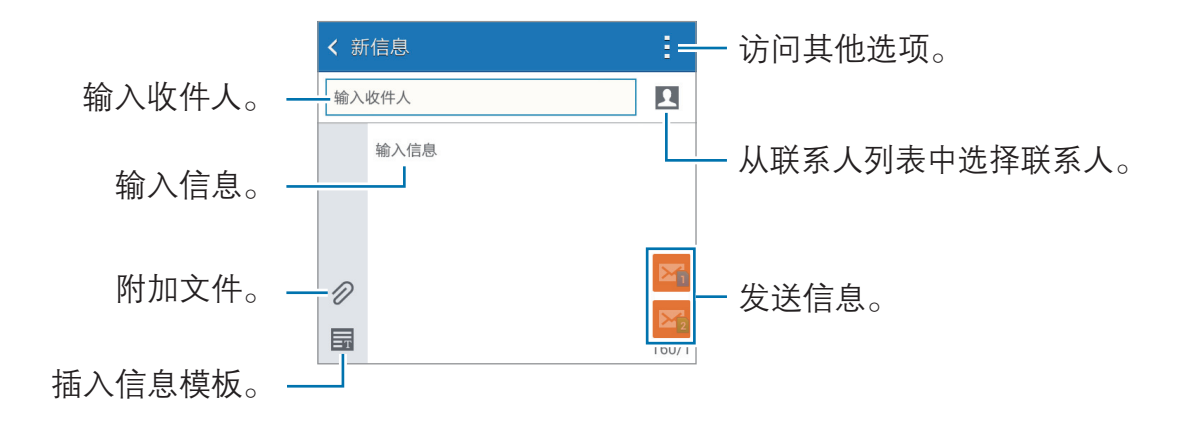

4 点击 2 或 2 以发送信息。

编写信息时,点击 以使用以下选项之一:

- 添加主题: 输入主题。
- · 定时发送信息: 为要发送的信息指定时间和日期。
- · 放弃: 取消编写信息。
- 字体大小:更改文本字段中文本的字体大小。

#### 定时发送信息

编写信息时,点击:→定时发送信息。设置时间和日期,然后点击完成。

- 如果设备在预定时间关闭、未连接至网络或网络不稳定,信息将无法发 K 送。
	- 此功能基于设备上设置的时间和日期。如果跨越时区或网络未更新该信 息,可能会在错误的时间发送信息。

## 查看收到的信息

收到的信息会按联系人分组为信息对话。选择联系人以查看此人的信息。

如果在漫游时收发信息,可能会产生其他费用。

查看信息时,点击 以使用以下选项之一:

- 添加收件人, 添加将接收信息的收件人。
- · 插入笑脸符号: 输入表情符号。
- 添加文本: 添加文本信息。
- · 查看联系人信息。
- · 查看方式: 更改排序方式。
- 添加主题: 输入主题。
- · 添加幻灯片: 添加信息幻灯片。
- · 定时发送信息: 设定信息发送的指定时间和日期。
- · 复制至中国电信卡: 复制信息到中国电信卡。
- ・ **复制至中国联通 / 中国移动卡**: 复制信息到 GSM 卡。
- · 阻止设置: 设置设备以阻止来自联系人的来电或信息。
- 字体大小,更改文本字段中文本的字体大小。

# 管理信息

查看信息列表时,点击 并使用以下选项:

- ・ **选择**: 选择信息以应用选项。
- **删除:** 删除所有或选定信息。
- 已阻止的信息: 查看已阻止的信息。
- 字体大小:更改文本字段中文本的字体大小。
- · 设定: 更改信息设置。

# 电子邮件

# 设置电子邮件账户

在应用程序屏幕上点击电子邮件。

首次打开电子邮件时,设置电子邮件账户。

选择账户服务并输入电子邮件地址和密码。点击**下一步**设置私人电子邮件账户或点 击手动设置以设置公司电子邮件账户。在这之后,按照屏幕上的指示完成设置。

如欲设定其他电子邮件账户,点击 = → 管理账户 → +。

如果有超过一个电子邮件账户,可以将其中一个设置为默认账户。点击 = → **管理**  $\pmb{\mathbb{R}$ 户 → : → 设置为默认账户。

## 发送信息

在应用程序屏幕上点击电子邮件。 点击屏幕底部的 Z 以编写信息。

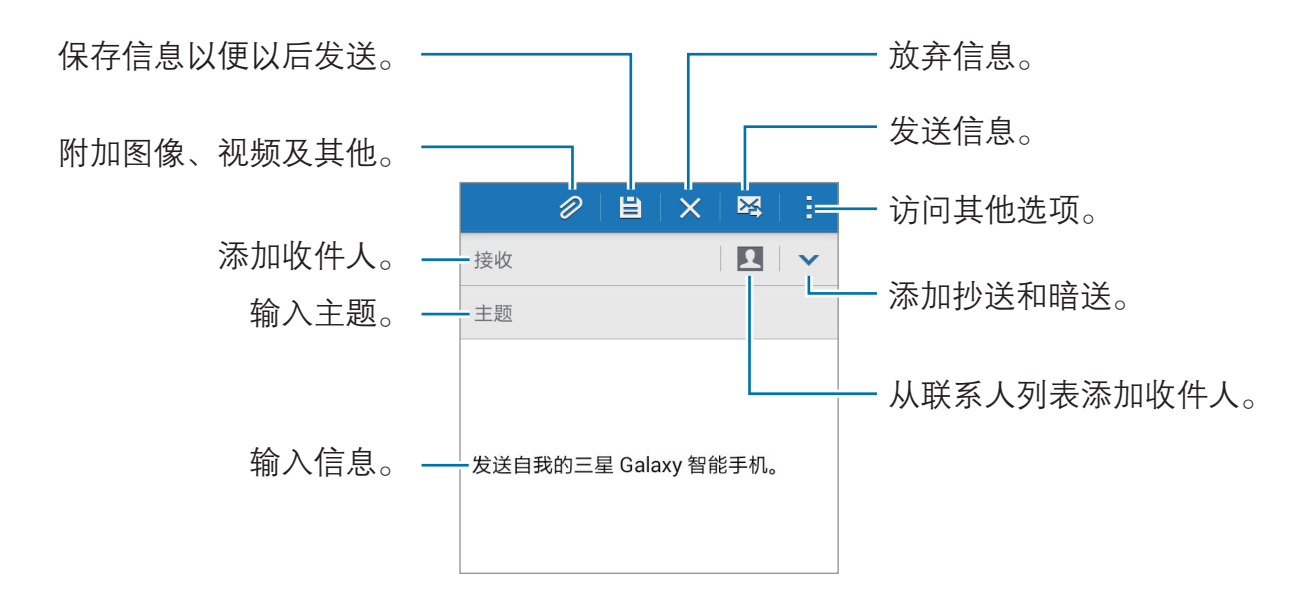

#### 访问附加选项

编写信息时,点击:并访问其他选项。

- 发送电子邮件给自己, 将信息发送给自己。
- ・ **定时电子邮件**: 在预定时间发送信息。
- 如果设备在预定时间关闭、未连接至网络或网络不稳定, 信息将无法发 送。
	- 此功能基于设备上设置的时间和日期。如果跨越时区或网络未更新该信 息,可能会在错误的时间发送信息。
- ・ **优先级**: 选择信息的优先等级。
- ・安全选项: 设置信息的安全选项。

# 阅读信息

在应用程序屏幕上点击电子邮件。

点击 三,选择要使用的电子邮件账户收取新信息。如欲手动收取新信息,点击 ひ。 点击要读取的信息。

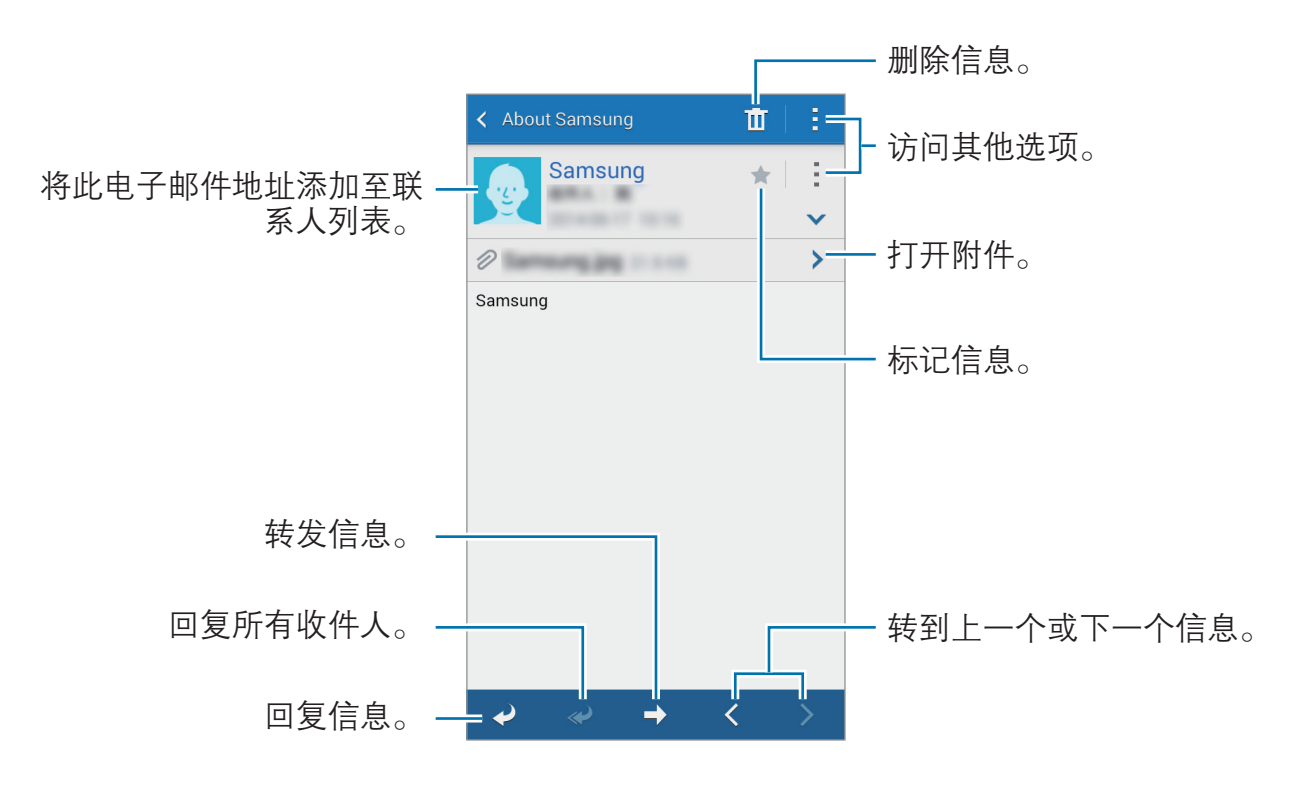

# 照相机

# 基本拍摄

# 拍摄照片或录制视频

- 1 在主屏幕上点击照相机。
- 2 点击预览屏幕上的图像,此处照相机应已对焦。
- $3$ 点击 拍摄照片或点击 ⊙ 录制视频。
	- 在屏幕上两指张开进行放大,两指合拢进行缩小。
	- 如欲在录制时从视频捕获图像,点击 。。
	- · 如欲在录制视频时更改对焦,点击要对焦的位置。如欲聚焦屏幕的中央, 点击 网。

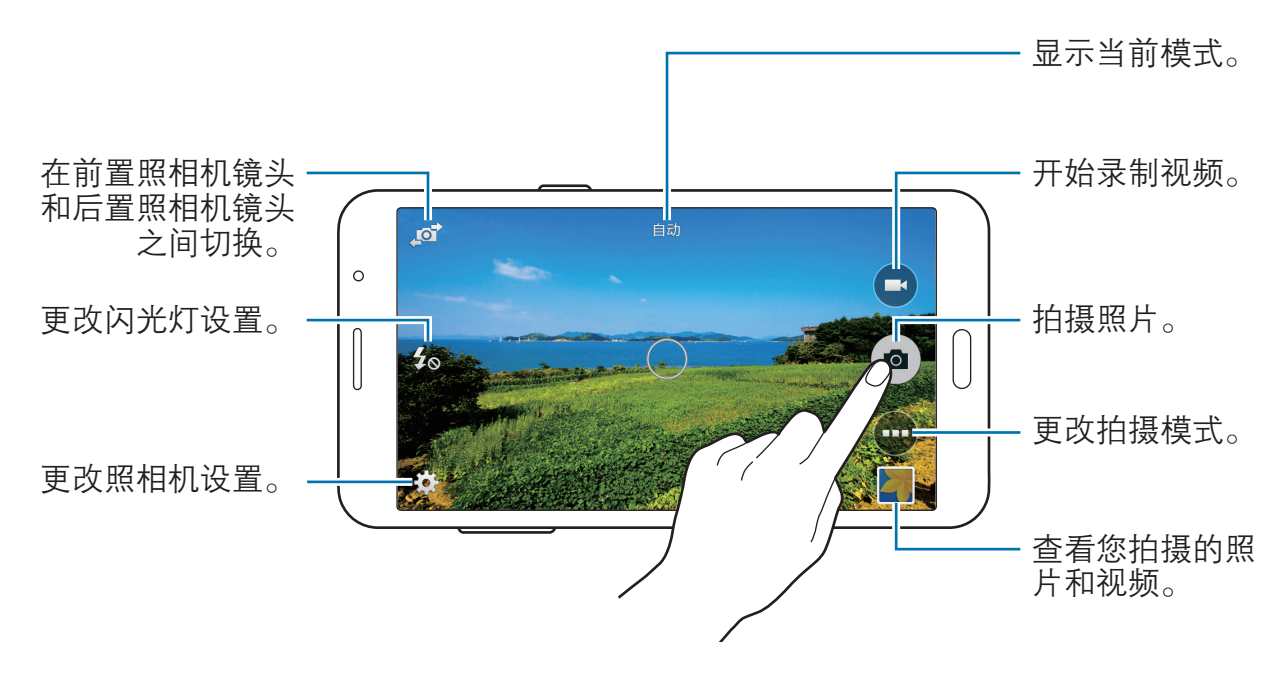

- 在不使用一段时间后,照相机会自动关闭。  $\cancel{6}$ 
	- 确保镜头清洁。否则,在某些需要高分辨率的模式中,设备可能无法正 常工作。

照相机

#### 在锁定屏幕上启动照相机

如欲快速拍摄特殊时刻,在锁定屏幕上启动**照相机**。

在锁定屏幕上,点住 @ 拖到大圆外面。如果未显示 @, 请打开应用程序屏幕, 点击设定 → 锁定屏幕, 然后勾选摄像头快捷方式。

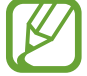

此功能可能无法使用,具体取决于所在的地区或服务提供商。

#### 重新整理照相机快捷方式

可重新整理照相机快捷方式,以轻松快捷地访问预览屏幕。在预览屏幕上点击 \* 点住某一项目并将其拖至屏幕左侧的列表。

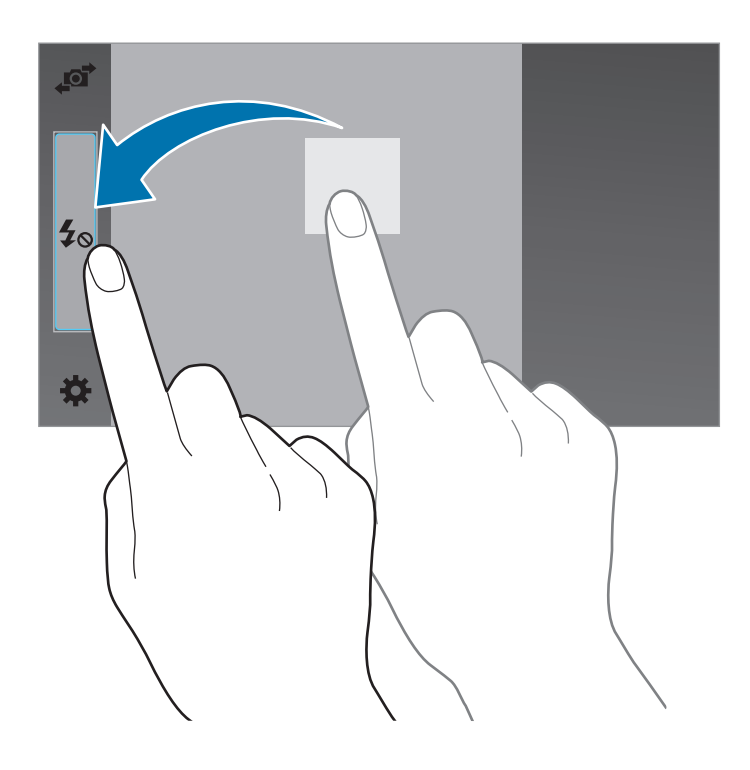

#### 照相机使用规范

- 未经他人允许, 请勿拍摄照片或录制视频。
- 请勿在法律禁止的地方拍摄照片或录制视频。
- 请勿在可能侵犯他人隐私的场合拍摄照片或录制视频。

照相机

# 拍摄模式

# 自动

使用此模式以允许照相机根据周围环境并确定理想的拍照模式。 在应用程序屏幕上,点击照相机 → ■ → 自动。

# 美肌

使用此模式以在拍照时通过亮化脸部来使图像更柔和。 在应用程序屏幕上,点击照相机 → ··· → 美肌。

# 全景

使用此模式以拍摄多张照片串在一起组合而成的照片。设备在相册中以 ■■ 标记 照片。

在应用程序屏幕上,点击照相机 → ··· → 全景。

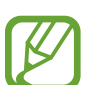

如欲获得最佳的拍摄效果,请遵循这些提示:

- 朝一个方向缓慢移动照相机。
- 使图像保持在照相机取景器的框架内。
- 避免拍摄背景难以清楚辨认的照片,例如空无一物的天空或单调的墙壁。

### 最佳照片

使用此模式拍摄一系列照片并保存最佳的一张。如欲查看系列中的其他照片,向左 或向右滚动。设备推荐最佳照片,并用 ★标识该照片。设备在相册中以 ◆标记照 片。

在应用程序屏幕上,点击照相机 → ··· → 最佳照片。

### 连拍

使用此模式拍摄移动主体的一系列照片。 在应用程序屏幕上,点击照相机 → ■ → 连拍。

### 夜间拍摄

使用此模式在弱光环境下拍摄照片,不使用闪光灯。 在应用程序屏幕上,点击**照相机 → … → 夜间拍摄**。

#### 运动

使用此模式拍摄快速移动主体的照片。 在应用程序屏幕上,点击照相机 → ■ → 运动。

# 照相机设置

在应用程序屏幕上,点击照相机 → ☆。并非所有以下选项都适用于照相机和摄像 机模式。

- · 图片大小 / 视频大小:选择分辨率。分辨率越高,质量越高。但占用内存越 多。
- 感光度·选择 ISO 值。此值用于控制照相机感光度。它以胶片照相机的当量衡 量。对静止不动或亮度较高的对象使用较低的值。对快速移动或亮度较低的对 象使用较高的值。
- ・ **测光模式**: 选择测光方法。此选项用于确定如何计算光线值。**中心重点测光**测 量场景中央的背景光线。点测量指定位置的光线值。矩阵取整个场景的平均 值。
- 点击以拍照, 点击预览屏幕上的图像以拍摄照片。
- ・ **录制模式**: 更改录制模式。
- · 效果: 选择滤镜效果以在拍摄照片或录制视频时使用。
- 闪光灯: 启动或取消闪光灯。
- · 计时器: 使用此选项进行延时拍摄。
- · 位置标签: 设置设备以将位置标签附加到照片。
- 如欲改善 GPS 信号, 请避免在信号受阻的环境下拍摄, 如建筑物之间、  $\cancel{1}$ 低洼之处或者天气条件恶劣时。
	- 在共享附加了位置标签的照片时,位置信息可能会暴露给其他人。
- · 存储位置. 洗择存储位置。
- · 白平衡: 选择适当的白平衡, 以使图像具有逼真的颜色范围。此设置专为特定 的光照条件设计。这些设置类似于专业照相机中对应于白平衡曝光的热量范 围。
- · 曝光值, 更改曝光值。此值确定照相机传感器接收的光线量。对于弱光环境, 使用较高的曝光。
- · 网格线: 当选择主体时,显示取景器向导以帮助构图。
- 音量键:设置设备以使用音量键来控制快门或缩放功能。
- 重置设置: 重置设置。

可用的选项可能会因使用的模式而异。

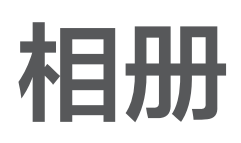

# 查看照片或视频

# 查看设备上的内容

在应用程序屏幕上,点击相册并选择图像或视频。 视频文件在预览缩略图上显示 图标。 如欲隐藏或显示功能表栏和预览缩略图,点击屏幕。

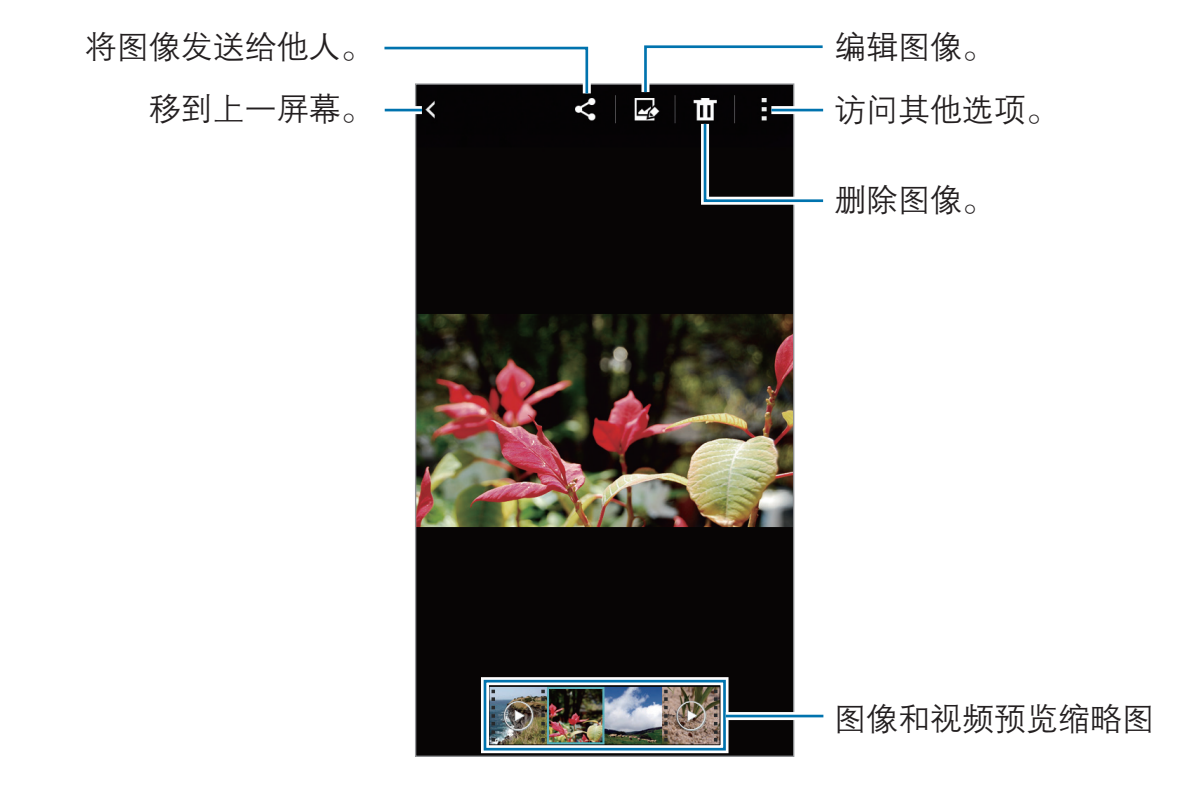

相册

## 更改排序方式

在应用程序屏幕上,点击相册 → 三,然后选择排序方式。

# 访问附加选项

在应用程序屏幕上,点击相册并选择图像或视频。点击 并使用以下选项。

- 幻灯片播放,开始以幻灯片形式放映当前文件夹中的图像。
- 打印, 将设备连接到打印机来打印图像。有关详细信息, 请参阅[移动打印。](#page-87-0)
- 重命名: 重命名文件。
- · 向左旋转: 逆时针旋转。
- · 向右旋转: 顺时针旋转。
- · 裁剪: 裁剪图像。
- 设定为•将图像设置为墙纸或联系人图像。
- · 详情: 查看图像或视频详情。

可用选项可能因所选文件而异。

如欲从文件列表中选择个文件,点住一个文件,然后点击其他文件。选择文件 后,可同时共享或删除它们,或者点击 以访问其他选项。

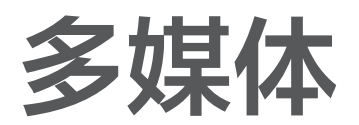

音乐

# 播放音乐

在应用程序屏幕上点击音乐。 选择音乐类别,然后选择要播放的歌曲。

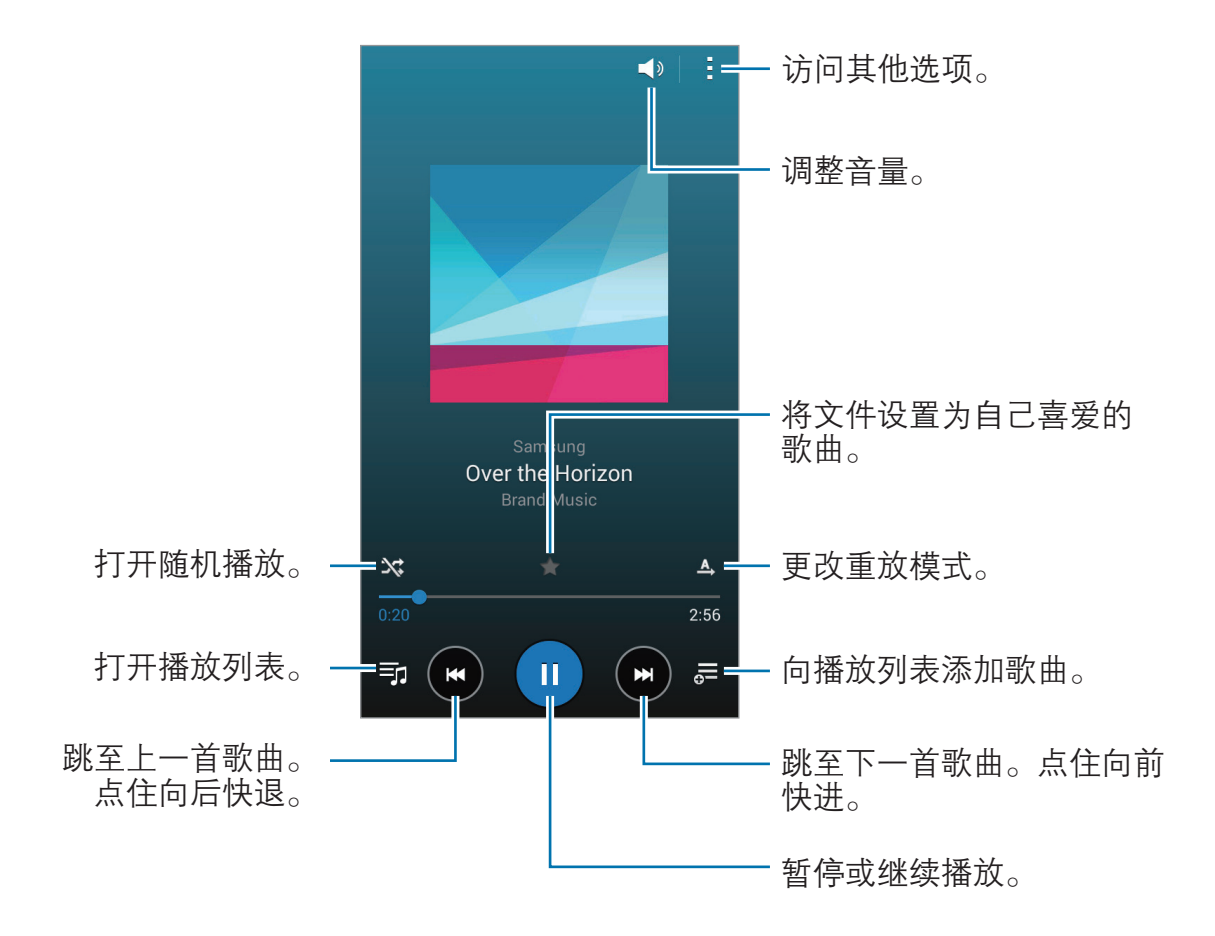

#### 将歌曲设置为铃声或闹铃声

如欲将当前播放的歌曲设置为铃声或闹铃,点击 · → 设定为,选择选项,然后点击 完成。

### 创建播放列表

创建自己的音乐合集。

在应用程序屏幕上点击音乐。

点击播放列表 →: → 创建播放列表。输入标题并点击确定。点击 十, 选择要包括的 歌曲,然后点击完成。

如欲将当前播放的歌曲添加到播放列表,点击。三,然后选择播放列表。

# 视频

# 播放视频

在应用程序屏幕上点击视频。 选择要播放的视频。

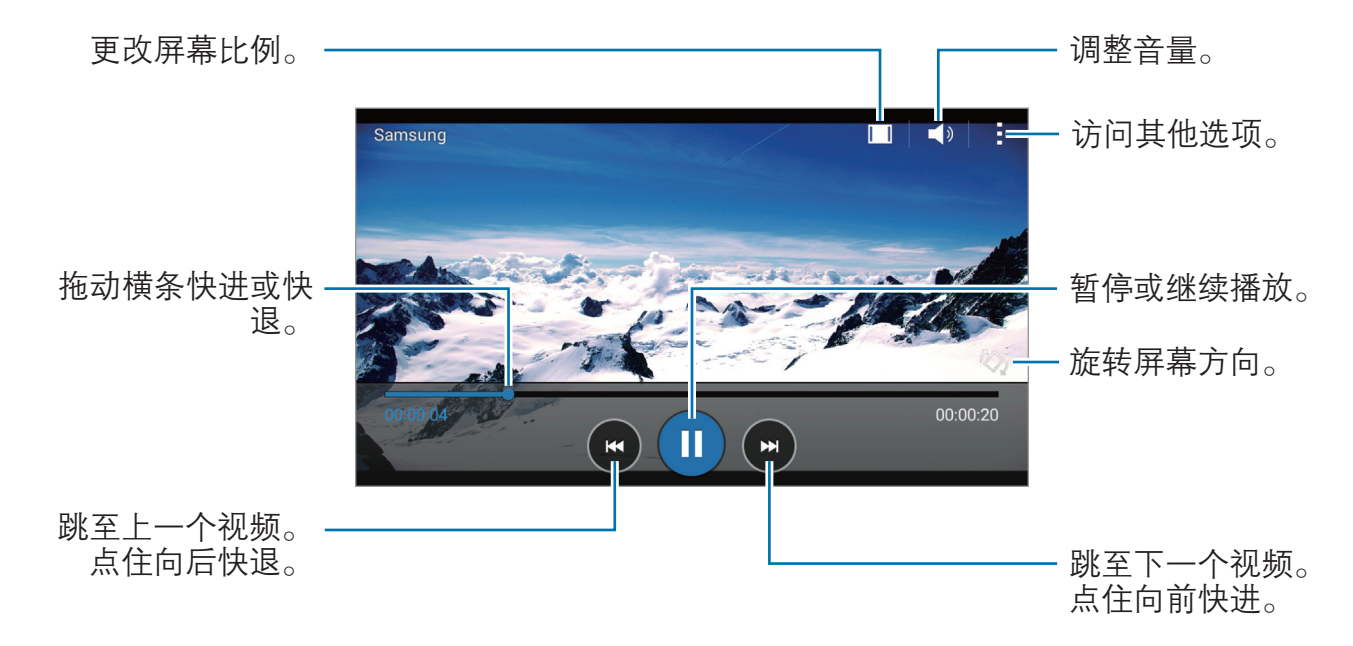

# 共享或删除视频

在应用程序屏幕上点击视频。 点住视频,点击<,然后选择一种共享方式。 点击:→ 删除,选择视频,然后点击完成。

# 实用应用程序和功能

# S 日历

# 启动 S 日历

使用此应用程序以管理事件和任务。 在应用程序屏幕上点击 S 日历。

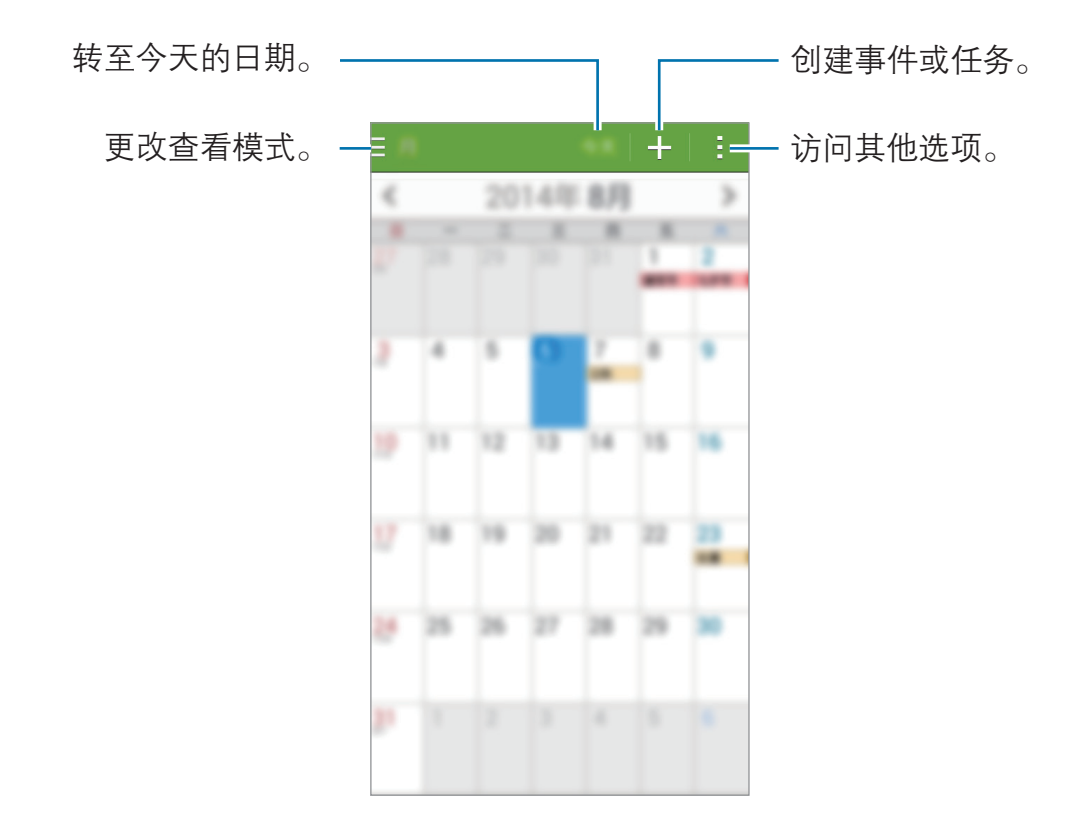

点击 并使用以下选项:

- · 转到: 移至指定日期。
- 删除: 删除事件或任务。
- 搜索: 搜索事件或任务。
- 日历: 选择要显示的日历。
- · 设定: 更改 S 日历的设置。

实用应用程序和功能

## 创建事件或任务

1 在应用程序屏幕上点击 S 日历。

- 2 点击 +。或者,也可选择其中没有事件或任务的日期,然后再次点击日期。 如果日期中已有保存的事件或任务,点击该日期,然后点击 H。
- 3 选择事件或任务并输入详情。
	- · 添加事件: 设定事件的开始和结束日期。可设定可选重复设定。
	- 添加任务: 在指定日期上添加待办任务。可设定可选优先设定。

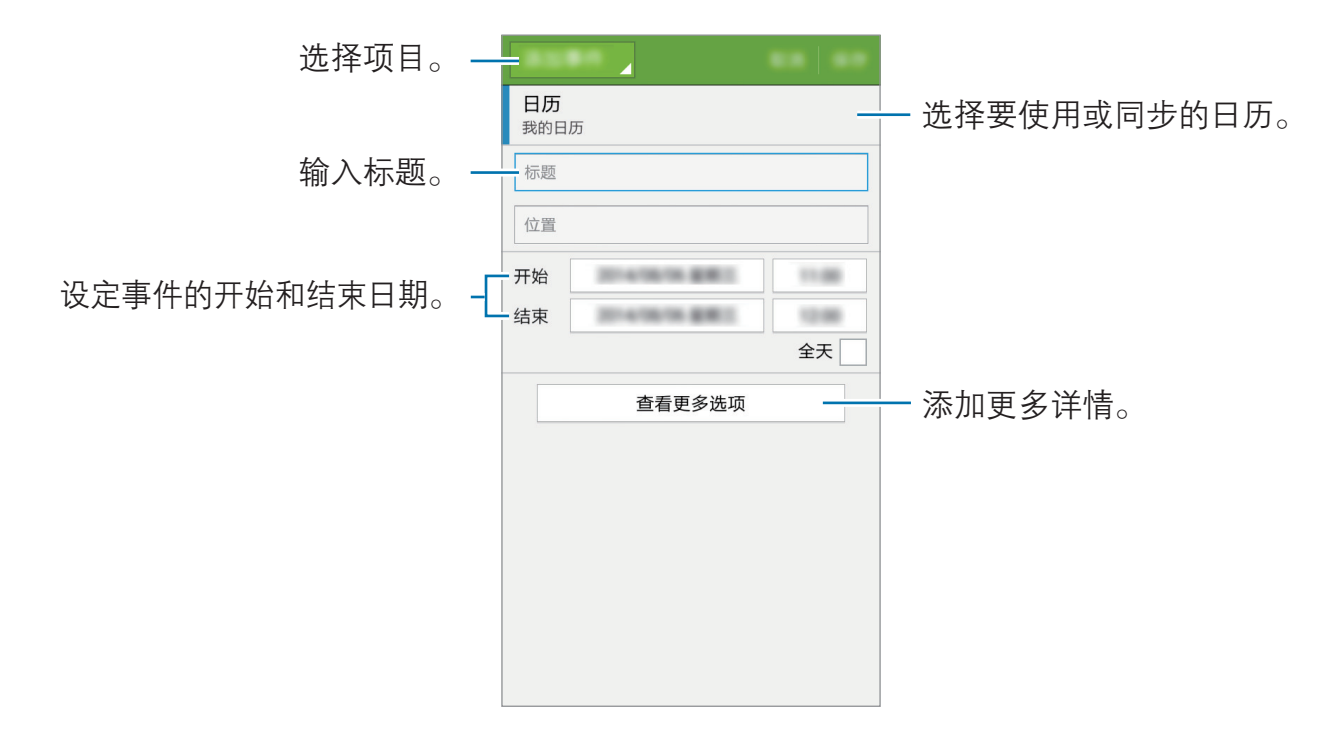

4 点击保存以保存事件或任务。
### 将事件和任务与您的账户同步

在应用程序屏幕上点击 S 日历。

如欲添加要与之同步的账户,点击 :→ 日历 → 添加账户。然后,选择要与之同步 的账户并登录。添加账户时,账户名称旁边将会显示一个绿圈。

如欲更改账户的同步选项,打开应用程序屏幕,点击设定,然后选择个人下的账户 服务。

### 删除事件或任务

在应用程序屏幕上点击 S 日历。

如欲删除事件或任务,点击 → 删除,选择事件或任务,然后点击完成 → 确定。 如欲在查看事件或任务时将其删除,点击 面 → 确定。

如欲将任务标记为已完成,点击其中有任务的日期,然后勾选已完成的任务。

## 共享事件或任务

在应用程序屏幕上点击 S 日历。

如欲在杳看事件或任务时进行共享,点击<,然后选择共享方式。

## 时钟

### 闹钟

在应用程序屏幕上,点击时钟→闹钟。

#### 设置闹钟

在闹钟列表中点击 +, 设置闹钟时间, 选择闹钟将重复的日子, 设置其他各种闹 钟选项,然后点击保存。如欲启动或取消闹钟,在闹钟列表中点击闹钟旁边的 <mark>◎</mark>。

- 多睡一会, 设置预设时间后闹钟重复闹响的间隔及次数。
- · 智能闹钟: 设置智能闹钟的时间和音调。智能闹钟会在预设的闹钟按时响起之 前开始以低音量响几分钟。智能闹钟的音量会逐渐增加,直至您将其关闭或预 设的闹钟响起。
- 自动闹响功能可在设备关机时于指定时间响起闹钟。如欲打开自动闹响功 **I** 能,点击:然后勾选闹钟前开机。如果通过卸下电池来关闭设备,闹钟将 可能不会闹响。

#### 停止闹钟

点住 X 拖到大圆以外以停止闹钟。如果之前已启用再响选项,点住 zZ 拖到大圆 外面以在指定时间长度后重新响起闹钟。

#### 删除闹钟

点击 → **删除,** 选择闹钟, 然后点击 面。

### 世界时间

在应用程序屏幕上,点击时钟 → 世界时间。

#### 创建时钟

点击 并输入城市名称或从城市列表中选择城市。

#### 删除时钟

点击 → 删除, 选择时钟, 然后点击完成。

### 秒表

在应用程序屏幕上,点击时钟 → 秒表。 点击开始为事件计时。点击计时记录单圈用时。 点击停止以停止计时。如欲清除圈数,点击重置。 如欲将设备设置为在分圈计时期间调暗屏幕,点击:→设定→保持屏幕暗淡。

### 定时器

在应用程序屏幕上,点击时钟→定时器。 设置持续时间,然后点击开始。 定时器时间到时,点住 X 拖到大圆以外。 如欲更改闹铃设置,点击 → 设定。

## 计算器

使用此应用程序进行简单或复杂计算。

在应用程序屏幕上点击计算器。

旋转设备进入横向模式以显示科学计算器。如果**屏幕旋转**关闭,点击 → 科学计算 器。

## 备忘录

使用此应用程序以按类别创建并组织备忘录。 在应用程序屏幕上点击备忘录。

#### 撰写备忘录

在备忘录列表上点击 + 并输入备忘录。编写备忘录时, 使用以下选项:

- : 三: 创建或设置类别。
- <br><<br /> **-**<br>  $\frac{1}{2}$  : 插入图像。
- **最:** 建立录音并插入。

如欲保存备忘录,点击**保存**。

如欲编辑备忘录,点击备忘录,然后点击备忘录的内容。

#### 搜索备忘录

在备忘录列表上点击 Q. 然后输入关键字以搜索包含该关键字的备忘录。

#### 添加和管理类别

创建类别以排序和管理备忘录。 在备忘录列表上,点击 = → 管理类别。 如欲添加新类别,点击十,输入类别名称,然后点击确定。 如欲删除类别,点击类别旁边的 -。 如欲重命名类别,点住类别名称,输入类别的新名称,然后点击**确定**。 如欲更改类别顺序,点住类别旁边的 ::: 并将其向上或向下拖动至其他位置。

#### 访问附加选项

可以在查看备忘录时访问备忘录列表上的其他选项。 在备忘录列表上,点击 并使用以下选项:

- · 选择: 选择备忘录以应用选项。
- 删除. 删除备忘录。
- 账户: 与您的三星账户同步备忘录。

查看备忘录时,点击 并使用以下选项:

- 删除. 删除备忘录。
- ・ **共享通过**: 与他人共享备忘录。
- 打印, 将设备连接到打印机来打印备忘录。有关详细信息, 请参阅[移动打印。](#page-87-0)

实用应用程序和功能

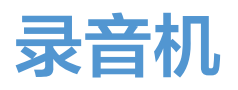

## 录制语音备忘录

在应用程序屏幕上点击**录音机**。

点击 ⊙ 开始录制。对准话筒讲话。点击 ● 暂停录制。如欲取消录制, 点击 ●。 点击 完成录制。

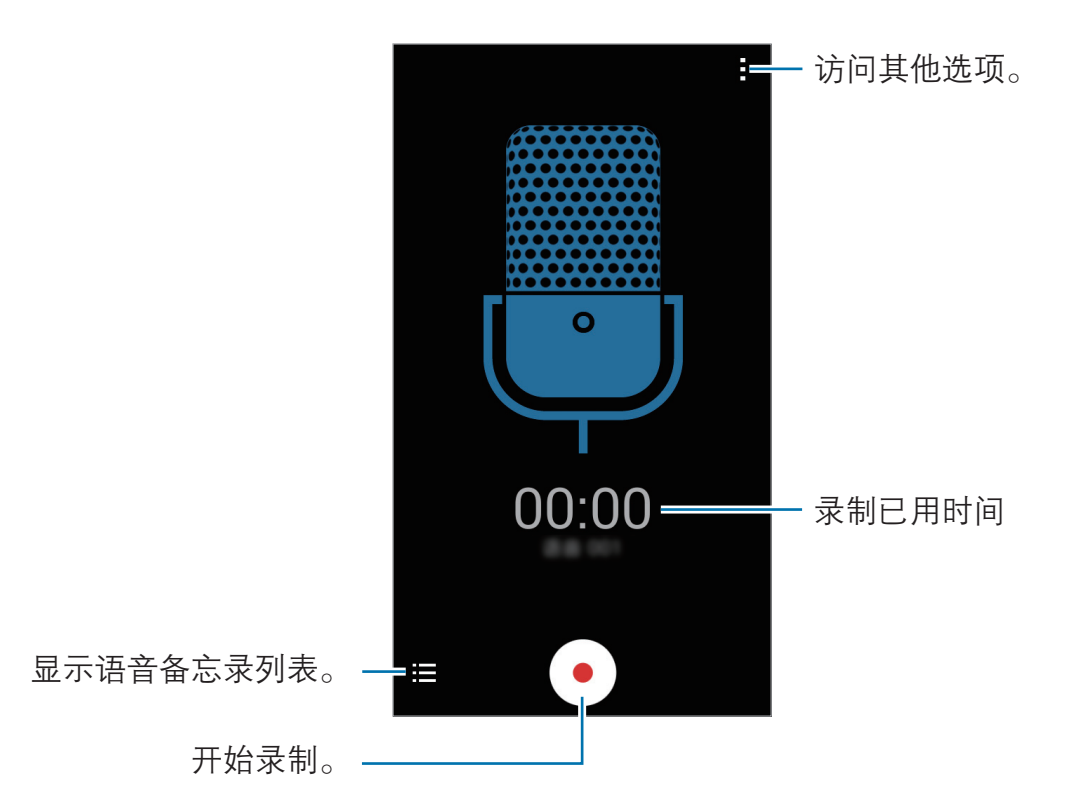

### 播放语音备忘录

在应用程序屏幕上点击录音机。

点击 并选择要播放的语音备忘录。

- · D /  $\odot$ : 暂停或继续播放。
- © / ©: 跳至上一个或下一个语音备忘录。

## 管理语音备忘录

在应用程序屏幕上,点击录音机 → :三。 点击 并选择以下选项之一:

- 选择:选择语音备忘录以应用选项。
- 删除: 删除备忘录。
- · 设定: 更改录音机设置。

#### 重命名语音备忘录

点住语音备忘录,点击 → 重命名,输入语音备忘录的新名称,然后点击确定。

## 手电筒

使用此小组件打开或关闭手电筒以增强可见度。

如欲将其添加至主屏幕,打开主屏幕,点住空白区域,点击**小组件 → 设定**,点住 手电筒小组件,然后将其拖至主屏幕。

在主屏幕上点击手电筒小组件以将其打开或关闭。

## Hancom Office 2014

## 关于 Hancom Office 2014

使用此应用程序以编辑各种格式的文档,包括电子表格和演示文稿。 在应用程序屏幕上点击 Hancom Office 2014。

取决于文件类型,有些功能可能不可用。

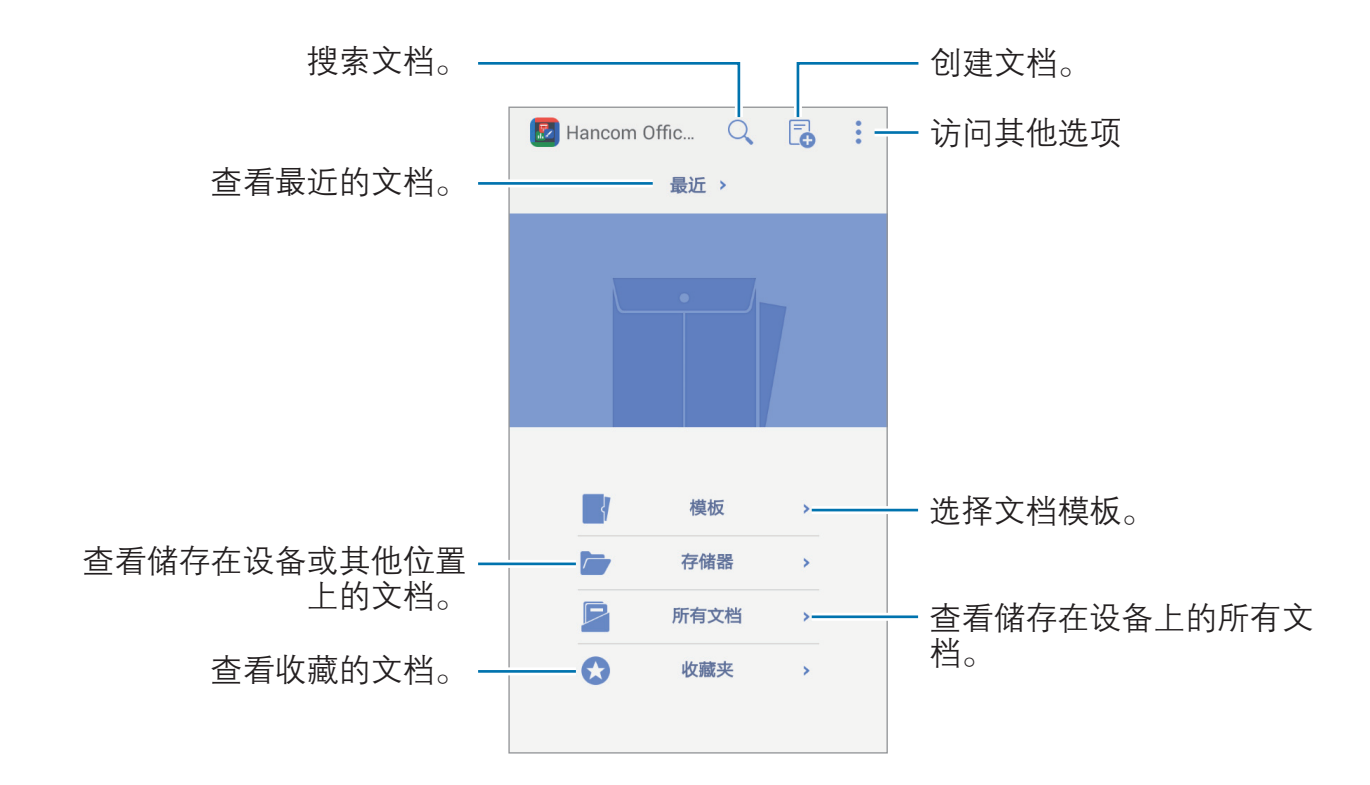

### 创建文档

在应用程序屏幕上点击 Hancom Office 2014。 点击 12 然后选择文档类型。 使用以下图标之一来编辑文档:

- + : 插入图片、文本框、图表等。
- Z: 更改文本样式、单元格、形状等。
- 下: 放映幻灯片。
- :: 杳看更多选项。

如欲结束,点击 → 保存。然后,输入文件名,选择文件类型,选择要保存文档的 文件夹,然后点击确定。

### 阅读文档

在应用程序屏幕上点击 Hancom Office 2014。 点击最近,模板,存储器,所有文档或收藏夹,然后选择要打开的文件。 点击: 查看更多选项。

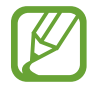

可用的功能因选择的文件而异。

## 三星礼包

使用此应用程序浏览和下载最新的三星推荐应用程序。 在应用程序屏幕上点击三星礼包。

## 4G生活

使用此应用程序浏览和下载三星推荐的多媒体应用程序。 在应用程序屏幕上点击 4G生活。

# 与其他设备连接

## 蓝牙

## 关于蓝牙

蓝牙可在近距离的两个设备之间建立直接的无线连接。使用蓝牙与其他设备交换数 据或媒体文件。

- 对于通过蓝牙收发数据时的数据丢失、拦截或误用,三星概不负责。
	- 分享和接收数据时,请务必确保相应设备采取了适当的安全措施,并且是 可信任的设备。如果设备之间存在障碍,有效距离可能会缩短。
	- 某些设备,尤其是未经测试或未经 Bluetooth SIG 审批的设备,可能与设 备不兼容。
	- 不得将蓝牙功能用于非法目的 (例如出于商业目的非法翻印文件或非法窃 听)。对于因非法使用蓝牙功能而造成的后果,三星概不负责。

## 与其他蓝牙设备配对

1 在应用程序屏幕上,点击**设定 → 蓝牙,**点击**蓝牙**开关以将其启动,然后点击扫 描。

此时,检测到的设备即会列出。

如欲将设备设置为对其他设备可见,点击设备名称。

2 选择要配对的设备。

如果您的其它设备之前已与本设备配对,点击其它设备名称,无需确认自动生 成的密钥。

如果想要配对的设备不在列表中,请求设备打开其可见性选项。

3 在两个设备上接受蓝牙授权请求以进行确认。

### 发送和接收数据

许多应用程序均支持通过蓝牙传输数据。可与其他蓝牙设备共享数据,如联系人或 媒体文件。以下操作是向另一设备发送图像的示例。

#### 发送图像

- 1 在应用程序屏幕上,点击**相册**。
- 2 选择图像。
- 3 点击<→蓝牙,然后选择目标设备以传输图像。 如果想要配对的设备不在列表中,请求设备打开其可见性选项。或者,将您的 设备设置为对其他设备可见。

4 在其他设备上接受蓝牙授权请求。

#### 接收图像

当另一台设备向您发送图像时,接受蓝牙授权请求。收到的图像将保存在**相册**→ Download 文件夹中。

与其他设备连接

### 取消蓝牙设备的配对

- 1 在应用程序屏幕上,点击设定 → 蓝牙。 此时,设备将在列表中显示已配对设备。
- 2 点击设备名称旁边的 ※。
- 3 点击取消配对以取消配对。

## WLAN直连

## 关于 WLAN 直连

WLAN 直连可通过 WLAN 网络直接连接设备,而无需使用接入点。

### 连接至其他设备

- 1 在应用程序屏幕上,点击设定 → WLAN,然后向右拖动 WLAN 开关以将其 启动。
- 2 点击:→ WLAN直连。 此时,检测到的设备即会列出。
- 3 选择要连接的设备。 如欲连接至多个设备,点击:→多连接。 如欲更改设备名称,点击 → 重命名设备。
- 4 在其他设备上接受 WLAN 直连授权请求进行确认。

### 发送和接收数据

可与其他设备共享数据,如联系人或媒体文件。以下操作是向另一设备发送图像的 示例。

#### 发送图像

- 1 在应用程序屏幕上,点击相册。
- 2 选择图像。
- 3 点击<→ WLAN直连,然后选择目标设备以传输图像。

#### 接收图像

收到的图像将保存在相册 → Download 文件夹中。

## 编辑设备连接

- 1 在应用程序屏幕上,点击设定 → WLAN。
- 2 点击 :→ WLAN直连。

此时,设备将在列表中显示已连接设备。

3 点击结束连接 → 确定以断开设备连接。

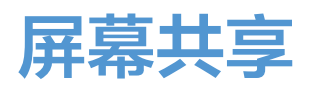

## 关于屏幕共享

使用此功能以将设备连接至 AllShare Cast 或 HomeSync 大屏幕设备, 然后共享内 容。

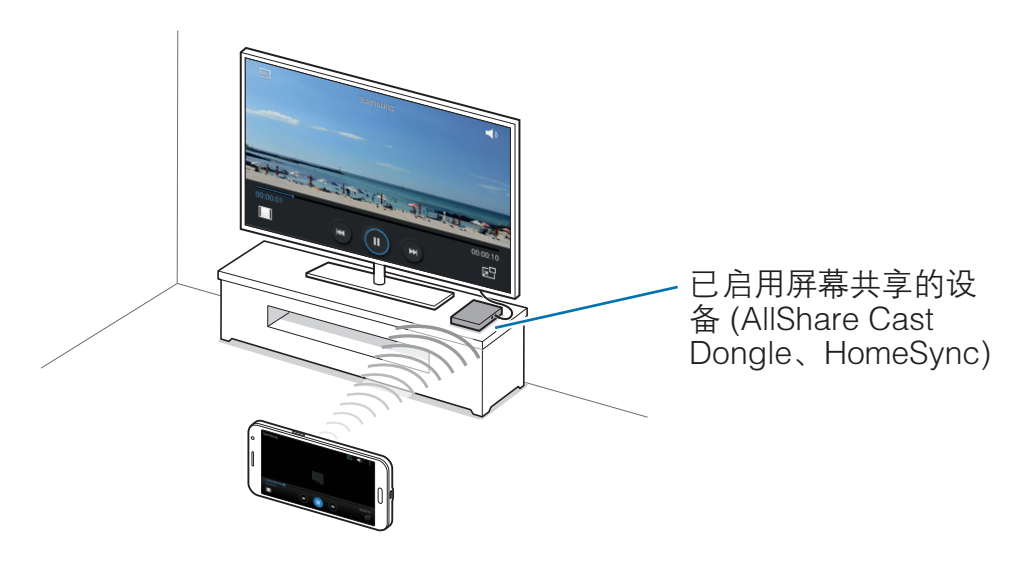

- 此功能可能无法使用,具体取决于所在的地区或服务提供商。
	- 视网络连接而定,有些文件在播放期间可能发生缓冲。
	- 为了节能,请在不用时取消此功能。
	- 如果指定 WLAN 频率,则可能无法检测或连接 AllShare Cast Dongle 或 HomeSync。
	- · 如果在电视上播放视频或玩游戏,选择适当的电视模式以获得最佳的体 验。

### 观看电视上的内容

将电视连接至本设备之前,先连接电视和已启用屏幕共享功能的设备。如欲设置连 接,参阅设备的使用说明书。以下操作是在通过 AllShare Cast Dongle 连接的电 视上观看内容的示例。

- 1 确保使用 HDMI 线缆将已启用屏幕共享的设备连接至电视。
- 2 在电视上,选择连接模式,如 HDMI 模式,以连接外部设备。
- 3 在应用程序屏幕上,点击设定→屏幕共享。 此时,检测到的设备即会列出。
- 4 选择要连接的设备。

您的设备屏幕出现在电视屏幕上。

如果首次连接设备,在列表上点住 Dongle 的名称或输入电视屏幕上显示的 PIN 码。

5 打开或播放文件,然后使用设备上的按键控制显示。

## 停止观看内容

在应用程序屏幕上,点击**设定 → 屏幕共享,** 然后向左拖动**屏幕共享**开关以将其停 用。

## <span id="page-87-0"></span>移动打印

通过 WLAN 或 WLAN 直连将设备连接至打印机,然后打印图像或文档。

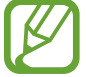

有些打印机可能与设备并不兼容。

## 连接至打印机

在应用程序屏幕上,点击设定 → 打印,选择打印机插件,然后向右拖动屏幕右上 方的开关以将其启动。设备将搜索与您的设备处于相同 WLAN 网络的打印机。选 择打印机以将其用作默认打印机。

如欲手动添加打印机,选择打印机插件,点击 → 添加打印机 → +,输入详情, 然后点击确定。

如欲更改打印设置,选择打印机插件,然后点击 :→ 打印设置。

## 打印内容

查看图像等内容时,点击 :→ 打印,然后选择打印机。

# 设备和数据管理器

## 升级设备

设备可升级至最新的软件。

我公司郑重提醒各位用户,任何未经本公司授权的操作系统升级都可能对您 的信息安全带来风险。

## 空中升级

设备可通过空中固件升级 (FOTA) 服务直接升级至最新的软件。 在应用程序屏幕上,点击设定 → 关于设备 → 系统更新 → 更新。

## 通过 Samsung Kies 升级

从三星网站下载最新版本的 Samsung Kies。启动 Samsung Kies 并将设备连接至 电脑。Samsung Kies 将自动识别设备并在对话框中显示可用的更新 (如果有)。在 对话框中单击更新按键以开始升级。有关如何升级的详细信息,请参阅 Samsung Kies 帮助。

- · 设备升级时,请勿关闭电脑或断开 USB 数据线。
	- 升级设备时,请勿将其他媒体设备连接至电脑。否则可能会干扰更新过 程。

## 在设备和电脑之间传输文件

将音频、视频、图像或其他类型的文件从设备移至电脑,或反之。

- 请勿在传输文件时从设备拔下 USB 数据线。否则可能会导致数据丢失或设 H 备损坏。
- 在连接的电脑上播放设备中保存的文件时,不要断开设备与电脑的连接。 完成播放文件后,断开设备与电脑的连接。
	- · 如果通过 USB hub 连接, 设备可能无法正确连接。直接将设备连接到电 脑的 USB 端口。

### 作为媒体设备连接

- 1 使用 USB 数据线将设备连接至电脑。
- 2 打开通知面板,然后点击已连接进行充电 → 媒体设备 (MTP)。 如果电脑不支持媒体传输协议 (MTP) 或未安装任何相应的驱动程序, 点击**摄像** 头 (PTP)。
- 3 在设备和电脑之间传输文件。

### 连接 Samsung Kies

Samsung Kies 是一个用来管理三星设备上的媒体内容和个人信息的电脑应用程 序。从三星网站 ([www.samsung.com/cn/kies\)](http://www.samsung.com/cn/kies) 下载最新的 Samsung Kies。

1 使用 USB 数据线将设备连接至电脑。

Samsung Kies 将自动启动。如果 Samsung Kies 未能启动,双击电脑上的 Samsung Kies 图标。

- 2 打开通知面板,然后点击已连接进行充电 → 媒体设备 (MTP)。
- 3 在设备和电脑之间传输文件。

有关详细信息,请参阅 Samsung Kies 帮助。

## 执行数据重置

删除设备上的所有设置和数据。执行恢复出厂设定之前,确保备份设备上存储的所 有重要数据。

在应用程序屏幕上,点击设定 → 重置 → 恢复出厂设定 → 重置设备 → 全部删除。 设备自动重启。

设定

关于设定

使用此应用程序以配置设备、设置应用程序选项和添加账户。 在应用程序屏幕上点击设定。

## 连接

### WLAN

启动 WLAN 功能以连接至 WLAN 网络并访问互联网或其他网络设备。 在设定屏幕上,点击 WLAN,然后点击 WLAN 开关以将其启动。 如欲使用选项,点击:。

- · 扫描: 搜索可用的网络。
- WLAN直连. 启动 WLAN 直连并通过 WLAN 直连连接设备以共享文件。
- · 高级设定: 自定义 WLAN 设置。
- WPS推送按钮. 通过 WPS 按钮连接至安全的 WLAN 网络。
- WPS PIN 条目. 诵讨 WPS PIN 码连接至安全的 WLAN 网络。

#### 设置 WLAN 休眠政策

点击 → 高级设定 → 睡眠期间保持 WLAN 开启。

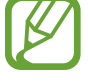

屏幕关闭时,设备自动关闭 WLAN 连接。当出现上述情况,如果已设置设 备使用移动网络,则会自动进入移动网络。这可能会产生数据传输费用。如 欲避免产生额外费用,将此选项设定为**总是**。

#### 设置网络通知

设备可以检测开放 WLAN 网络并在有网络可用时在状态栏上显示图标。 点击:→高级设定,勾选网络通知,以启动此功能。

#### 移动数据

设置设备使用移动网络上的数据连接。 在设定屏幕上, 勾选**移动数据**。

#### 国际漫游设置

自定义设置以使用国际漫游服务。

在设定屏幕上,点击国际漫游设置。

对于 UIM 卡:

开启, 当您漫游或者原网络不可用时, 设置设备连接到另一个网络。

当前网络信息:查看当前的网络信息。

手动选网:搜索可用的网络。对于中国大陆或澳门地区, UIM 卡的选项不可用。 对于 SIM 卡:

开启, 当您漫游或者原网络不可用时, 设置设备连接到另一个网络。

当前网络信息:查看当前的网络信息。

手动选网:搜索可用的网络。

#### 蓝牙

启动蓝牙功能以在近距离内交换信息。 在设定屏幕上,点击**蓝牙**,然后点击**蓝牙**开关以将其启动。 如欲使用更多选项,点击:。

- · 可见性超时: 设置设备可见的时间长度。
- · 已接收文件. 杳看通过蓝牙接收的文件。
- · 设定:设置设备以在启动蓝牙功能之前请求许可。

### 网络共享和移动热点

将设备用作移动热点以便与其他设备共享设备的移动数据连接。有关详细信息, 请参[阅网络共享和移动热点](#page-37-0)。

在设定屏幕上,点击网络共享和移动热点。

- 便携式WLAN热点: 使用移动热点, 通过 WLAN 网络与电脑或其他设备共享 设备的移动数据连接。可在网络连接不可用时使用此功能。
- · USB网络分享·使用 USB 网络分享, 通过 USB 与电脑共享设备的移动数据连 接。连接到电脑后,设备被用作电脑的无线调制解调器。
- · 蓝牙网络共享: 使用蓝牙网络分享, 通过蓝牙与电脑或其他设备共享本设备的 移动数据连接。

## 飞行模式

此选项将禁用设备上的所有无线功能。仅能使用非网络服务。 在设定屏幕上, 勾选**飞行模式**。

### 数据使用

记录数据使用量并自定义限制设置。 在设定屏幕上,点击**数据使用**。

- · 设置移动数据限制: 设置移动数据使用限制。
- ・数据使用周期: 设置每月重置日期以监控期间内的数据使用情况。

如欲使用更多选项,点击:

- · 限制背景数据:设置设备在使用移动网络时禁止在后台同步。
- · 自动同步数据: 启动或取消日历或电子邮件等应用程序的自动同步功能。可在 设定 → 个人中为每个账户选择要同步的信息。
- ・显示WLAN使用量: 设置设备显示通过 WLAN 使用的数据量。
- 移动热点: 选择移动热点以避免后台运行的应用程序使用它们。

## 启用4G

设置设备以连接至 4G 网络。

在设定屏幕上,勾选**启用4G**。

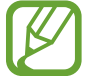

此菜单仅在插入中国电信 4G 用户卡时可用。

设定

### UIM/SIM 卡管理器

激活 UIM 或 SIM 卡并自定义 SIM 卡的设置。

### 位置

更改位置信息权限的设置。

在设定屏幕上,点击位置,然后点击位置开关以将其启动。

· 模式. 洗择收集您的位置数据的方法。

#### 屏幕共享

启动屏幕共享功能并与他人共享显示屏。 在设定屏幕上,点击屏幕共享,然后点击屏幕共享开关以将其启动。

### 打印

配置安装在设备上的打印机插件设置。 可搜索可用打印机或手动添加打印机以打印文件。 在设定屏幕上,点击打印。

#### 更多网络

自定义设置以控制网络。 在设定屏幕上,点击更多网络。

#### 默认信息应用程序

选择用于收发信息的默认应用程序。

#### VPN

设置并连接至虚拟专用网络 (VPN)。

#### 移动网络

- 接入点名称: 设置接入点名称 (APN)。
- 网络运营商:搜索可用的网络并手动注册网络。

可用选项根据UIM/SIM卡而有所不同。

## 设备

#### 声音

更改设备上的各种声音设置。 在设定屏幕上,点击声音。

- 音量: 调整来电铃声、音乐和视频、系统声音和通知的音量。
- · 情景模式:选择要使用的声音设定,或根据需要自定义设定中的声音选项。
- · 铃声: 添加或选择来电的铃声。
- 钤响时振动. 设置设备以在来电时振动并播放来电铃声。
- · 拨号键盘音, 设置设备以在点击键盘上的按键时发出声音。
- · 触摸声音: 设置设备以在触摸屏上选择应用程序或选项时发出声音。
- · 屏幕锁定声音. 设置设备以在锁定或解锁触摸屏时发出声音。

### 显示

更改显示设定。

在设定屏幕上,点击显示。

- 墙纸:
	- 主屏. 选择主屏幕的背景图像。
	- 锁定屏幕: 选择锁定屏幕的背景图像。
	- 主屏幕与锁定屏幕: 选择一张图像同时作为主屏幕和锁定屏幕的背景图像。
- 通知面板: 自定义通知面板上显示的项目。
- 亮度. 设置显示屏的亮度。
- · 自动旋转屏幕: 设置内容在转动设备时自动旋转。
- 屏幕自动关闭·设置关闭显示屏背景灯前设备等待的时间长度。
- 屏幕保护程序: 设置设备以在设备充电时启动屏幕保护。
- 屏幕模式:
	- 自适应显示:使用此模式以根据显示设置优化显示。
	- AMOLED 影院: 使用此模式以适合昏暗的环境, 例如黑暗的房间。
	- AMOLED 照片. 使用此模式以使显示色调媲美真实颜色。
	- 基本: 使用此模式以适合标准环境。
- 字体风格·更改用于显示文本的字体类型。
- ・ **字体大小**。 更改字体大小。
- · 触**摸按键灯持续时间**: 设置最近应用程序键和返回键的背光保持打开的持续时 间。
- · 自动调节屏幕色调: 设置设备以通过调节显示屏的亮度来节约电量。

### 锁定屏幕

更改锁定屏幕的设置。

在设定屏幕上,点击锁定屏幕。

- · 屏幕锁定: 启动屏幕锁定功能。以下选项可能会因选择的屏幕锁定功能而异。
- 双时钟: 设置设备以显示双时钟。
- · 显示日期, 设置设备通过时钟显示日期。
- · 摄像头快捷方式: 设定设备以在锁定屏幕上显示照相机快捷方式。

此功能可能无法使用,具体取决于所在的地区或服务提供商。

- 所有者信息: 输入将在锁屏上显示的所有者信息。
- ・解**锁效果**: 选择解锁屏幕时看到的效果。
- · 帮助文本: 设置设备以在锁定屏幕上显示帮助文本。

#### 主题

更改主屏幕和应用程序屏幕的主题。

### 通话

自定义通话功能设置。

在设定屏幕上,点击通话。

- · 设置通话拒绝信息: 添加或编辑在拒绝来电时发送的信息。
- ・接听/结束通话:
	- 按主页键. 设置设备在按下主屏幕键时接听电话。
	- 按电源键:设置设备在按下电源键时结束通话。
- 来电归属地,设置设备以在来电时显示地区信息或从服务器更新信息。从服务器 更新地区信息,可能会产生附加费用。
- 其它设置:

对于 UIM 卡:

- 呼叫转移:将来电转移到另一个号码。
- 自动区域代码:设置设备以在电话号码前自动插入前缀(区号或国家代码)。
- 呼叫限制: 阻止呼入或拨出电话。
- 呼叫等待: 讲行通话时允许来电提示。
- 语音保密: 加密通话以防止通话被窃听。
- 固定拨号号码: 启动或取消固定拨号模式,启用该模式后设备仅能拨打固定 拨号列表中的号码。输入 UIM 卡随附的 PIN2 码。

对于  $SIM +$ .

- 号码显示: 拨打电话时向对方显示自己的身份。
- 呼叫转移: 将来电转移到另一个号码。
- 自动区域代码: 设置设备以在电话号码前自动插入前缀(区号或国家代码)。
- 呼叫限制. 阴止呼入或拨出电话。
- 呼叫等待, 讲行通话时允许来电提示。
- **固定拨号号码**: 启动或取消固定拨号模式, 启用该模式后设备仅能拨打固定拨 号列表中的号码。输入 SIM 卡随附的 PIN2 码。
- 语音信箱:

语音信箱服务:选择或设置语音信箱服务提供商。

语音信箱设置:输入用于访问语音信箱服务的号码。从服务提供商获得此号 码。

- 铃声与按键音:
	- 铃声: 添加或选择来电的铃声。
	- 铃响时振动.设置设备以在来电时振动并播放来电铃声。
	- 拨号键盘音:设置设备在点击键盘上的按键时发出声音。
- IP电话列表: 添加或选择 IP 呼叫前缀。

### 应用程序管理器

查看和管理设备上的应用程序。 在设定屏幕上,点击应用程序管理器。

### 应用程序许可

指定用于每个应用程序的功能。 在设定屏幕上,点击应用程序许可。

## 个人

添加账户

添加电子邮件等账户。

### 重置

更改管理设置和数据的设置。 在设定屏幕上,点击重置。

• 恢复出厂设定:将设置重设为出厂默认值并删除所有数据。

#### 辅助功能

使用此功能以改善设备的辅助功能。有关详细信息,请参[阅关于辅助功能](#page-104-0)。 在设定屏幕上,点击辅助功能。

### 呼叫/信息阻止

设置设备以拒绝来自特定电话号码的来电或信息,或拒绝包含特定文本的信息。 在设定屏幕上,点击呼叫/信息阻止。

## 系统

## 语言和输入

更改文本输入设置。视选择的语言而定,有些选项可能不可用。 在设定屏幕上,点击**语言和输入**。

#### 语言

选择所有功能表和应用程序的显示语言。

#### 默认

选择默认的输入法进行文本输入。

#### 三星中文输入法

如欲更改三星键盘设置,点击 ※。

- 简体中文: 选择中文默认键盘布局。
- 英文: 选择英文默认键盘布局。
- 语言输入设置: 选择文本输入的语言。
- · 词库更新. 更新字词数据库和更改用于下载数据库的设置。
- 预测文本:启动预测文本模式以根据您的输入预测英文单词并显示单词建议。
- · 链接到联系人: 创建输入选择面板中的联系人链接。可以点住该链接以添加联 系人信息。
- · 空格键输入联想字: 设置设备在您点击空格键时输入反白显示的字词。
- 按键自动纠错, 设定设备自动更正拼写错误的字词。
- 自动大写:设置设备将句号、问号或感叹号等标点符号后面的第一个字符自动 转为大写。
- 自动加入句号:设置设备在双击空格键时插入句号。
- 模糊音输入 洗择模糊拼音对, 以便轻松地输入在语音上相近的汉字。
- · 按键音. 设置设备在触碰按键时发出声音。
- ・ 字符预览: 设置设备为点击的每个字母显示大图。
- · 双拼布局: 杳看双拼输入模式下的键盘布局。
- 手写设置, 自定义手写模式设置, 例如识别时间、笔粗细或笔颜色。
- 重置设定:重置三星中文输入法键盘设置。
- · 版本. 杳看版本信息。

#### 文本转语音选项

- 首选 TTS 引擎: 选择语音合成引擎。如欲更改语音合成引擎的设置, 点击 ※。
- 语速: 选择文语转换功能的语速。
- 收听实例: 收听作为示例的语音文字。
- 默认语言状态, 查看文本转语音功能所用默认语言的状态。

#### 指针速度

调整连接至设备的鼠标或触控板的指针速度。

### 日期和时间

访问并变更以下设置以控制设备如何显示时间和日期。 在设定屏幕上,点击**日期和时间**。

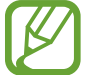

如果电池电量完全耗尽或已从设备取下,时间和日期将可能被重置。

- 自动日期和时间:在不同时区间移动时自动更新日期和时间。
- 设置日期. 手动设置当前日期。
- 设置时间. 手动设置当前时间。
- 自动时区:设置设备在您移动到不同时区时从网络接收时区信息。
- 选择时区: 设置本地时区。
- 使用24小时制. 以 24 小时制显示时间。
- ・ 选择日期格式: 洗择日期格式。

## 超级省电模式

通过显示更简单的配置并限制可访问的应用程序来延长待机时间并减少电池消耗。 有关详细信息,请参[阅省电功能](#page-34-0)。

在设定屏幕上,点击超级省电模式,然后向右拖动超级省电模式开关以将其启动。

预计最长待机时间表示在不使用设备的情况下电池电量耗尽前剩余的时间。 待机时间可能因您的设备设置和操作条件而异。

## 电池

查看设备所消耗的电池电量。

在设定屏幕上,点击电池。

· 显示电池电量百分比: 设置设备以显示剩余的电池电量。

## 存储

查看设备和存储卡的存储信息或格式化存储卡。

在设定屏幕上,点击存储。

格式化存储卡将永久删除卡中的所有数据。

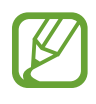

操作系统和预置应用程序占用部分存储空间, 因此实际用户可用空间少于 存储器标称容量。操作系统或软件版本的更新可能会导致用户可用空间发生 变化。

## 安全

更改设置以确保设备和 UIM 或 SIM 卡安全。 在设定屏幕上,点击**安全**。

- · 设备管理器: 杳看设备上安装的设备管理器。可允许设备管理器为设备应用新 策略。
- · 未知来源. 设置设备允许安装未知来源的应用程序。
- 验证应用程序: 设置设备以在安装前检查应用程序是否存在有害内容。
- ・加密设备: 设置密码以加密保存在设备上的数据。每次开机时都必须输入密 码。

启用此设置之前,应先为电池充电,因为加密数据用时可能会超过一个小 时。

・加密外置 SD 卡:设置设备以加密存储卡上的文件。

如果在将设备重置为出厂默认值之前启用了此设置,设备将无法读取加密的 L 文件。重置设备前禁用此设置。

- · 远程控制. 设置设备以允许通过互联网远程控制遗失或被盗的设备。如欲使用 此功能,必须登录您的三星账户。
	- 账户注册: 添加或杳看您的三星账户。
	- 位置许可: 设置设备以允许收集位置数据, 或者通过 WLAN 或移动网络确 定遗失或被盗设备的位置。
- ・UIM/SIM 更改提醒:启动或取消 UIM / SIM卡更换警告,以帮助定位遗失或被 盗的设备。
- 转到网站: 访问查找我的手机网站 [\(findmymobile.samsung.cn\)](http://findmymobile.samsung.cn)。可从查找我 的手机网站跟踪和控制丢失或被盗的设备。
- 设置 UIM / SIM 卡锁:
	- 锁定 UIM / SIM卡: 启动或取消 PIN 码锁功能, 要求输入 PIN 码才可使用 卡。
	- 更改 UIM / SIM 卡的 PIN 码:更改用于访问 UIM / SIM 数据的 PIN 码。
- · 使密码可见: 设置设备以在输入密码时进行显示。
- · 安全策略更新: 设置设备检查和下载安全更新。
- · 发送安全报告: 设置设备以自动向三星发送更新的安全报告。
- · 存储空间类型: 设置凭证文件的存储类型。
- · 信任的证书:使用证书和凭证以确保安全地使用各个应用程序。
- · 从设备存储空间安装: 安装保存在存储设备上的加密证书。
- · 清除证书: 删除设备中的凭证内容, 并重置密码。

## 关于设备

访问设备信息、编辑设备名称或更新设备软件。

在设定屏幕上,点击关于设备。

# 辅助功能

## <span id="page-104-0"></span>关于辅助功能

辅助功能菜单是特殊功能,适用于视力不好或听力受损的身体机能差异人群。

- [设置文字转语音功能](#page-105-0)
- · [更改字体大小](#page-105-1)
- [放大屏幕](#page-107-0)
- [反转显示颜色](#page-106-0)
- [颜色调整](#page-106-1)
- [关闭所有声音](#page-107-1)
- [设置闪烁通知](#page-107-2)
- [调整声音平衡](#page-108-0)
- [单声道音频](#page-107-3)
- [设置点住延时选项](#page-108-1)
- [接听或结束通话](#page-108-2)
- [使用单击模式](#page-109-0)
- [使用其他有用功能](#page-109-1)

如欲使用辅助功能菜单,打开应用程序屏幕,然后点击**设定 → 辅助功能**。

## 使用主屏幕键以打开辅助功能菜单

按下主屏幕键三次,即可快速访问以下辅助功能菜单。

- 辅助功能
- 负色
- 互动控制

在应用程序屏幕上,点击**设定 → 辅助功能 → 直接访问**,然后向右拖动**直接访问**开 关以将其启动。然后,选择要在您快速按下主屏幕键三次时打开的菜单。

## <span id="page-105-0"></span>设置文字转语音功能

更改文字转语音功能的设置,如语言、速度等。

在应用程序屏幕上,点击**设定 → 辅助功能 → 文本转语音选项,** 然后使用以下功 能:

- · 首选TTS引擎: 选择文语转换功能引擎。
- 语谏: 选择文语转换功能的语速。
- 收听实例:收听作为示例的语音文字。如果设备无法读出示例,点击 ☆ → 安装语音数据以下载并安装文本转语音功能的语音数据。
- 默认语言状态, 杳看文本转语音功能的当前语言状态。

## <span id="page-105-1"></span>更改字体大小

使用此功能更改字体大小。设备提供各种字体大小,为视障用户提供更多方便。 在某些应用程序中,可能无法将字体大小设定为超大。

在应用程序屏幕上,点击设定 → 辅助功能 → 字体大小。

## <span id="page-106-0"></span>反转显示颜色

使用此功能提高屏幕可见度并使用户更容易识别屏幕上的文本。启动此功能之后, 设备将在屏幕上显示颜色反转的负色图像。反转颜色将增加黑白对比度。 在应用程序屏幕上,点击设定 → 辅助功能,然后勾选负色。

## <span id="page-106-1"></span>颜色调整

使用此功能以在难以区分颜色时调整如何在屏幕上显示颜色。设备会将颜色更改为 更易于识别的颜色。

- 1 在应用程序屏幕上,点击**设定 → 辅助功能 → 颜色调整**。
- 2 向右拖动颜色调整开关以将其启动。
- 3 点击开始。
- 4 按相似度顺序排列彩色板块,从底色开始。
- 5 颜色调整完毕后,点击完成。如果能够辨别颜色,则无需更多调整。
- 6 如果颜色无法辨别,点击照相机或图片。
- 7 向左或向右拖动颜色调整条,然后点击**完成**。如欲重新调整颜色,点击:→ 重新调节颜色。

## <span id="page-107-0"></span>放大屏幕

使用此功能以放大屏幕和特定区域。

在应用程序屏幕上,点击设定 → 辅助功能 → 放大手势, 然后向右拖动放大手势开 关以将其启动。

- 放大和缩小, 快速点击屏幕三次以放大特定区域。再次快速点击屏幕三次, 即可返回。
- ・ 通过滑动浏览屏幕: 用两根手指滑动放大屏幕。
- 调整变焦率: 用两根手指点击放大屏幕。然后, 分开两指或将其合拢到一起以 调整变焦率。
- 屏幕上的键盘无法放大。 **K** 
	- 此功能启动时, 部分应用程序的性能, 如电话和计算器可能会受影响。

## <span id="page-107-2"></span>设置闪烁通知

设置闪光灯以在有来电、新信息或通知时闪烁。 在应用程序屏幕上,点击**设定 → 辅助功能,**然后勾选**闪烁通知**。

## <span id="page-107-1"></span>关闭所有声音

设置设备以关闭所有设备声音,如媒体声音以及通话时来电者的语音。 在应用程序屏幕上,点击**设定 → 辅助功能,**然后勾选**关闭所有声音**。

## <span id="page-107-3"></span>单声道音频

设置设备以在连接耳机时将声音输出从立体声切换至单声道。单声道输出将立体声 声音合成为一个可通过所有耳机扬声器播放的信号。如果您有听力障碍或更方便使 用单个耳塞,可以使用此模式。

在应用程序屏幕上,点击**设定 →辅助功能**,然后勾选**单声道音频**。
调整声音平衡

设置设备以在使用耳机时调整声音平衡。

如欲调整声音平衡,将耳机连接至设备。在应用程序屏幕上,点击**设定 → 辅助功** 能 → 声音平衡。向左或向右拖动调整条以调整声音平衡, 然后点击设定。

## 设置点住延时选项

设置点住屏幕的识别时间。

在应用程序屏幕上,点击设定→辅助功能→按住延迟,然后选择选项。

# 接听或结束通话

更改接听或结束通话的方法。 在应用程序屏幕上,点击设定 → 辅助功能 → 接听/结束通话。 使用以下选项:

· 按主页键: 设置设备在按下主屏幕键时接听电话。

· 按电源键: 设置设备在按下电源键时结束通话。

# 使用单击模式

设置设备以通过点击按键 (而非拖动) 来控制来电或通知。当闹钟响起或有来电 时,点击按键即可停止闹钟或接听来电,而无需拖动按键。 在应用程序屏幕上,点击设定 → 辅助功能, 然后勾选单击模式。

# 使用其他有用功能

- 使用通知面板: 向下拖动状态栏以打开通知面板。可查看未接来电和新信息、 调整屏幕亮度等。有关详细信息,请参[阅通知面板](#page-26-0)。
- 使用联系人的快捷方式, 在主屏幕上添加联系人的快捷方式以更为便捷地拨号 或发送信息。有关详细信息,请参[阅添加联系人快捷方式至主屏幕](#page-53-0)。
- 使用录音机: 录制或播放语音备忘录。有关详细信息, 请参[阅录音机](#page-77-0)。

# 服务提供商应用程序

本设备包括您的服务提供商提供的一些有用应用程序,它们可帮助您使用通讯和多 媒体服务,或者访问移动商店。有些应用程序可能需要登录程序,使用它们可能会 产生额外的费用。有关更多详细信息,请联系服务提供商。

可供使用的应用程序包括:

- 易信
- 人民日报
- · 爱听4G
- 天翼阅读
- 爱看4G
- 爱玩4G
- 天翼空间
- 爱动漫
- · UC浏览器
- 爱奇艺视频
- 九游
- 大众点评
- 网易新闻
- 189邮箱
- 天翼导航
- 电信营业厅
- 互联星空
- 爱城市
- 号码百事通
- 翼支付
- · 天翼宽带
- 天翼云
- UIM 卡应用
- 天翼客服
- 掌阅iReader
- 去哪儿旅行

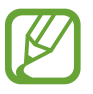

可用的应用程序可能因设备的软件而异。

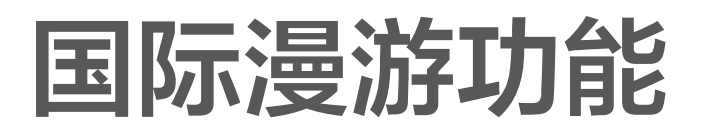

终端类型

双卡双待终端 (GSM / WCDMA / LTE)

# 网络频段

## GSM 模式

- 卡槽一: 900/1800/1900 MHz
- 卡槽二:900/1800/1900 MHz

## WCDMA 模式

• 卡槽— · 850/1900/2100 MHz

## LTE 模式

- FDD: 1800/2100 MHz
- TDD: 2600 MHz

## 使用范围

该终端为 CDMA + GSM + LTE 双模终端,可访问已经签署双边漫游协议的国家和 地区,具体开通范围可登录<http://manyou.189.cn/> 进行查询。

- 
- · 本产品的 4G 功能的使用和实际传输速率取决于用户所在地的电信运营商 所提供的网络服务状况。
	- · 取决于服务提供商, LTE 漫游服务可能无法使用。有关服务可用性的详细 信息,请联系您的服务提供商。

# 出境前准备 (仅针对中国电信手机卡)

## 开通国际漫游功能

用户开户时国际漫游功能默认为关闭状态,如需出访,需及时开通国际漫游功能。 天翼钻石卡、金卡、托收、政企等用户可通过网厅、10000 号直接开通或前往营 业厅办理开通。

其他用户可通过网厅预存足额话费后自助开通或前往营业厅办理预存开通。

## 确认中国电信手机卡是否支持国际漫游功能

若中国电信移动用户需要使用国际漫游,在使用前需办理天翼国际卡,才可在相应 的国家和地区使用。

# 使用方法

## 卡槽使用

请将中国电信手机卡插入标识为中国电信的卡槽、其他运营商的用户卡插入标识为 GSM 的卡槽,在国际漫游状态下不需要将手机卡更换卡槽。

## 基本功能

## 拨打电话 (仅适用于中国电信手机卡)

当您在进行国际漫游时,可按如下方式进行拨号:

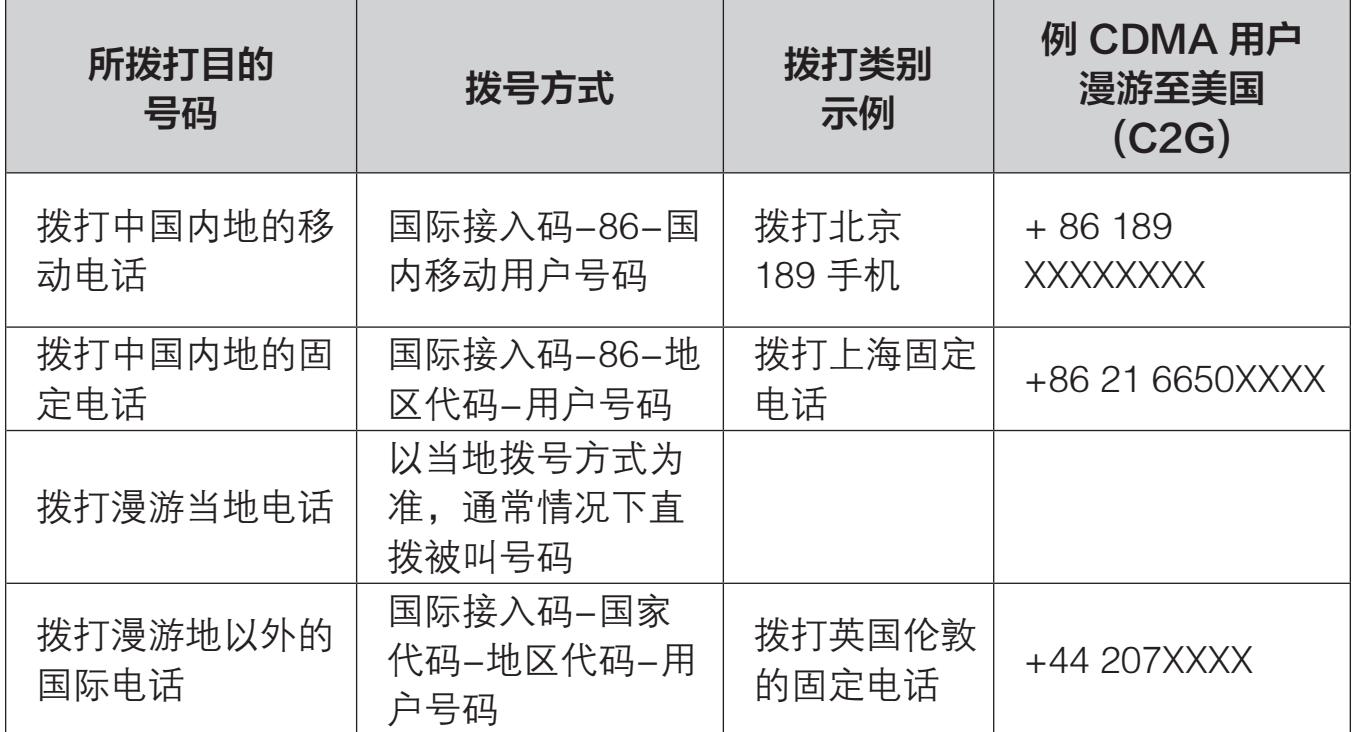

#### 发送短信 (仅适用于中国电信手机卡)

当您在进行国际漫游时,可按如下方式编辑短信以发送:

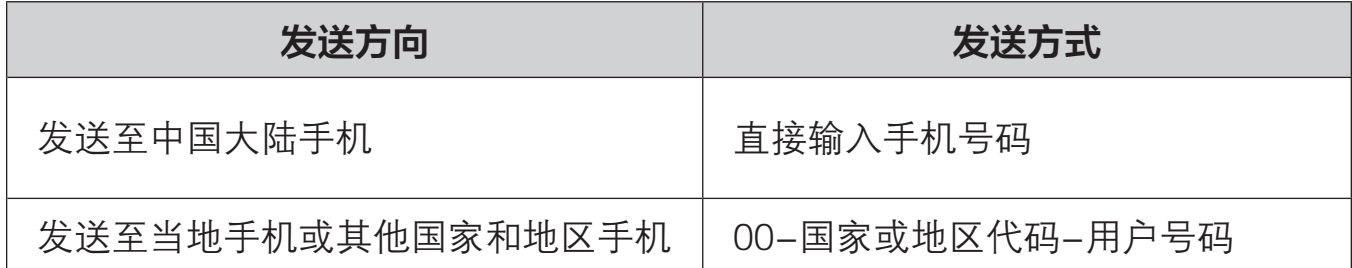

#### 上网 (仅适用于中国电信手机卡)

当您在进行国际漫游时,如果需要访问互联网或者移动互联网应用,需要开启数据 连接,并选择正确的接入点,具体操作如下:

开启数据连接

您可以首先通过状态栏下拉菜单的快捷开关,开启数据开关,或者点击**设定**,然后 勾选移动数据。设置完毕后,您应该可以正常使用漫游下诸如网页浏览等数据业务 了。如图所示:

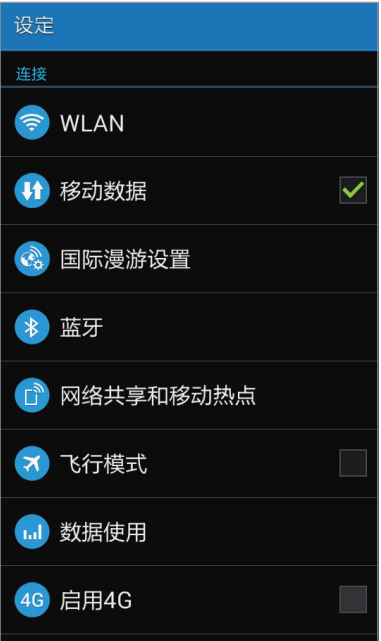

如果您已经开启了数据连接,仍不能正常访问网络,请参考检查接入点设置。(第 116 页)

#### 检查接入点设置

- · 本手机在数据漫游时应选择 CTNET 连接方式, 您可以通过状态栏下拉菜单查 看当前使用的接入点,如果不一致,需要通过状态栏下拉快捷方式等进行修 改,否则您可能无法正常使用数据漫游业务。
- 如果漫游状态下手机没有提供有效的接入点, 您需要进入**设定 → 更多网络 →** 移动网络 → 接入点名称→ +, 手动添加接入点 CTNET, 接入点具体参数可参 考编辑接入点界面:

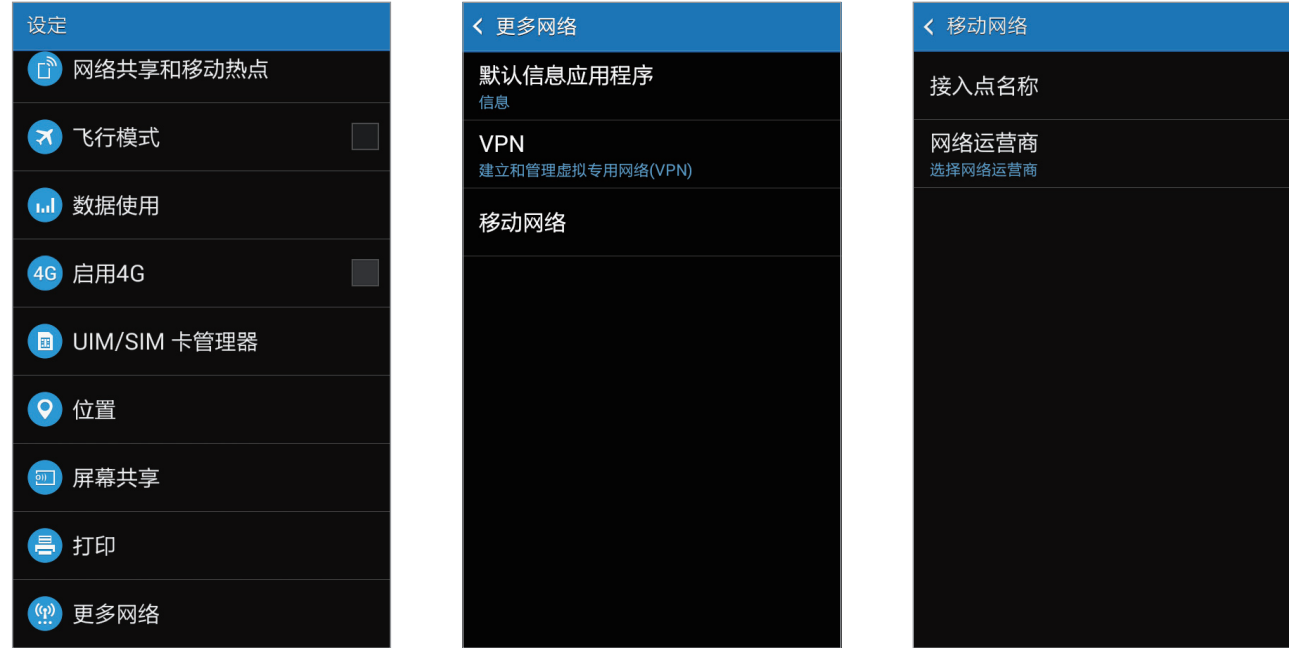

用户填写的内容中,除了名称可以随意填写外,其他必须按照如下图示填 写。

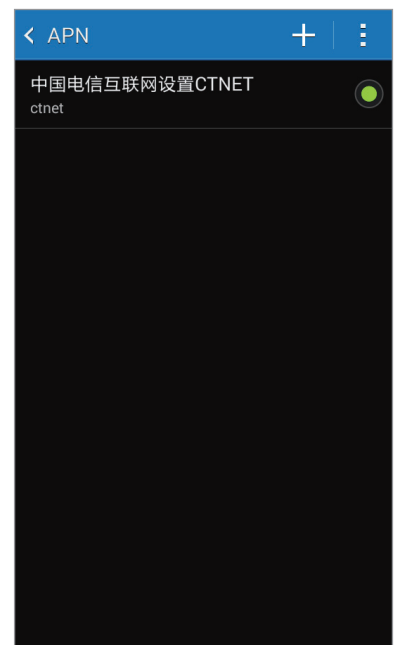

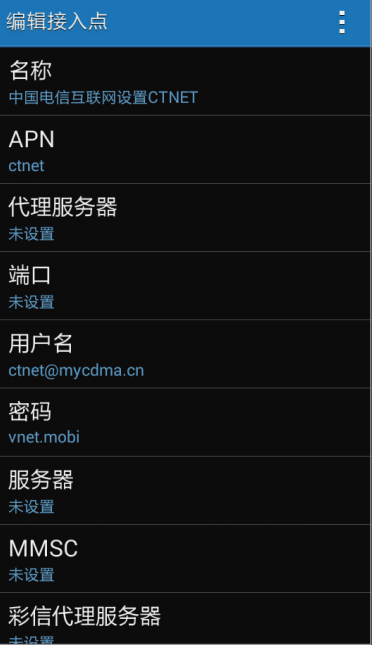

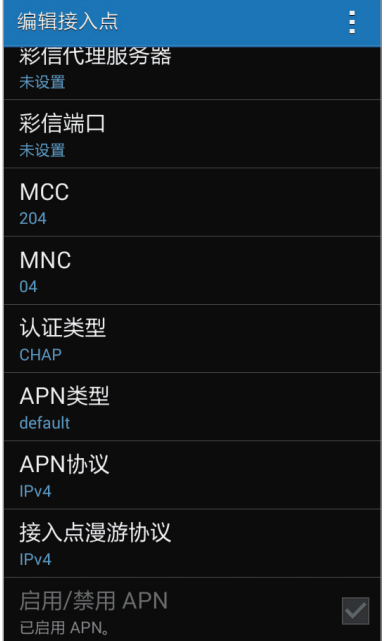

系统状态栏信号图标说明

- 在国内插入双卡且均有信号时, 网标识如下图所示: [  $\mathbb{S}$  and a l  $\Omega$
- 出国漫游后, 双卡均有信号且业务可用时网络标识如下图所示: [  $_{\rm sol}$  /  $_{\rm sol}$  ]。

国际漫游菜单

#### 国际漫游菜单进入方式

您可以通过设定 → 国际漫游设置菜单进入国际漫游菜单, 也可以通过桌面的国际 漫游设置图标 [3] 直接进入。如下图所示:

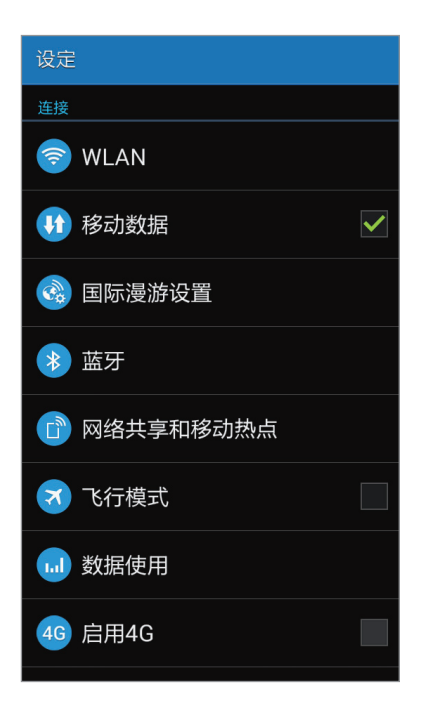

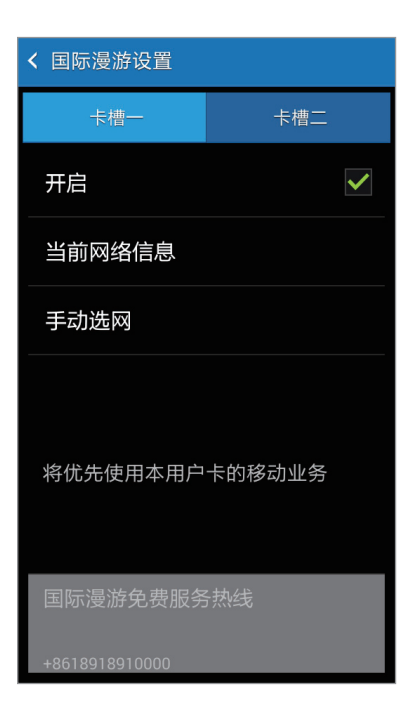

#### 网络模式手动选择 (仅适用于中国电信手机卡)

本条目仅供专业用户参考,非专业用户不建议更改网络选择模式。

手机默认选网方式为自动选网模式,一般情况下,您无需手动干预。在中国大陆和 澳门之外的其他地区,若确有需要,您可以对手机进行手动选网,无特别需求建议 您按照默认的自动选网模式。您可以通过**国际漫游设置 → 手动选网**菜单更改网络 模式。如下图所示:

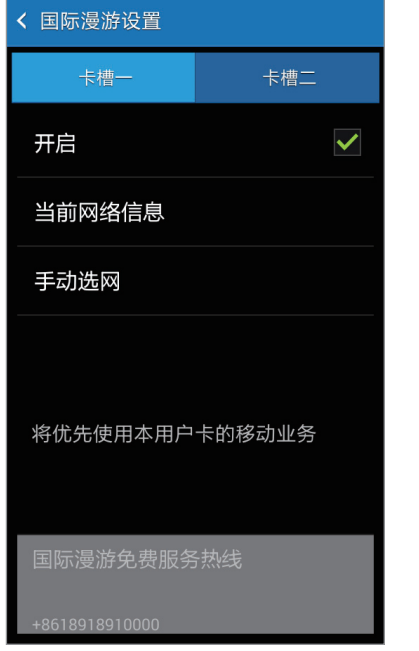

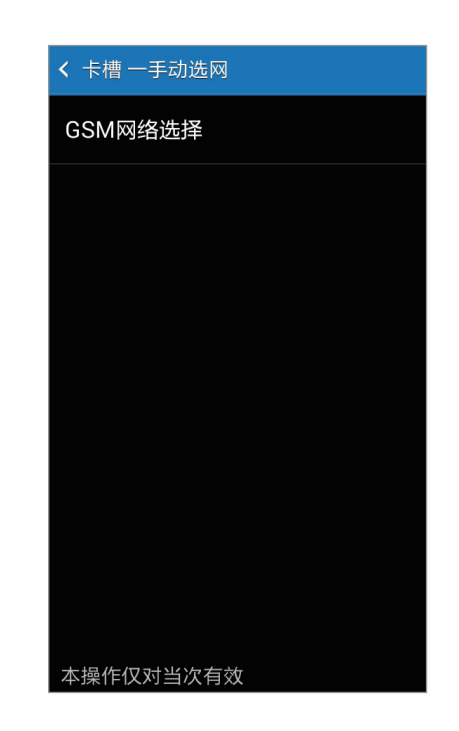

- 选网模式说明.
	- GSM网络选择:当您点击该选项后,手机会切换到 GSM 工作模式 (若当前 工作模式为 GSM 则不用切换) 并开启 GSM 网络搜索,手机处于 GSM 工作 模式后,会列出当前网络下可供选择的 GSM 网络运营商供您选择。
	- 当您退出手动选网菜单后,手机将自动恢复到自动选网模式。

#### GSM 手动选网

如果您的手机工作在 GSM 模式下,可尝试操作国际漫游设置 → 卡槽一 → 手动选 **网 → GSM网络选择**菜单选项,系统将列出当前网络环境下可供选择的 GSM 网 络,您可以尝试选择列表中的任一网络。如下图所示:

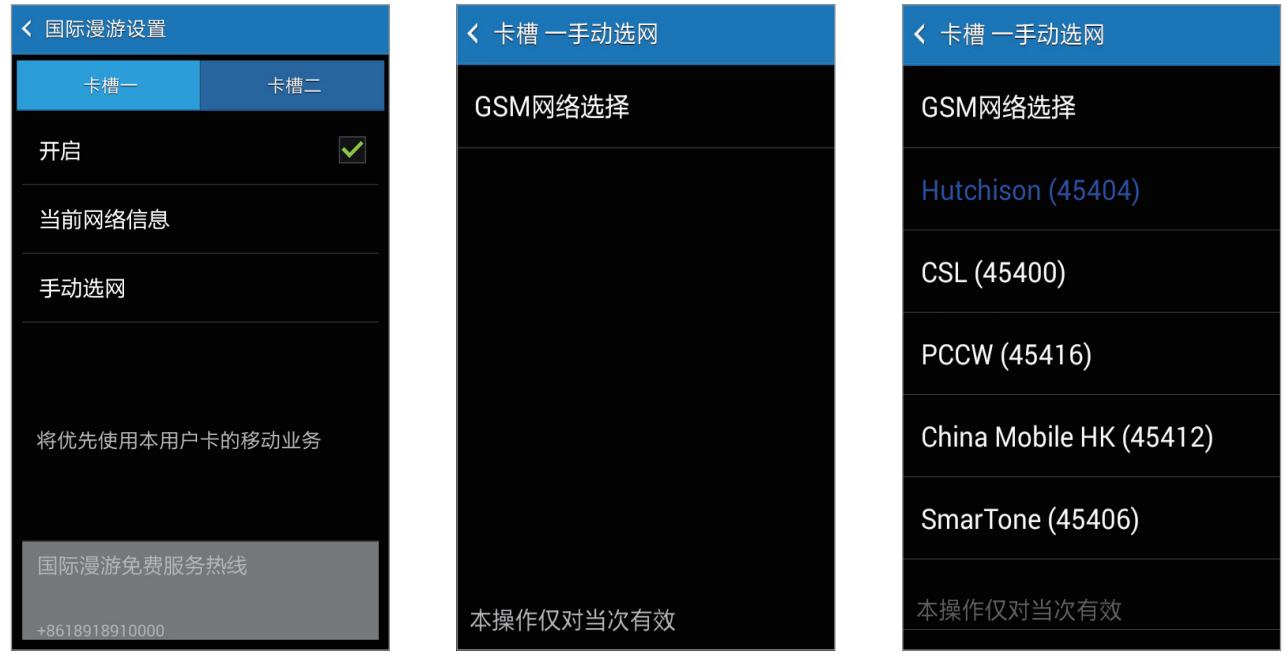

## 锁屏界面双时钟

当您漫游到境外时,终端在锁屏界面将自动显示双时钟,包括北京时间和手机的系 统时间 (通常情况下为漫游地当地时间), 如图所示:

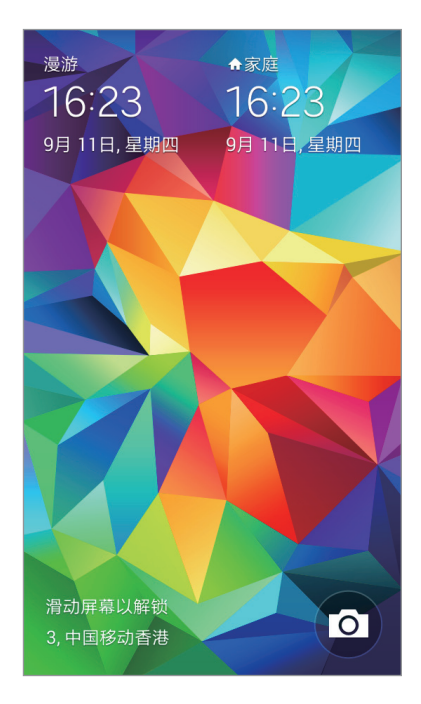

# 故障排除

联系三星服务中心前,请尝试以下解决办法。某些情形可能不适用于您的设备。

## 开启或使用设备时,设备提示您输入以下代码之一:

- · 密码: 如果启动了设备锁定功能, 则必须输入为设备设置的密码。
- PIN:第一次使用设备或者启用 PIN 要求时,必须输入随 UIM 或 SIM 卡提供的 PIN 码。使用锁定 SIM 卡功能表可关闭该功能。
- · PUK: UIM 或 SIM 卡被锁定,通常是连续几次输入错误的 PIN 码所致。如欲 解锁,必须输入服务提供商提供的 PUK 码。
- PIN2: 访问要求 PIN2 的菜单时, 必须输入随 UIM 或 SIM 卡提供的 PIN2。有 关更多详细信息,请联系服务提供商。

## 设备将显示网络或服务错误消息

- 当您位于信号较弱或接收不良的地方时,设备可能无法接收信号。请移至其他 地方后再试。移动时,可能会反复出现错误信息。
- 如果未开通服务,某些选项无法使用。有关更多详细信息,请联系服务提供 商。

## 设备未打开

- 电池完全放电时,设备将无法打开。打开设备前,先为电池完全充电。
- 电池可能未正确插入。重新插入电池。
- 擦拭两个金色触点并重新插入电池。

#### 触摸屏反应缓慢或不正确

- 如果为触摸屏装上保护盖或可选的配件, 触摸屏可能无法正常工作。
- 如果在触摸屏幕时佩戴手套、手不干净,或者用尖利物体或指尖点击屏幕,触 摸屏可能会发生故障。
- 触摸屏在潮湿环境中或接触到水时可能发生故障。
- 重新启动设备以清除任何暂时性软件错误。
- 确保设备软件已升级到最新版本。
- 如果触摸屏受到刮擦或损坏, 请联系三星服务中心。

#### 设备冻结或存在严重错误

如果设备死机或挂起,可能需要关闭应用程序或重新插入电池并重启设备才能恢 复正常。如果设备被冻结或反应缓慢,同时按住电源键和下音量键超过 7 秒以重 启。

如果问题依然存在,请进行出厂数据重置。在应用程序屏幕上,点击设定 → 重置  $\rightarrow$  恢复出厂设定  $\rightarrow$  重置设备  $\rightarrow$  全部删除。执行恢复出厂设定前,切记对存储在设 备中的所有重要数据进行备份。

如果问题仍然无法解决,请联系三星服务中心。

#### 电话无法接通

- 确保已进入正确的蜂窝网络。
- 确保未对拨打的电话号码设置呼叫限制。
- 确保未对该呼入电话号码设置呼叫限制。

#### 通话时对方无法听到您的声音

- 确保未盖住内置话筒。
- 确保内置话筒靠近您的嘴部。
- 如果使用耳机, 请确保耳机连接正确。

#### 通话时出现回音

按下音量键调整音量或移至另一区域。

#### 蜂窝网络或互联网经常断线或音质很差

- 确保未挡住设备的内置天线。
- 当您位于信号较弱或接收不良的地方时,设备可能无法接收信号。由于服务提 供商的基站问题,您可能遇到连接故障。请移至其他地方后再试。
- 在移动中使用设备时,由于服务提供商网络的问题,可能会禁用无线网络服 务。

#### 电池图标为空

电池电量不足。为电池充电或更换电池。

## 电池未正常充电 (适用于三星许可的充电器)

- 确保充电器正确连接。
- 如果电池电极不干净,电池可能无法正常充电或设备可能关闭。擦拭金色触点 并重新为电池充电。
- 某些设备中的电池不可由用户讲行更换。如欲更换电池,请联系三星服务中 心。

#### 电池耗尽的速度比最初购买时更快

- 将电池曝露在极冷或极热的温度条件下时,实际可用的充电电量可能会变短。
- 使用信息功能或某些应用程序,如游戏或互联网时,电池消耗更快。
- 电池属于消耗品,随着时间的推移,实际可用的充电电量将会变短。

## 设备摸上去很热

当使用耗电量大的应用程序或长时间在设备上使用应用程序,设备摸上去就会很 热。这属于正常情况,不会影响设备的使用寿命或性能。

## 启动照相机时出现错误信息

设备必须拥有足够的可用存储空间和电池电量才能支持照相机应用。如果启动照相 机时收到错误信息,请尝试以下操作:

- 为电池充电或换上充满电的电池。
- 将文件传送到电脑或删除设备中的文件, 以释放存储空间。
- 重新启动设备。如果尝试这些操作后,依然无法正常使用照相机,请联系三星 服务中心。

#### 照片画质比预览效果要差

- 照片的画质可能有所不同,具体取决于周围环境和您使用的摄影技巧。
- 如果在黑暗的区域、在夜间或室内拍照,可能会出现图像噪声,也可能会使图 像无法正确对焦。

## 打开多媒体文件时出现错误信息

如果在设备上打开多媒体文件时收到错误信息或文件无法播放,请尝试以下操作;

- 将文件传送到电脑或删除设备中的文件,以释放存储空间。
- 确保音乐文件未受到数字权利管理 (DRM) 保护。如果文件受到 DRM 保护, 请 确保拥有播放该文件所需的合适许可证或密钥。
- 确保设备支持文件格式。如果文件格式不支持, 如 DivX 或 AC3, 安装 支持该格式的应用程序。如欲确认文件格式是否获设备支持,请访问 [www.samsung.com/cn](http://www.samsung.com/cn)。
- · 您的设备支持通过本设备拍摄的照片和视频。通过其他设备拍摄的照片和视频 可能无法正常工作。
- 您的设备支持由网络服务提供商或其他服务提供商授权的多媒体文件。互联网 上传播的某些内容,例如铃声、视频或墙纸可能无法正常工作。

## 找不到另一个蓝牙设备

- 确保本设备已启动蓝牙无线功能。
- 确保要连接的设备已启动蓝牙无线功能。
- 确保设备和另一个蓝牙设备的距离在最大蓝牙范围 (10 m) 之内。

如果以上方法仍无法解决问题,请联系三星服务中心。

#### 将设备连接到电脑时未建立连接

- 确保所用的 USB 数据线与设备兼容。
- 确保电脑上安装了合适的驱动程序,并且驱动程序已更新。
- 如果您是 Windows XP 用户,确保电脑上安装了 Windows XP Service Pack 3 或更高版本。
- 确保您的电脑上安装了 Samsung Kies 或 Windows Media Player 10 或更高版 本。

#### 设备无法找到当前位置

GPS 信号在某些位置可能会受到阻碍,例如室内。设置设备以使用 WLAN 或移动 网络来在这些条件下查找您的当前位置。

## 设备中存储的数据丢失

务必对设备中存储的所有重要数据进行备份。否则,如果数据损坏或丢失,您将无 法恢复数据。对于因设备中存储的数据丢失所造成的损害,三星概不负责。

## 机壳外围的小缝隙

- 此缝隙为制造工艺所需,且部件可能会发生轻微颤动或振动。
- 随着时间的推移,部件间的摩擦可能会使此缝隙稍微扩大。

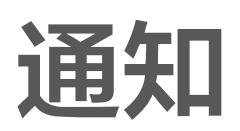

#### 产品中有害物质的名称及其含量

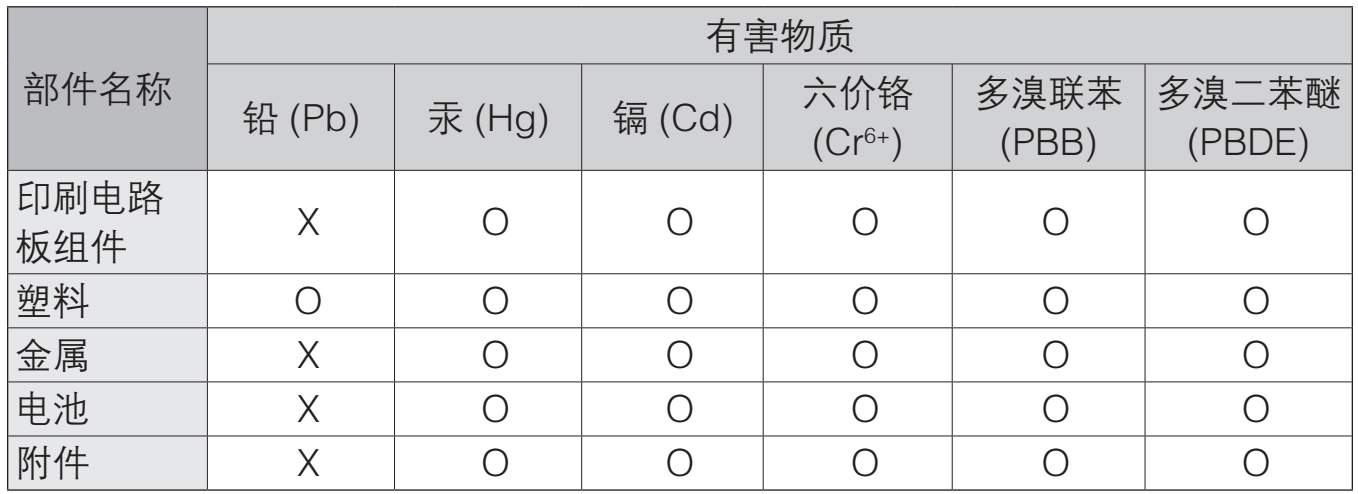

本表格依据 SJ/T 11364 的规定编制。

O:表示该有害物质在该部件所有均质材料中的含量均在 GB/T 26572 规定的限量要求以下。

X:表示该有害物质至少在该部件某一均质材料中的含量超出 GB/T 26572 规定的限量要求。

本表格提供的信息是基于供应商提供的数据及三星公司的检测结果。在当前技术水 平下,所有有害物质的使用控制到了最底线。三星公司会继续努力通过改进技术来 减少这些物质的使用。

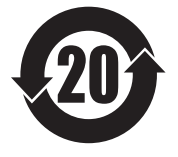

本产品的"环保使用期限"为 20 年,其标识如左图所示。电池等可 更换部件的环保使用期限可能与产品的环保使用期限不同。只有在本 说明书所述的正常情况下使用本产品时, "环保使用期限"才有效。

#### 电池待机时间

以下信息基于充足电的电池。

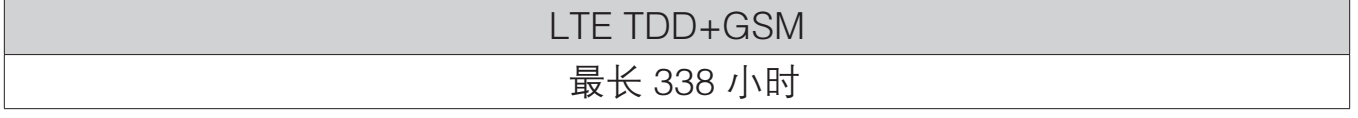

上述标注的时间为在优化网络环境下通常所达到的待机时间。实际的待机时间可能 因 SIM 或 UIM卡、设备网络环境、信号强度、功能选项和使用模式等情况不同而 有所不同,从而有可能短于上述标注的时间。

■ 本产品电磁辐射比吸收率 (SAR) 最大值为 0.311 W/kg, 符合国家标准 GB 21288-2007 的要求。

- ▇ 天津三星通信技术有限公司 地址:天津市西青区微电子工业区微五路 9 号 (邮编:300385)
- 惠州三星电子有限公司 地址:广东省惠州市仲恺高新技术产业开发区陈江街道仲恺六路 256 号 (邮编:516029)

## 版权

版权 © 2014 Samsung Electronics

本说明书受国际版权法保护。

未经 Samsung Electronics 事先书面许可,不得以任何形式或方式 (电子或机械) 复制、分发、转译或传播本说明书中的任何内容,包括影印、录制或存储在任何信 息存储器和检索系统中。

## 商标

- SAMSUNG 和 SAMSUNG 徽标是 Samsung Electronics 的注册商标。
- Bluetooth® 是 Bluetooth SIG, Inc. 在全球的注册商标。
- 其他所有商标和版权的所有权归各自所有者所有。